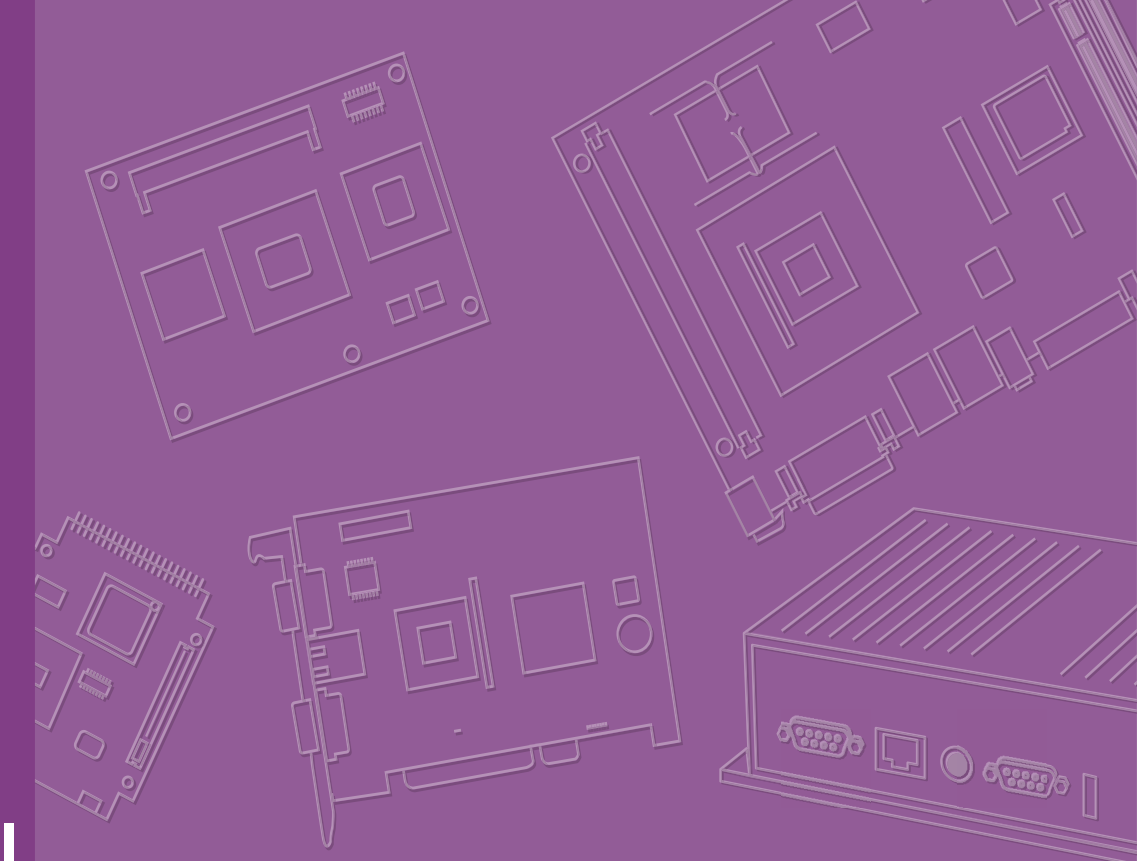

# **User Manual**

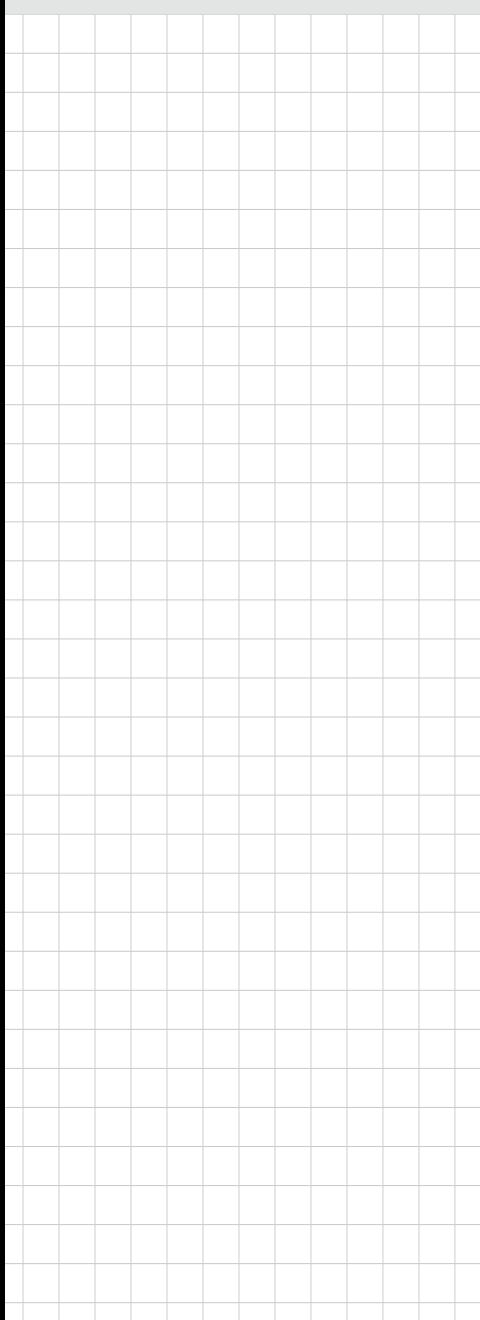

# **SOM-2569**

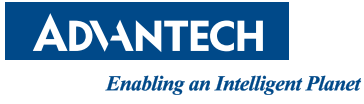

# **Copyright**

The documentation and the software included with this product are copyrighted 2020 by Advantech Co., Ltd. All rights are reserved. Advantech Co., Ltd. reserves the right to make improvements in the products described in this manual at any time without notice. No part of this manual may be reproduced, copied, translated or transmitted in any form or by any means without the prior written permission of Advantech Co., Ltd. Information provided in this manual is intended to be accurate and reliable. However, Advantech Co., Ltd. assumes no responsibility for its use, nor for any infringements of the rights of third parties, which may result from its use.

### **Acknowledgments**

Intel® and Pentium® are trademarks of Intel® Corporation.

Microsoft Windows and MS-DOS are registered trademarks of Microsoft Corp. All other product names or trademarks are properties of their respective owners.

# **Product Warranty (2 years)**

Advantech warrants to you, the original purchaser, that each of its products will be free from defects in materials and workmanship for two years from the date of purchase.

This warranty does not apply to any products which have been repaired or altered by persons other than repair personnel authorized by Advantech, or which have been subject to misuse, abuse, accident or improper installation. Advantech assumes no liability under the terms of this warranty as a consequence of such events.

Because of Advantech's high quality-control standards and rigorous testing, most of our customers never need to use our repair service. If an Advantech product is defective, it will be repaired or replaced at no charge during the warranty period. For outof-warranty repairs, you will be billed according to the cost of replacement materials, service time and freight. Please consult your dealer for more details.

If you think you have a defective product, follow these steps:

- 1. Collect all the information about the problem encountered. (For example, CPU speed, Advantech products used, other hardware and software used, etc.) Note anything abnormal and list any onscreen messages you get when the problem occurs.
- 2. Call your dealer and describe the problem. Please have your manual, product, and any helpful information readily available.
- 3. If your product is diagnosed as defective, obtain an RMA (return merchandise authorization) number from your dealer. This allows us to process your return more quickly.
- 4. Carefully pack the defective product, a fully-completed Repair and Replacement Order Card and a photocopy proof of purchase date (such as your sales receipt) in a shippable container. A product returned without proof of the purchase date is not eligible for warranty service.
- 5. Write the RMA number visibly on the outside of the package and ship it prepaid to your dealer.

Part No. 2006256900 Edition 2 Printed in Taiwan May 2020

# **Declaration of Conformity**

#### **CE**

This product has passed the CE environmental specifications test. Criteria for passing included operating the equipment in an industrial enclosure. In order to protect the product from damage by ESD (Electrostatic Discharge) and EMI leakage, we strongly recommend the use of CE-compliant industrial enclosure products.

#### **FCC Class B**

Note: This equipment has been tested and found to comply with the limits for a Class B digital device, pursuant to part 15 of the FCC Rules. These limits are designed to provide reasonable protection against harmful interference in a residential installation. This equipment generates, uses and can radiate radio frequency energy and, if not installed and used in accordance with the instructions, may cause harmful interference to radio communications. However, there is no guarantee that interference will not occur in a particular installation. If this equipment does cause harmful interference to radio or television reception, which can be determined by turning the equipment off and on, the user is encouraged to try to correct the interference by one or more of the following measures:

- Reorient or relocate the receiving antenna
- Increase the separation between the equipment and receiver
- Connect the equipment into an outlet on a circuit different from that to which the receiver is connected
- Consult the dealer or an experienced radio/TV technician for help

#### **FM**

This equipment has passed the FM certification. According to the National Fire Protection Association, work sites are classified into different classes, divisions and groups, based on hazard considerations. This equipment is compliant with the specifications of Class I, Division 2, Groups A, B, C, and D indoor hazards.

### **Technical Support and Assistance**

- 1. Visit the Advantech website at http://support.advantech.com where you can find the latest information about the product.
- 2. Contact your distributor, sales representative, or Advantech's customer service center for technical support if you need additional assistance. Please have the following information ready before you call:
	- Product name and serial number
	- Description of your peripheral attachments
	- Description of your software (operating system, version, application software, etc.)
	- A complete description of the problem
	- The exact wording of any error messages

# **Warnings, Cautions, and Notes**

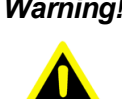

*Warning! Warnings indicate conditions, which if not observed, can cause personal injury!*

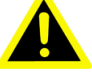

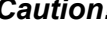

*Caution! Cautions are included to help you avoid damaging hardware or losing data. e.g.*

*There is a danger of a new battery exploding if it is incorrectly installed. Do not attempt to recharge, force open, or heat the battery. Replace the battery only with the same or equivalent type recommended by the manufacturer. Discard used batteries according to the manufacturer's instructions.*

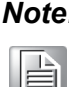

*Note! Notes provide optional additional information.*

# **Document Feedback**

To assist us in making improvements to this manual, we welcome comments and constructive criticism. Please send all such - in writing to: support@advantech.com.

# **Packing List**

Before setting up the system, check that the items listed below are included and in good condition. If any item does not accord with the table, please contact your dealer immediately.

- SOM-2569 CPU module
- 1 x Heatspreader (1960083260N001 or 1960083261N001)

# **Safety Instructions**

- 1. Read these safety instructions carefully.
- 2. Keep this User Manual for later reference.
- 3. Disconnect this equipment from any AC outlet before cleaning. Use a damp cloth. Do not use liquid or spray detergents for cleaning.
- 4. For plug-in equipment, the power outlet socket must be located near the equipment and must be easily accessible.
- 5. Keep this equipment away from humidity.
- 6. Put this equipment on a reliable surface during installation. Dropping it or letting it fall may cause damage.
- 7. The openings on the enclosure are for air convection. Protect the equipment from overheating. DO NOT COVER THE OPENINGS.
- 8. Make sure the voltage of the power source is correct before connecting the equipment to the power outlet.
- 9. Position the power cord so that people cannot step on it. Do not place anything over the power cord.
- 10. All cautions and warnings on the equipment should be noted.
- 11. If the equipment is not used for a long time, disconnect it from the power source to avoid damage by transient overvoltage.
- 12. Never pour any liquid into an opening. This may cause fire or electrical shock.
- 13. Never open the equipment. For safety reasons, the equipment should be opened only by qualified service personnel.
- 14. If one of the following situations arises, get the equipment checked by service personnel:
	- $\blacksquare$  The power cord or plug is damaged
	- $\blacksquare$  Liquid has penetrated into the equipment
	- $\blacksquare$  The equipment has been exposed to moisture
	- The equipment does not work well, or you cannot get it to work according to the user's manual
	- The equipment has been dropped and damaged
	- $\blacksquare$  The equipment has obvious signs of breakage
- 15. DO NOT LEAVE THIS EQUIPMENT IN AN ENVIRONMENT WHERE THE STORAGE TEMPERATURE MAY GO BELOW -20 °C (-4 °F) OR ABOVE 60 °C (140 °F). THIS COULD DAMAGE THE EQUIPMENT. THE EQUIPMENT SHOULD BE IN A CONTROLLED ENVIRONMENT.
- 16. CAUTION: DANGER OF EXPLOSION IF BATTERY IS INCORRECTLY REPLACED. REPLACE ONLY WITH THE SAME OR EQUIVALENT TYPE RECOMMENDED BY THE MANUFACTURER, DISCARD USED BATTERIES ACCORDING TO THE MANUFACTURER'S INSTRUCTIONS.

The sound pressure level at the operator's position according to IEC 704-1:1982 is no more than 70 dB (A).

DISCLAIMER: This set of instructions is given according to IEC 704-1. Advantech disclaims all responsibility for the accuracy of any statements contained herein.

# **Safety Precaution - Static Electricity**

Follow these simple precautions to protect yourself from harm and the products from damage.

- To avoid electrical shock, always disconnect the power from your PC chassis before you work on it. Don't touch any components on the CPU card or other cards while the PC is on.
- Disconnect power before making any configuration changes. The sudden rush of power as you connect a jumper or install a card may damage sensitive electronic components.

# **CONTENTS**

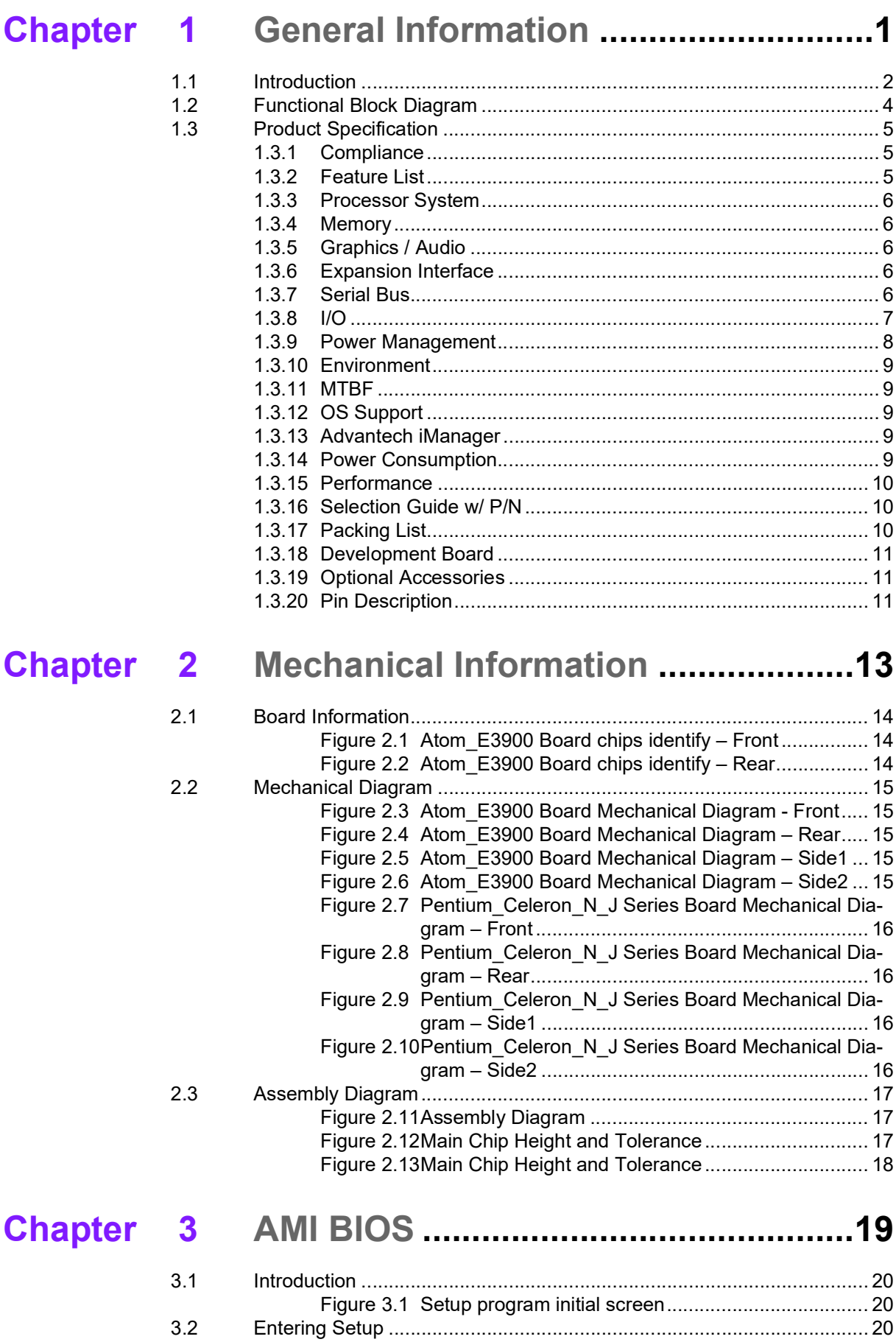

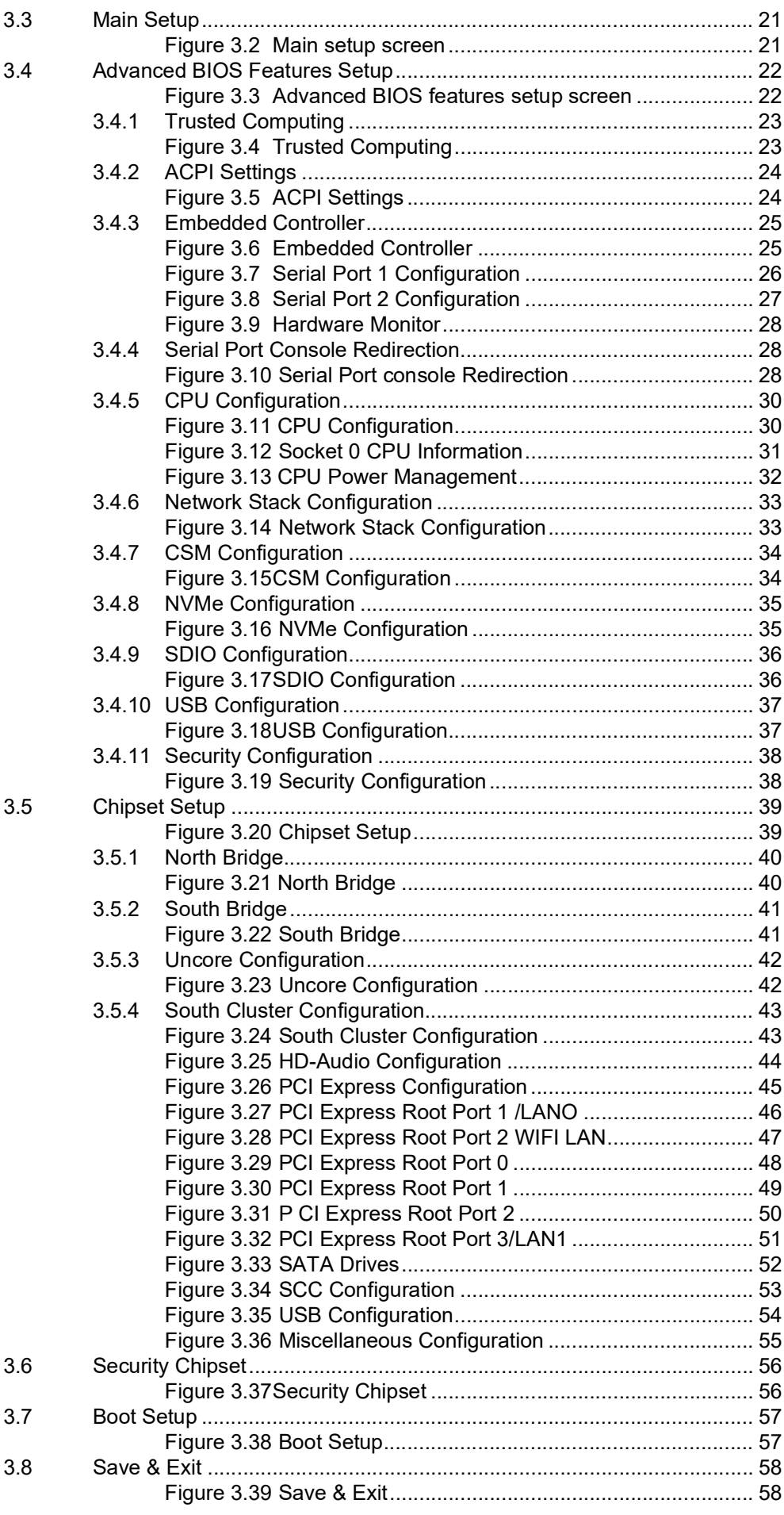

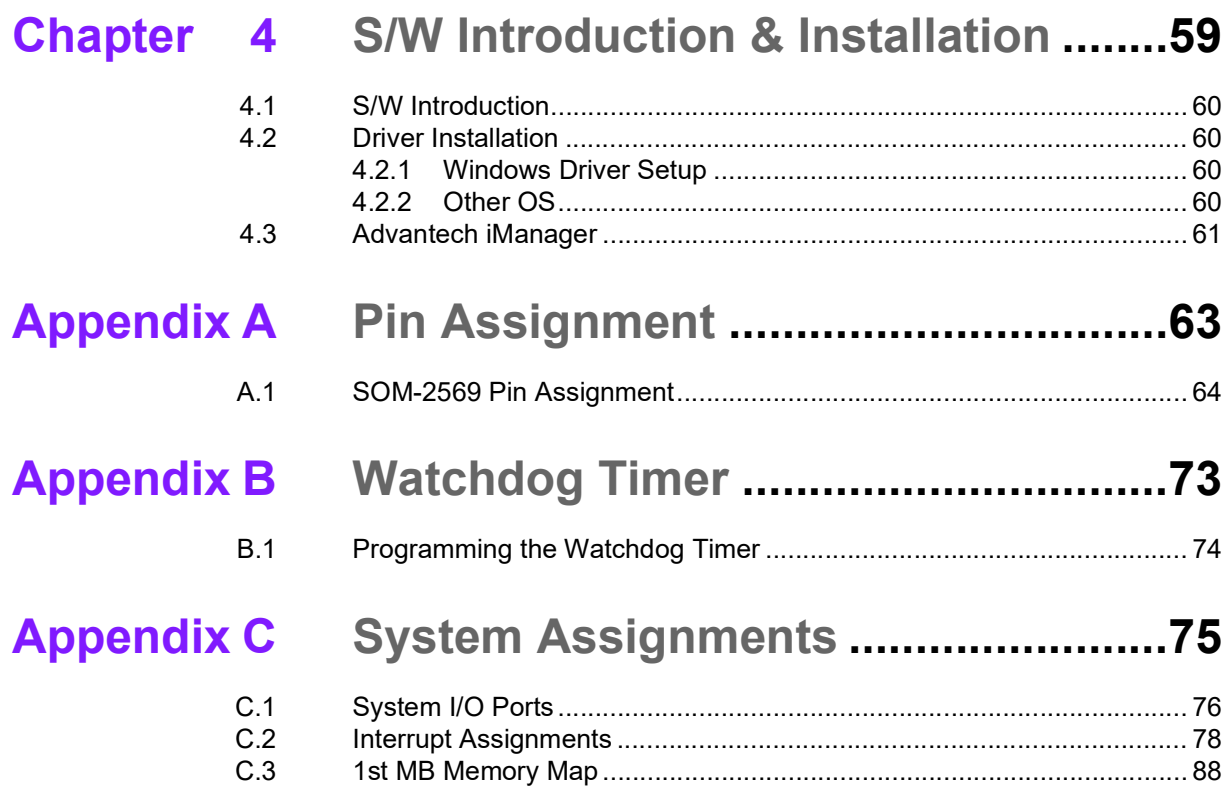

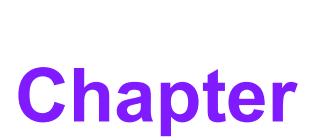

# <span id="page-10-0"></span>**1General Information**

**This chapter details background information on the SOM-2569 CPU Computer on Module.**

**Sections include:**

**Introduction**

**Functional Block Diagram**

**Product Specification** 

# <span id="page-11-0"></span>**1.1 Introduction**

SOM-2569 is equipped with Intel Atom<sup>®</sup> x7-E3950, Celeron<sup>®</sup> and Pentium<sup>®</sup> N series platforms manufactured by Intel on 14nm processor technology. This product supports DDR4 2400MT/s with up to 8GB capacity. SOM-2569 supports WI-FI and Bluetooth modules with onboard with dual GbE. This machine also features onboard eMMC storage up to 64 GB. SOM-2569 supports 4 x PCIe x1. SOM-2569 is an energy-efficient and versatile computing solution in a compact module (82 x 50 mm/ 3.22 x 1.96 in).

SOM-2569 WI-FI module supports 802.11a/b/g/n/ac 2x2, is Wave-2 compliant with MU-MIMO, and is a complete 802.11n MIMO solution for 2.4GHz and 5Ghz bands. Maximum PHY data rate up to 866.7Mbps using 80MHz bandwidth. SOM-2569 supports Bluetooth 4.1/4.2 systems and is a LE Secure Connection using a software upgrade. SOM-2569 is compatible with Bluetooth v2.1 and v3.0+EDR. It supports multiple-displays — DP++, HDMI, LVDS, and DDI 4K. SOM-2569 also supports dual channel LVDS at 1366x768 resolution.

Advantech iManager (SUSI4) supports varied embedded application requirements such as a multi-level watchdog timer, voltage and temperature monitoring, thermal protection and mitigation through processor throttling, LCD backlight on/off and brightness control, and embedded storage for customized information. Combined with Advantech WISE-PaaS/RMM, it can remotely monitor and control devices. All Advantech SMARC modules integrate iManager and WISE-PaaS/RMM to offer addon value for customers.

### **Acronyms**

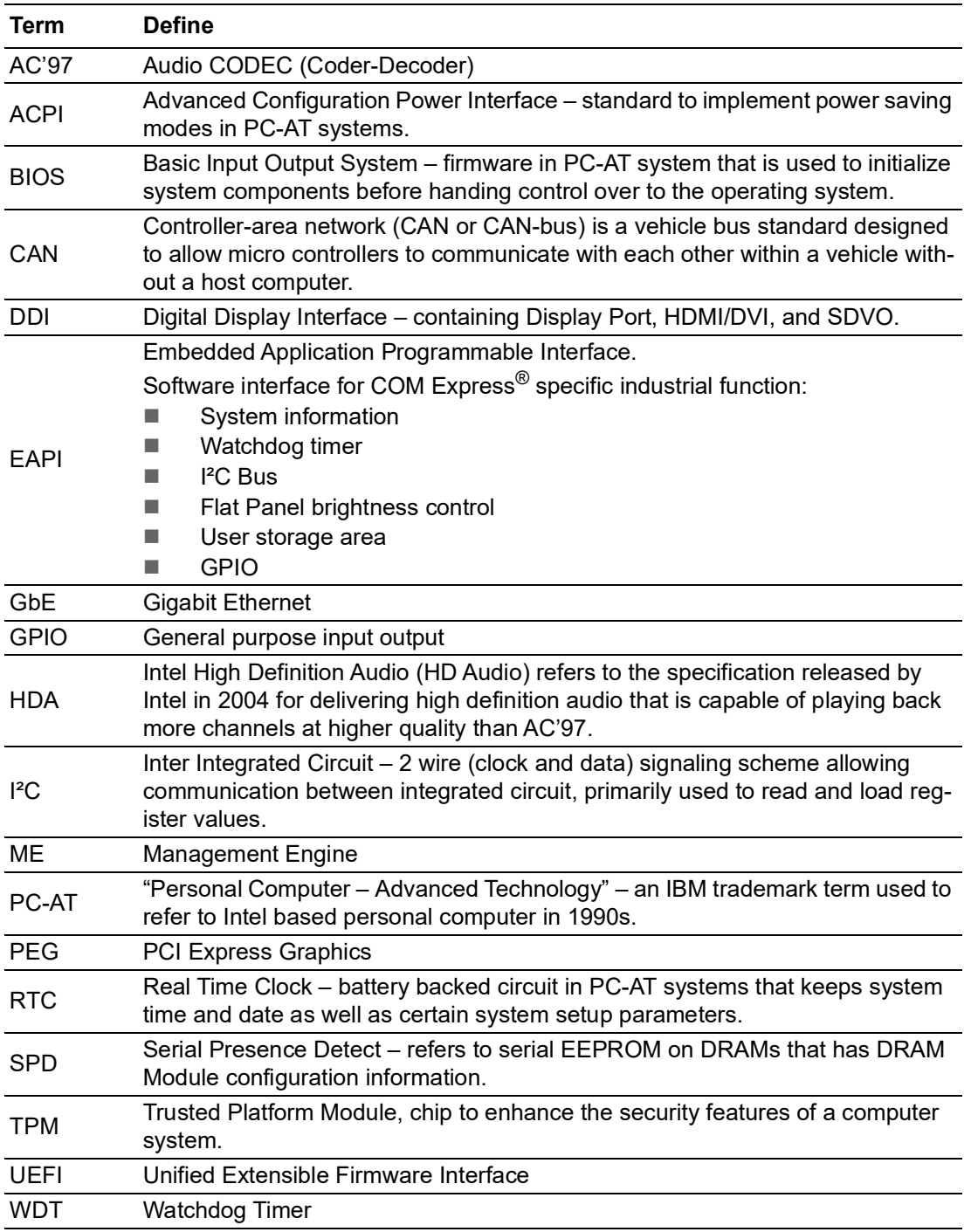

# <span id="page-13-0"></span>**1.2 Functional Block Diagram**

### **Block Diagram**

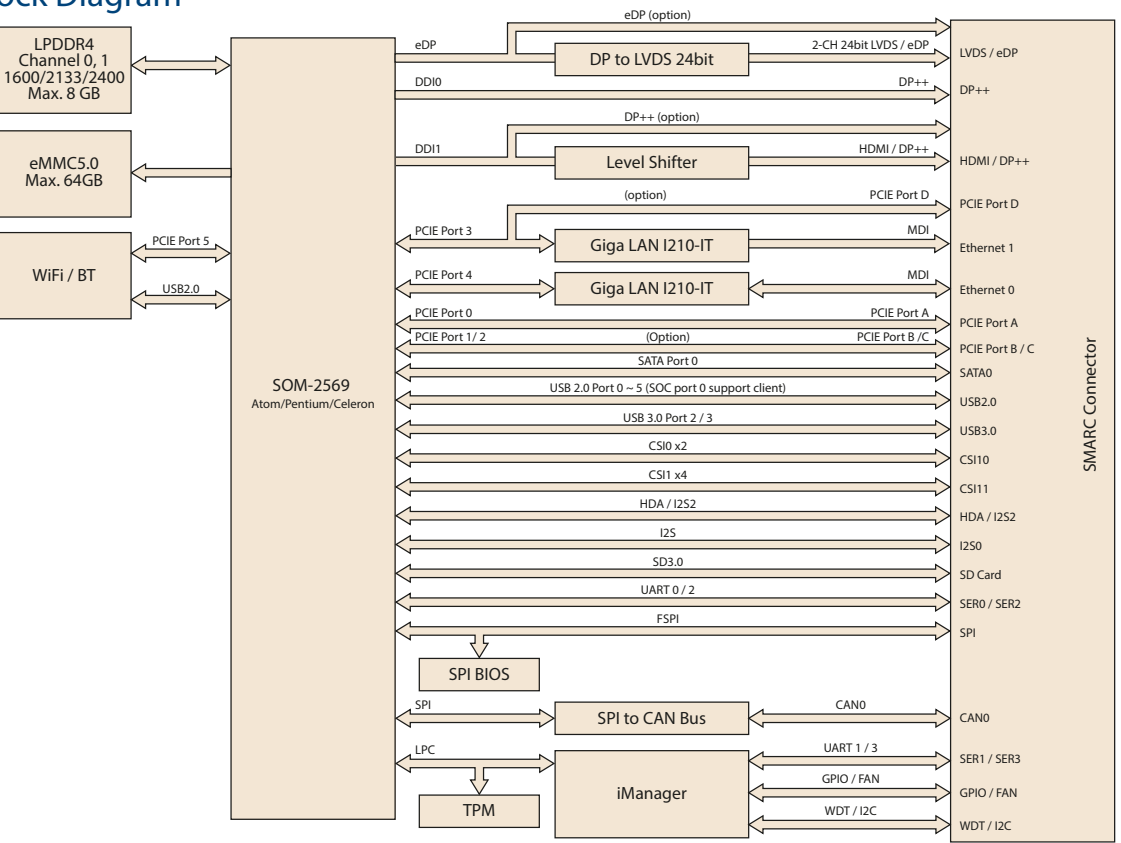

# <span id="page-14-0"></span>**1.3 Product Specification**

### <span id="page-14-1"></span>**1.3.1 Compliance**

- SMARC 2.0 and SMARC 2.1
- **Basic Size 82 x 50 mm (3.22 x 1.96 in)**

### <span id="page-14-2"></span>**1.3.2 Feature List**

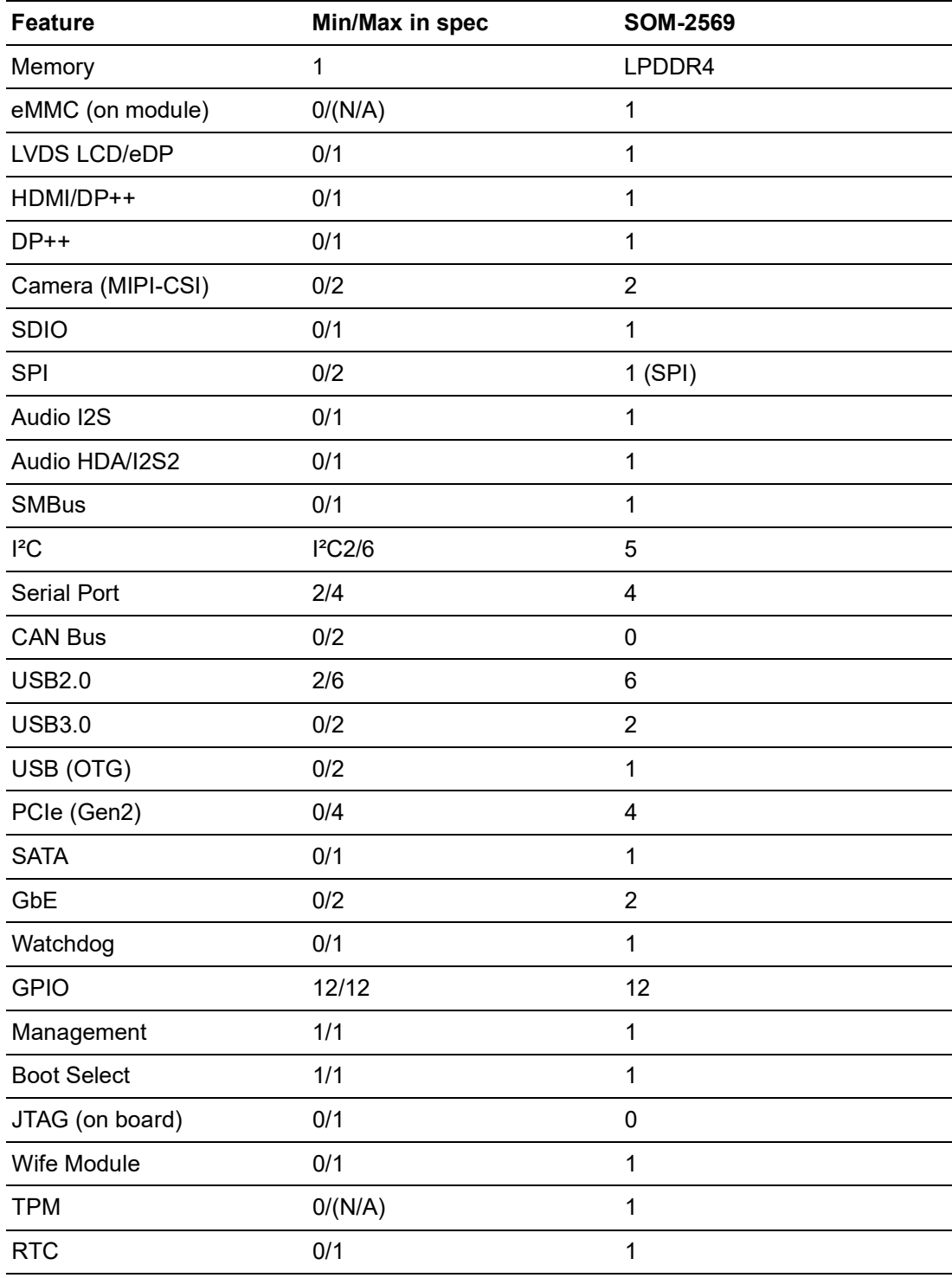

### <span id="page-15-0"></span>**1.3.3 Processor System**

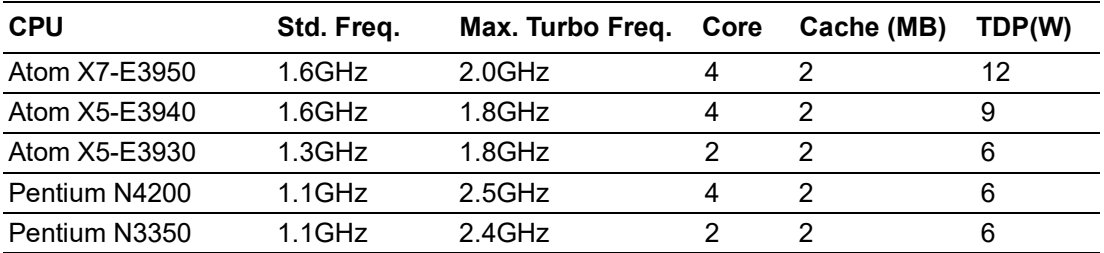

### <span id="page-15-1"></span>**1.3.4 Memory**

Dual channels on-board LPDDR4 2400MHz up to 8GB (non-ECC).

#### <span id="page-15-2"></span>**1.3.5 Graphics / Audio**

Graphic Core: Intel® Gen9 HD/P630 Graphic supports DX12, OGL5.0, OCL2.1, and MPEG2, HEVC/H265, VC1/WMV9 HW decode/encode/transcode acceleration.

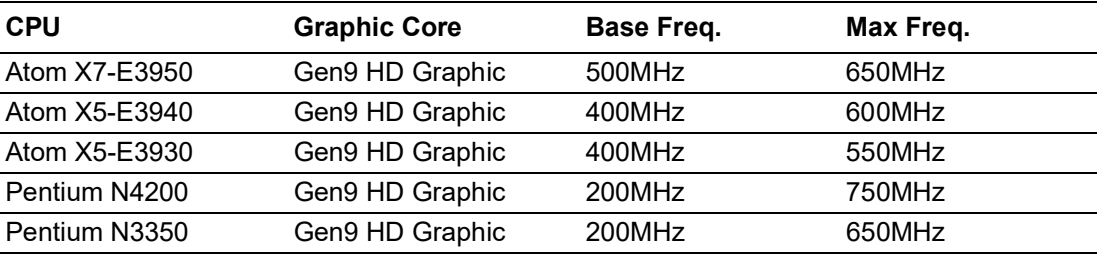

### <span id="page-15-3"></span>**1.3.6 Expansion Interface**

#### **1.3.6.1 PCIe x1**

PCI Express x1: Supports default 4 ports PCIe x1 compliant to PCIe Gen2 (5.0 GT/s) specification, configurable to PCIe x4 or PCIe x2 upon request. Several configurable combinations may need BIOS modifications. Please contact Advantech sales or FAE for more details.

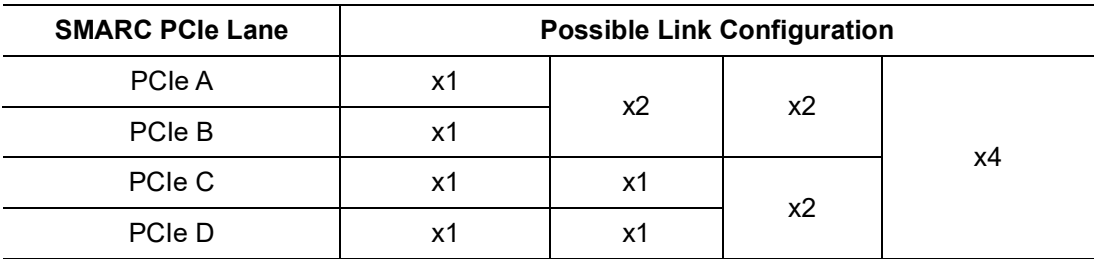

### <span id="page-15-4"></span>**1.3.7 Serial Bus**

#### **1.3.7.1 SMBus**

Supports SMBus 2.0 specification.

#### **1.3.7.2 I²C Bus**

Supports I²C bus 7-bit and 8-bit address modes, up to 400KHz.

### <span id="page-16-0"></span>**1.3.8 I/O**

#### **1.3.8.1 Gigabit Ethernet**

**Ethernet:** Intel I210 Gigabit LAN supports 10/100/1000 Mbps Speed.

#### **1.3.8.2 SATA**

Supports 1 ports SATA3.0 (6.0 Gb/s). Supports AHCI 1.3.1 mode.

#### **1.3.8.3 USB 3.0/USB 2.0**

2 ports USB3.0 (5.0 Gaps) and 6 ports USB2.0 (480Mbps, include 1 client port) which are backwardly compatible to USB1.x.

#### **1.3.8.4 USB 3.0**

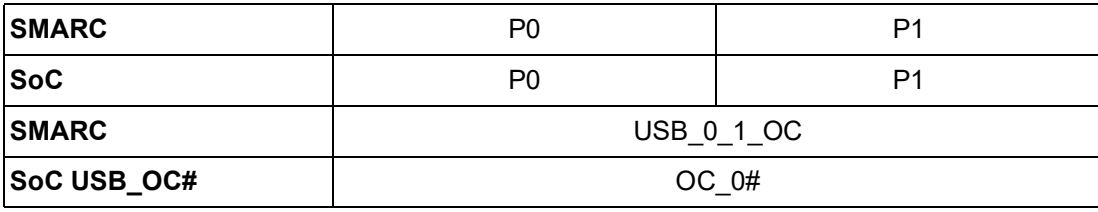

#### **1.3.8.5 USB 2.0**

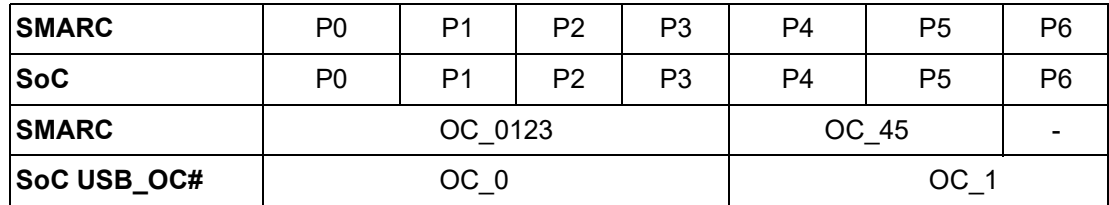

#### **1.3.8.6 HDA**

Supports HD-Audio and LPE Audio for DDI[1:0] (Display Port and HDMI), 1.8V signal level, up to 24 MHz serial data clock.

#### **1.3.8.7 SPI Bus**

Supports Master SPI operation only. SPI clock can be 50MHz, 33MHz, or 20MHz, capacity up to 16MB.

#### **1.3.8.8 eMMC**

eMMC v5.0 HS400 DDR Mode. Supports data transfers in 1-bit, 4-bit, and 8-bit modes. Maximum HS400 Dual Rate 400 MB/s (200 MHz).

#### **1.3.8.9 GPIO**

12 x programmable general purpose Input or output (GPIO).

#### **1.3.8.10 SDIO**

Supports one SDIO 3.0 interface.

#### **1.3.8.11 TXE**

Trusted Execution Engine 3.0 (TXE3.0).

#### **1.3.8.12 SMBus**

SMBus 2.0 specification. Supports SMBALERT# signal. Signal level 3.3V or 1.8V selectable.

#### **1.3.8.13 TPM**

Supports TPM 2.0 module by default.

#### **1.3.8.14 Serial port**

#### **Watchdog Timer**

Supports multi-level watchdog time-out output. Provides 1-65535 levels, from 100ms to 109.22 minutes intervals.

#### **Serial port**

2 ports 4-wire HSUART signal interface using RTS/CTS control only:

- Programmable FIFO enable/disable
- 64B iDMA FIFO per channel with up to 32B burst capability
- Even, odd, or no parity bit selectable
- $\blacksquare$  1, 1.5, or 2 stop bit selectable

#### **BIOS**

BIOS chip is on module by default. Also allows the user to place BIOS chip on carrier board with appropriate design and a pull-down to GND on BIOS\_DISABLE# pin.

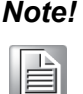

*Note! If system COMS is cleared, we strongly suggest to go to the BIOS setup menu and load the default settings at the first time of boot up.*

### <span id="page-17-0"></span>**1.3.9 Power Management**

#### **1.3.9.1 Power Supply**

Supports both ATX and AT power modes. VSB is for suspend power and can be option if not require standby (suspend-to-RAM) support. RTC Battery may be option if keep time/date is not require.

- $\blacksquare$  **VCC:** 5V +/- 5%
- **VSB:** 5V +/- 5% (Suspend power)
- RTC Battery Power: 2.0V 3.3V

#### **1.3.9.2 Power Sequence**

According to SMARC 2.0/SMARC 2.1 specifications

#### **1.3.9.3 Wake Event**

Various wake-up events for different scenarios. Wake-on-LAN(WOL): Wake to S0 from S3/S4/S5.

**USB Wake:** Wake to S0 from S3/S4.

**PCIe Device Wake:** depends on user inquiry and may need customized BIOS.

#### **1.3.9.4 Advantech S5 ECO Mode (Deep Sleep Mode)**

Advantech iManager provides additional features for allowing the system to enter a suspended low power mode – S5 ECO mode. In this mode, the module will cut all power including suspend/active power to the chipset and keep an on-module controller active. In this mode, only <50mW of power will be consumed increasing battery life. While this mode is enabled in BIOS, the system (or module) will only boot using the power button in-place of other methods such as WOL.

### <span id="page-18-0"></span>**1.3.10 Environment**

#### **1.3.10.1 Temperature**

**Operating:** 0 ~ 60 °C (32 ~ 140 °F), **Storage:** -40 °C ~ 85 °C(-40 ~ 185 °F) **Extended temperature support:**  $-40 \sim 85 \degree C(-40 \sim 185 \degree F)$ 

#### **1.3.10.2 Humidity**

**Operating:** 40 °C @ 95% relative humidity, non-condensing **Storage:** 60 °C @ 95% relative humidity, non-condensing

#### **1.3.10.3 Vibrations**

3.5G, 5~500Hz X/Y/Z Axis

#### **1.3.10.4 Drop Test (Shock)**

Federal Standard 101 Method 5007 test procedure with standard packing.

#### **1.3.10.5 EMC**

CE EN55022 Class B and FCC Certifications: validated with standard development boards on Advantech chassis.

#### <span id="page-18-1"></span>**1.3.11 MTBF**

Please refer Advantech SOM-2569 Series Reliability Prediction Report No: TBD. (Estimated date: 2020 Q1).

### <span id="page-18-2"></span>**1.3.12 OS Support**

To install the drivers, please connect to the Internet and browse to the website http:// support.advantech.com.tw to download the setup file.

#### <span id="page-18-3"></span>**1.3.13 Advantech iManager**

Supports APIs for GPIO, smart fan control, multi-stage watchdog timer and output, temperature sensor, hardware monitor, etc. Followed by PICMG EAPI 1.0 specification that provides backward compatibility.

### <span id="page-18-4"></span>**1.3.14 Power Consumption**

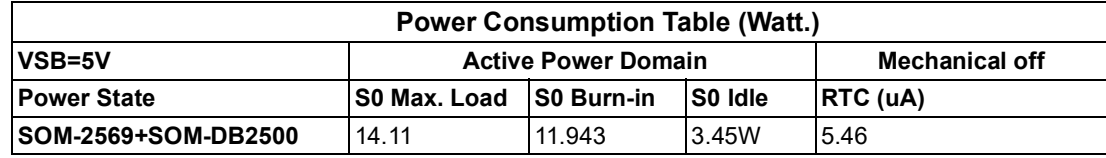

#### **Hardware Configurations:**

- 1. **MB:** SOM-2569 CNCCA-S7A1
- 2. **DRAM:** 8GB DDR4 2400MHz
- 3. **Carrier board:** SOM-DB2500-00A1
- 4. **Wireless function:** Wi-Fi/BT

#### **Test Condition:**

- 1. **Test temperature:** room temperature (about 25 °C /77 °F)
- 2. **Test voltage:** rated voltage DC +5.0V
- **3. Test loading:**
	- **Maximum load mode:** According to Intel thermal/power test tools
- **Burn-in mode:** Burn-in Test V8.1 Pro (1023) for 64 bit Windows (CPU, RAM, 2D&3D Graphics and Disk with 100%)
- **Idle mode:** DUT power management off and no running any program
- 4. **OS:** Windows 10 Enterprise

### <span id="page-19-0"></span>**1.3.15 Performance**

For reference performance or benchmark data that compare with other module, please refer to "Advantech COM Performance & Power Consumption Table".

### <span id="page-19-1"></span>**1.3.16 Selection Guide w/ P/N**

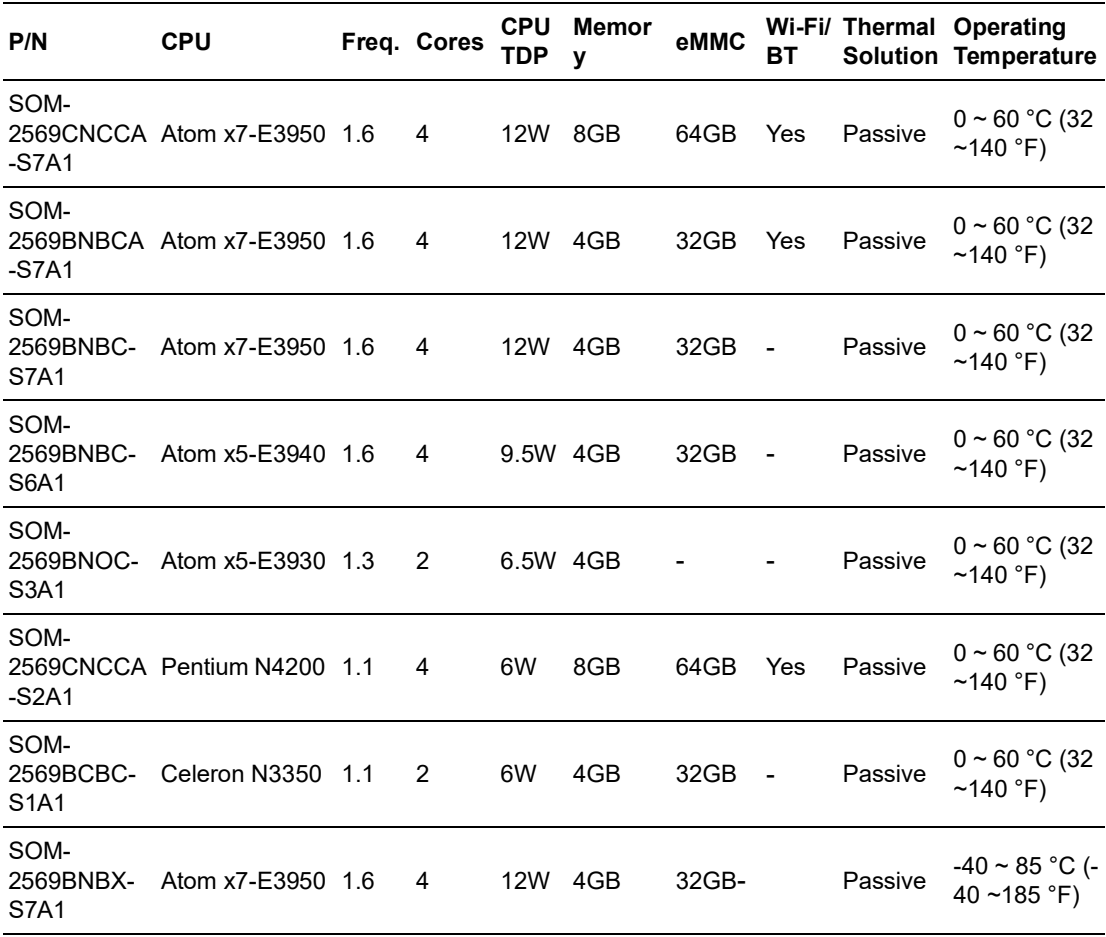

### <span id="page-19-2"></span>**1.3.17 Packing List**

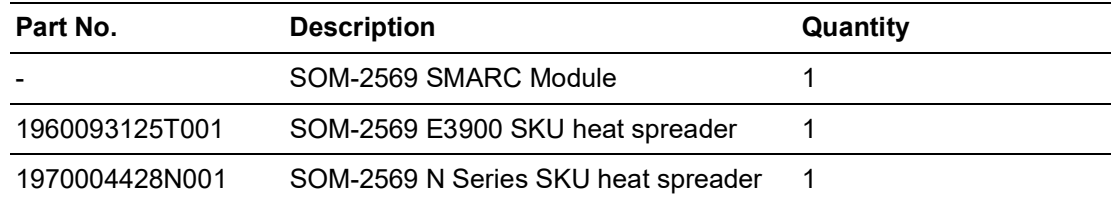

### <span id="page-20-0"></span>**1.3.18 Development Board**

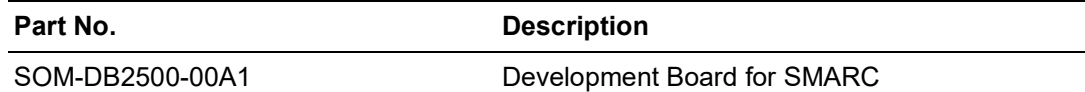

### <span id="page-20-1"></span>**1.3.19 Optional Accessories**

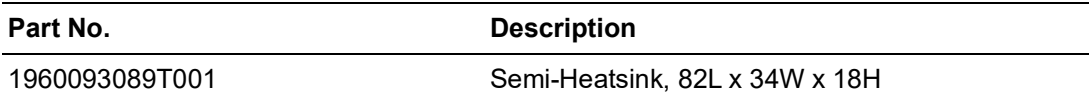

### <span id="page-20-2"></span>**1.3.20 Pin Description**

Advantech provides useful checklists for schematic design and layout routing. The schematic checklist details pin electrical properties and connection instructions for different user scenarios. The user checklist further specifies layout constraints and recommendations for trace length, impedance, and other relevant information during design.

Please contact the nearest Advantech branch office for access to design documents and further advance support.

SOM-2569 User Manual 12

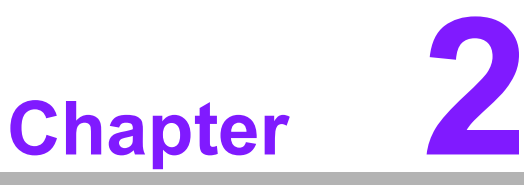

# <span id="page-22-0"></span>**2Mechanical Information**

**This chapter details mechanical information on the SOM-2569 CPU Computer on Module. Sections include:** ■ Board Information **Mechanical diagram**

**Assembly diagram**

# <span id="page-23-0"></span>**2.1 Board Information**

The figures below indicate the main chips on SOM-2569 Computer-on-Module.

Please aware on these positions while design customer's own carrier board to avoid mechanical violence and thermal solutions contacts for best thermal dispassion performance.

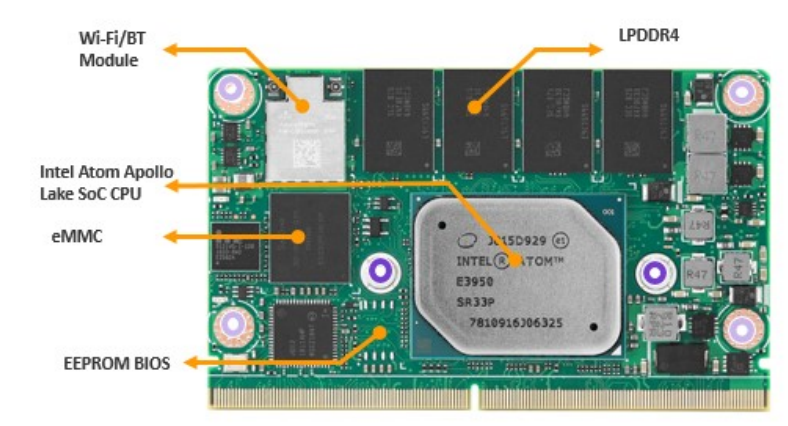

<span id="page-23-1"></span>**Figure 2.1 Atom\_E3900 Board chips identify – Front**

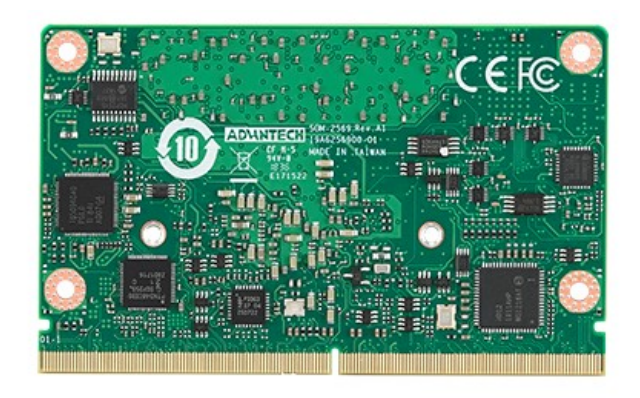

<span id="page-23-2"></span>**Figure 2.2 Atom\_E3900 Board chips identify – Rear**

# <span id="page-24-0"></span>**2.2 Mechanical Diagram**

For more detail about 2D/3D models, please refer to the Advantech COM support service website http://com.advantech.com.

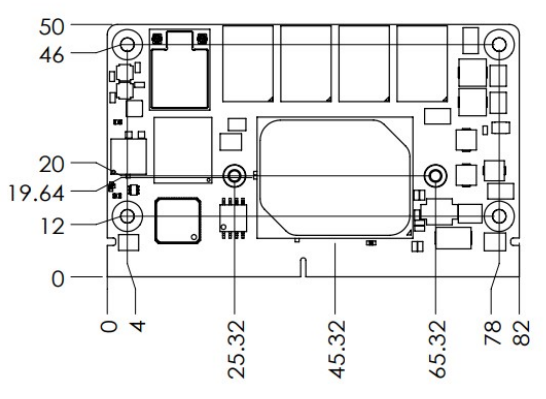

<span id="page-24-1"></span>**Figure 2.3 Atom\_E3900 Board Mechanical Diagram - Front**

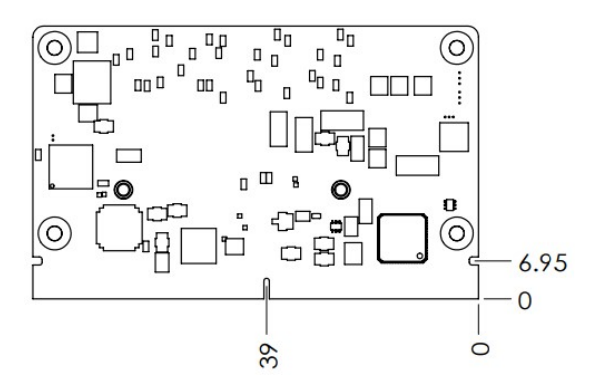

<span id="page-24-2"></span>**Figure 2.4 Atom\_E3900 Board Mechanical Diagram – Rear**

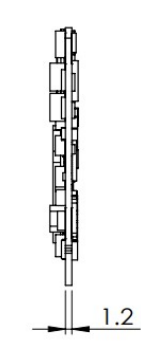

<span id="page-24-3"></span>**Figure 2.5 Atom\_E3900 Board Mechanical Diagram – Side1**

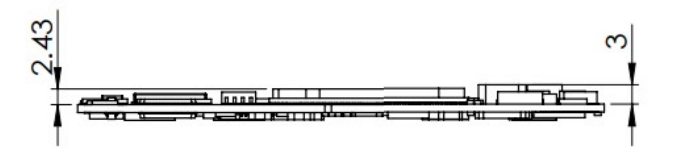

<span id="page-24-4"></span>**Figure 2.6 Atom\_E3900 Board Mechanical Diagram – Side2**

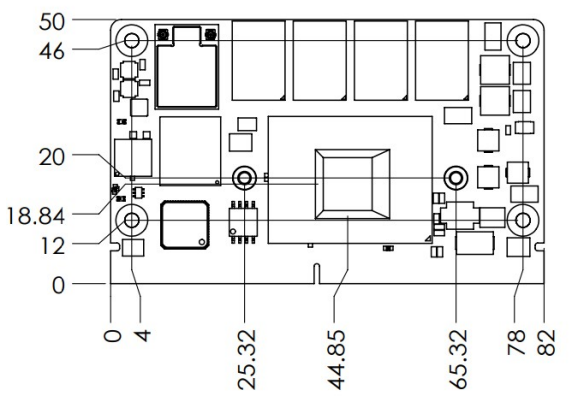

<span id="page-25-0"></span>**Figure 2.7 Pentium\_Celeron\_N\_J Series Board Mechanical Diagram – Front**

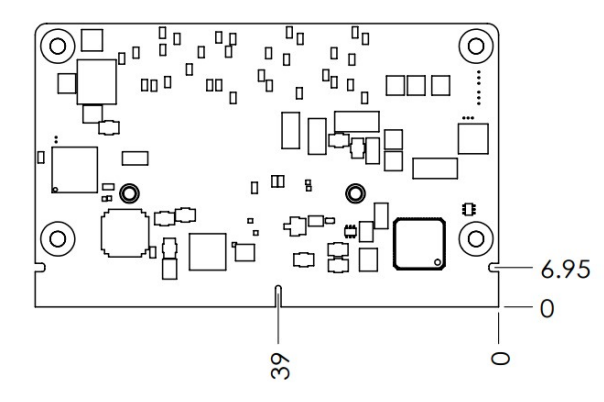

<span id="page-25-1"></span>**Figure 2.8 Pentium\_Celeron\_N\_J Series Board Mechanical Diagram – Rear**

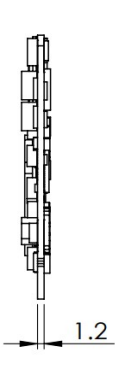

<span id="page-25-2"></span>**Figure 2.9 Pentium\_Celeron\_N\_J Series Board Mechanical Diagram – Side1**

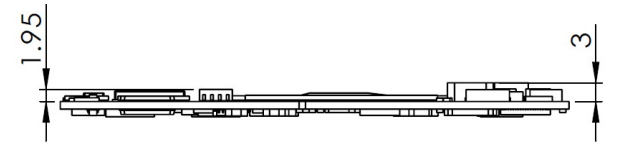

<span id="page-25-3"></span>**Figure 2.10 Pentium\_Celeron\_N\_J Series Board Mechanical Diagram – Side2**

# <span id="page-26-0"></span>**2.3 Assembly Diagram**

These figures demonstrate the oder of assembly for the thermal module, COM module to carrier board.

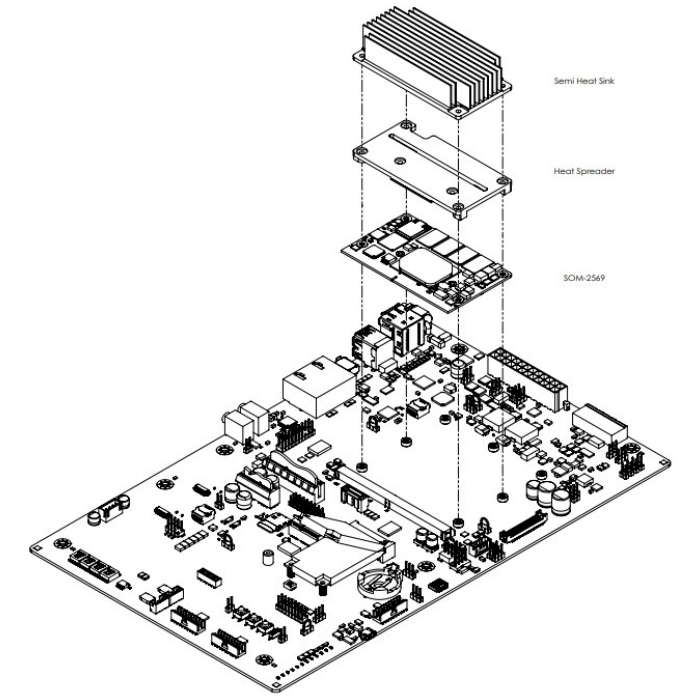

**Figure 2.11 Assembly Diagram**

<span id="page-26-1"></span>There are 4 reserved screw holes for SOM-2569 to be pre-assembled with heat spreader.Please consider the CPU and chip height tolerance when designing your thermal solution.

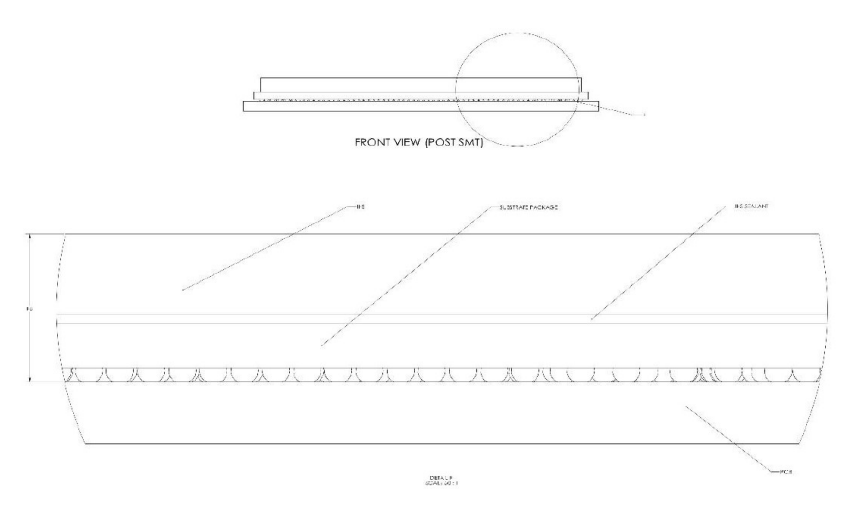

<span id="page-26-2"></span> Intel Atom® Processor E3900 & A3900 Series **Figure 2.12 Main Chip Height and Tolerance**

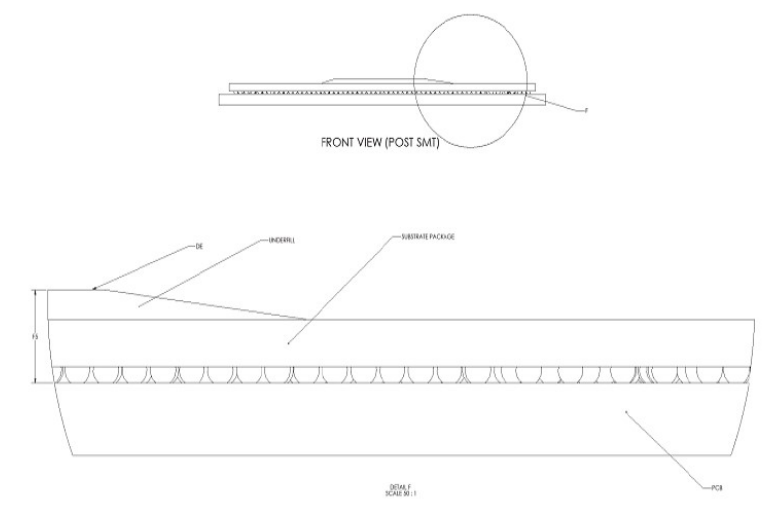

<span id="page-27-0"></span>Intel<sup>®</sup> Pentium and Celeron N and J Series Processors **Figure 2.13 Main Chip Height and Tolerance**

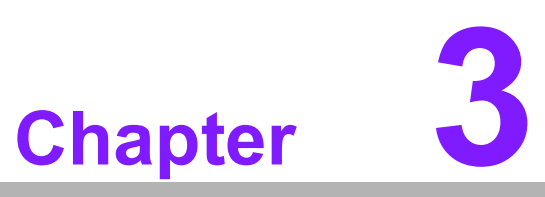

# <span id="page-28-0"></span>**3AMI BIOS**

**This chapter details BIOS setup information for the SOM-2569 CPU computer-on module.**

- **Sections include:**
- **Introduction**
- **Entering Setup**
- Hot/Operation Key
- **Exit BIOS Setup Utility**

# <span id="page-29-0"></span>**3.1 Introduction**

AMI BIOS has been integrated into motherboards for over a decade. With the AMI BIOS Setup Utility, users can modify BIOS settings and control various system features. This chapter describes the basic navigation of the BIOS Setup Utility.

| Main Advanced Chipset Security Boot Save & Exit                                                                         | Aptio Setup Utility – Copyright (C) 2019 American Megatrends, Inc.                                                                     |                                                                                                    |  |
|----------------------------------------------------------------------------------------------------|----------------------------------------------------------------------------------------------------|----------------------------------------------------------------------------------------------------|--|
| BIOS Information<br>BIOS Vendor<br>Core Version<br>Compliancy<br>Project Version<br>Build Date and Time<br>Access Level | American Megatrends<br>$5.0.1.2$ 0.54 $\times$ 64<br>UEFI 2.5.0; PI 1.4<br>SOM 25690000160X016<br>10/23/2019 11:25:34<br>Administrator | Set the Date, Use Tab to<br>switch between Date elements.<br>Default Ranges:<br>Year: 2005-2099<br>Months: $1-12$<br>Days: dependent on month                                           |  |
| Memory Information<br>Total Memory<br>Memory Speed                                                                      | 4096 MB<br>2400 MHz                                                                                                    |                                                                                                    |  |
| System Date<br>System Time                                                                                              | [Thu 02/14/2019]<br>[18:18:07]                                                                                                    | <b>++:</b> Select Screen<br>↑↓: Select Item<br>Enter: Select<br>$+/-:$ Change Opt.<br>F1: General Help<br>F2: Previous Values<br>F3: Optimized Defaults<br>F4: Save & Exit<br>ESC: Exit |  |
| Version 2.18.1263. Copyright (C) 2019 American Megatrends, Inc.                                                         |                                                                                                    |                                                                                                    |  |

**Figure 3.1 Setup program initial screen**

<span id="page-29-1"></span>AMI's BIOS ROM has a built-in Setup program that allows users to modify the basic system configurations. This information is stored in a flash ROM so it retains the Setup information when the power is turned off.

# <span id="page-29-2"></span>**3.2 Entering Setup**

Turn on the computer and press <DEL> or <ESC> to enter the Setup menu.

# <span id="page-30-0"></span>**3.3 Main Setup**

When users first enter the BIOS Setup Utility, users will enter the Main setup screen.

Users can always return to the Main setup screen by selecting the Main tab. There are two Main Setup options. They are described in this section. The Main BIOS Setup screen is shown below.

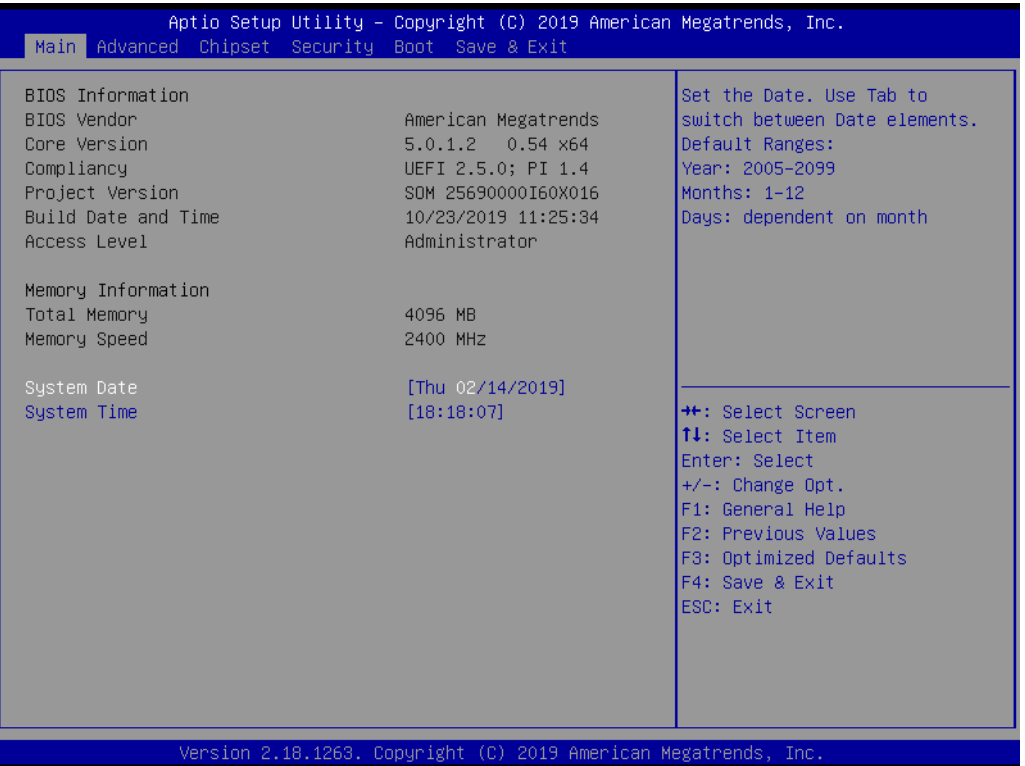

#### **Figure 3.2 Main setup screen**

<span id="page-30-1"></span>The Main BIOS setup screen has two main frames. The left frame displays all the options that can be configured. Grayed-out options cannot be configured; options in blue can. The right frame displays the key legend.

Above the key legend is an area reserved for a text message. When an option is selected in the left frame, it is highlighted in white. Often a text message will accompany it.

#### **System time / System date**

Use this option to change the system time and date. Highlight System Time or System Date using the <Arrow> keys. Enter new values through the keyboard. Press the  $\leq$ Tab> key or the  $\leq$ Arrow> keys to move between fields. The date must be entered in MM/DD/YY format. The time must be entered in HH: MM: SS format.

# <span id="page-31-0"></span>**3.4 Advanced BIOS Features Setup**

Select the Advanced tab from the SOM-2569 setup screen to enter the Advanced BIOS Setup screen. Users can select any item in the left frame of the screen, such as CPU Configuration, to go to the sub menu for that item. Users can display an Advanced BIOS Setup option by highlighting it using the <Arrow> keys. All Advanced BIOS Setup options are described in this section. The Advanced BIOS Setup screens are shown below. The sub menus are described on the following pages.

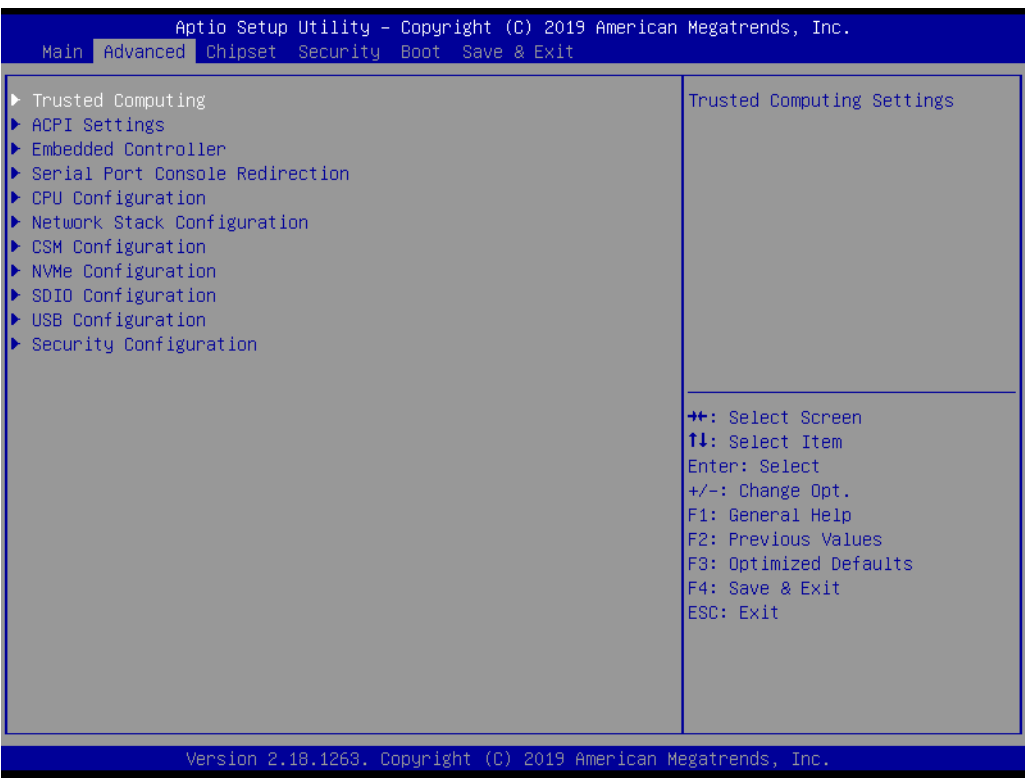

**Figure 3.3 Advanced BIOS features setup screen**

# <span id="page-31-1"></span>**Trusted Computing**

Trusted Computing Settings.

#### **ACPI Settings**

System ACPI Parameters.

#### **Embedded Controller**

Embedded Controller Parameters.

#### **Serial Port Console Redirection**

Serial Port Console Redirection.

#### **CPU Configuration**

CPU Configuration Parameters.

#### **Network Stack Configuration**

Network Stack Settings.

#### **CSM Configuration**

CSM configuration: Enable/Disable, Option ROM execution settings, etc.

#### **NVMe Configuration**

NVMe Device Options Settings.

- **SDIO Configuration**
- SDIO Configuration Parameters.
- **USB Configuration**

USB Configuration Parameters. **Platform Trust Technology** Platform Trust Technology. **Security Configuration** Intel ® Anti-Theft Technology Configuration.

### <span id="page-32-0"></span>**3.4.1 Trusted Computing**

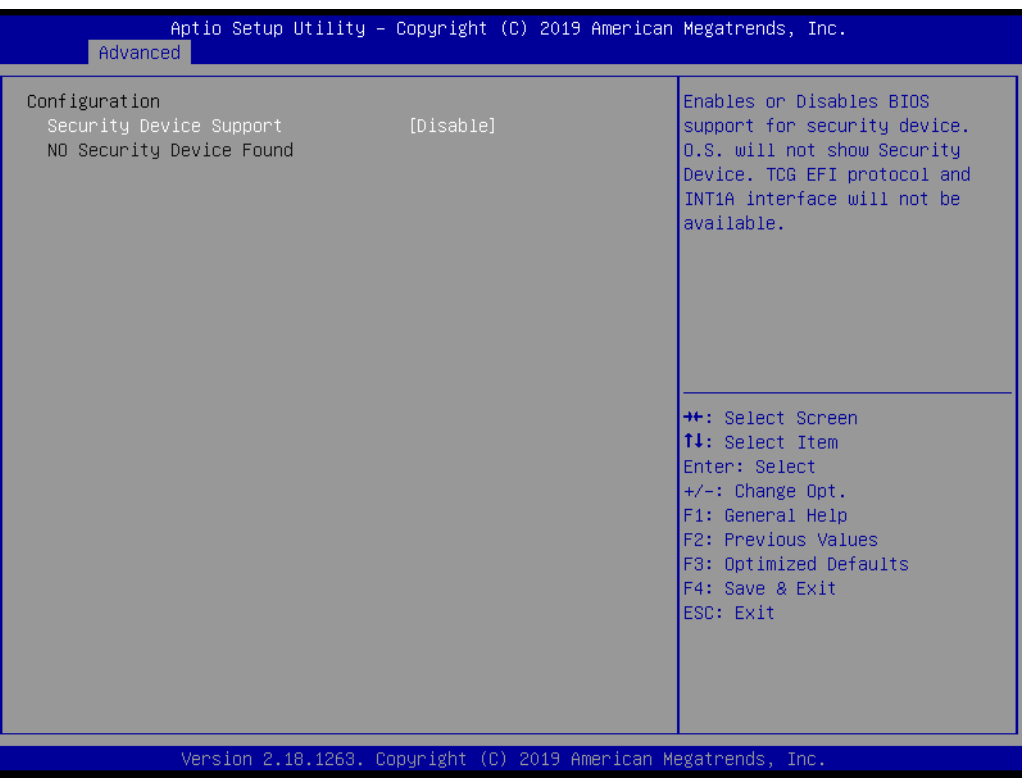

**Figure 3.4 Trusted Computing**

#### <span id="page-32-1"></span>**Security Device Support**

Enables or Disables BIOS support for security device. The OS will not show Security Device. TCG EFI protocol and INT1A interface will not be available.

### <span id="page-33-0"></span>**3.4.2 ACPI Settings**

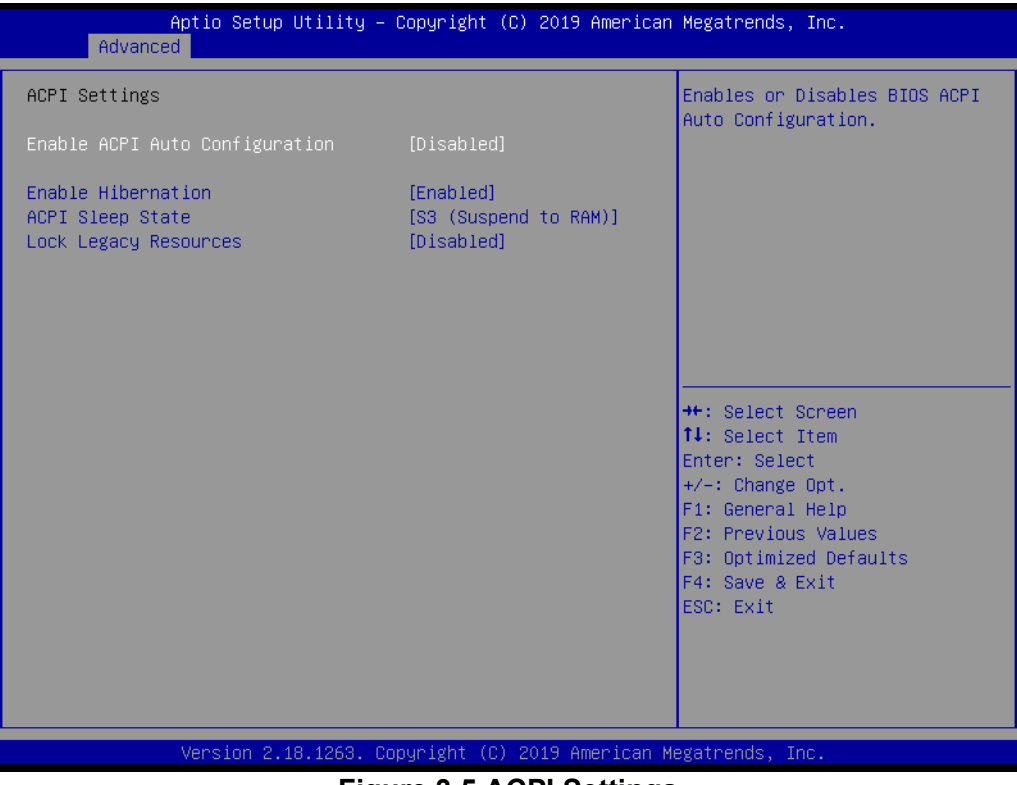

**Figure 3.5 ACPI Settings**

#### <span id="page-33-1"></span>**Enable ACPI Auto Configuration**

Enables or Disables BIOS ACPI Auto Configuration.

#### **Enable Hibernation**

Enables or Disables System ability to Hibernate (OS/S4 Sleep State). This option may be not effective with some OS.

#### **ACPI Sleep State**

Select the highest ACPI sleep state the system will enter when the SUSPEND button is pressed.

#### **Lock Legacy Resources**

Enables or Disables Lock of Legacy Resources.

### <span id="page-34-0"></span>**3.4.3 Embedded Controller**

| Aptio Setup Utility - Copyright (C) 2019 American Megatrends, Inc.<br>Advanced   |                                   |                                                                                                    |  |
|----------------------------------------------------------------------------------|-----------------------------------|----------------------------------------------------------------------------------------------------|--|
| Embedded Controller                                                              |                                   | CPU Shutdown Temperature                                                                                                    |  |
| Embedded Controller<br>Firmware Version                                          | IT5121<br>I21FBX000B              |                                                                                                    |  |
| CPU Shutdown Temperature<br>Backlight Enable Polarity<br>Brightness PWM Polarity | [Disable]<br>[Native]<br>[Native] |                                                                                                    |  |
| Serial Port 1 (SER1)<br>Serial Port 2 (SER3)<br>Hardware Monitor                 |                                   |                                                                                                    |  |
|                                                                                  |                                   | <b>**:</b> Select Screen<br>↑↓: Select Item<br>Enter: Select<br>$+/-:$ Change Opt.<br>F1: General Help<br>F2: Previous Values<br>F3: Optimized Defaults<br>F4: Save & Exit<br>ESC: Exit |  |
| Version 2.18.1263. Copyright (C) 2019 American Megatrends, Inc.                  |                                   |                                                                                                    |  |

**Figure 3.6 Embedded Controller**

#### <span id="page-34-1"></span>**CPU Shutdown Temperature**

CPU Shutdown Temperature.

#### **Smart Fan - Carrier Board**

Control Carrier Board Smart FAN function. Get value from EC and only set value when using Save Changes.

#### **Backlight Enable Polarity**

Switch Backlight Enable Polarity for Native or Invert.

#### **Brightness PWM Polarity**

Backlight Control Brightness PWM Polarity for Native or Invert.

#### **Power Saving Mode**

Select power saving Mode.

#### **Serial Port 1 Configuration**

Set parameters of Serial Port 1 (COMA).

#### **Serial Port 2 Configuration**

Set parameters of Serial Port 2 (COMB).

#### **Hardware Monitor**

Monitor hardware status.

#### **3.4.3.1 Serial Port 1 Configuration**

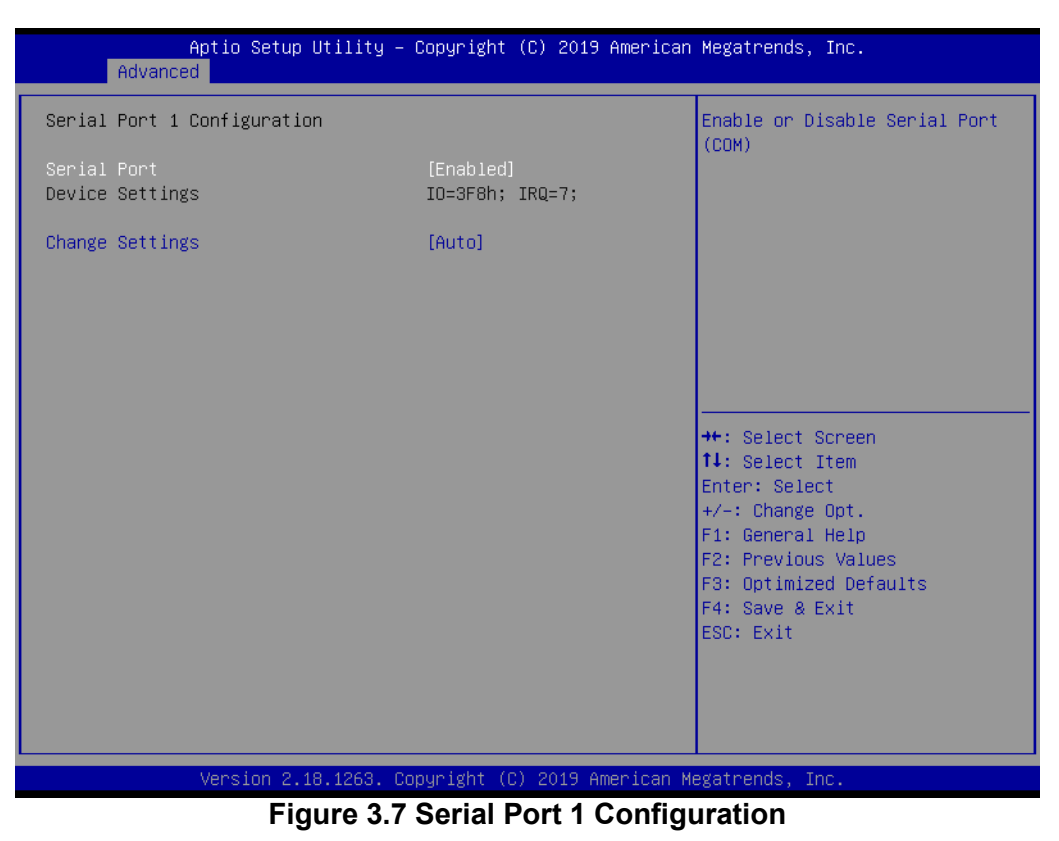

#### <span id="page-35-0"></span>**Serial Port**

Enable or disable Serial Port (COM).

#### **Device Settings**

Set parameters of Serial Port 1 (COMA).

#### **Change Settings**

Select an optimal setting for Super I/O Device.
## **3.4.3.2 Serial Port 2 Configuration**

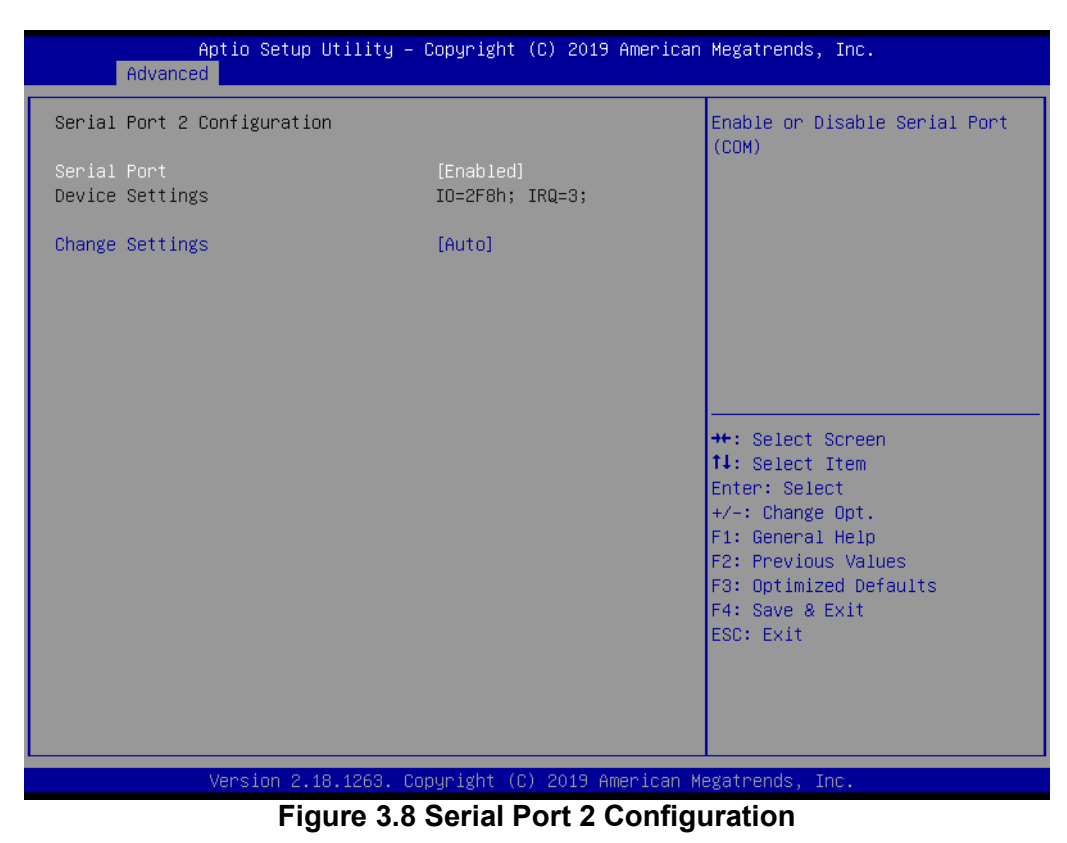

## **Serial Port**

Enable or Disable Serial Port (COM).

## **Device Settings**

Set parameters of Serial Port 2 (COMB).

### **Change Settings**

Select an optimal setting for Super I/O Device.

#### **3.4.3.3 Hardware Monitor**

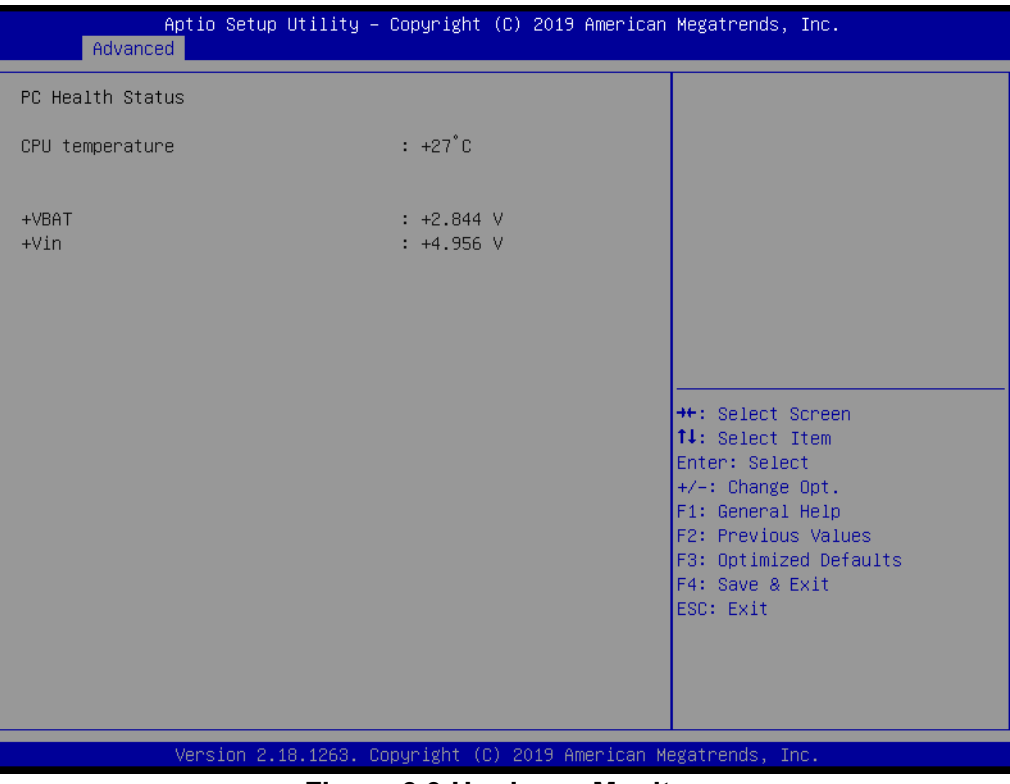

**Figure 3.9 Hardware Monitor**

## **3.4.4 Serial Port Console Redirection**

| Advanced                                                                                                    | Aptio Setup Utility – Copyright (C) 2019 American Megatrends, Inc. |                                                                                    |
|----------------------------------------------------------------------------------------------------|--------------------------------------------------------------------|------------------------------------------------------------------------------------|
| COM1<br>Console Redirection<br>$\blacktriangleright$ Console Redirection Settings                                                                                   | [Disabled]                                                         | Console Redirection Enable or<br>Disable.                                          |
| COM <sub>2</sub><br>Console Redirection<br>$\blacktriangleright$ Console Redirection Settings                                                                       | [Disabled]                                                         |                                                                                    |
| COM3(Pci Bus0,Dev24,Func0)<br>Console Redirection<br>$\triangleright$ Console Redirection Settings                                                                  | [Disabled]                                                         |                                                                                    |
| COM4(Pci Bus0,Dev24,Func1)<br>Console Redirection<br>$\blacktriangleright$ Console Redirection Settings                                                             | [Disabled]                                                         | <b>++: Select Screen</b><br>↑↓: Select Item<br>Enter: Select<br>$+/-:$ Change Opt. |
| Legacy Console Redirection<br>▶ Legacy Console Redirection Settings                                                                                                 |                                                                    | F1: General Help<br>F2: Previous Values<br>F3: Optimized Defaults                  |
| Serial Port for Out-of-Band Management/<br>Windows Emergency Management Services (EMS)<br>Console Redirection<br>$\blacktriangleright$ Console Redirection Settings | [Disabled]                                                         | F4: Save & Exit<br><b>FSC: Exit</b>                                                |
|                                                                                                    | Version 2.18.1263. Copyright (C) 2019 American Megatrends, Inc.    |                                                                                    |

**Figure 3.10 Serial Port console Redirection**

## **COM1**

## **Console Redirection**

Console Redirection Enable or Disable.

## **Console Redirection Settings**

These settings specify how the host computer and the remote computer (which the user is using) will exchange data. Both computers should have the same or compatible settings.

## **COM2**

#### **Console Redirection**

Console Redirection Enable or Disable.

Console Redirection Settings

These settings specify how the host computer and the remote computer (which the user is using) will exchange data. Both computers should have the same or compatible settings.

### **COM3**

#### **Console Redirection**

Console Redirection Enable or Disable.

### **Console Redirection Settings**

These settings specify how the host computer and the remote computer (which the user is using) will exchange data. Both computers should have the same or compatible settings.

#### **COM4**

#### **Console Redirection**

Console Redirection Enable or Disable.

#### **Console Redirection Settings**

These settings specify how the host computer and the remote computer (which the user is using) will exchange data. Both computers should have the same or compatible.

### **Legacy Console Redirection**

### **Legacy Console Redirection Settings**

Legacy Console Redirection Settings.

## **Serial Port for Out-of-Band Management/ Windows Emergency Management Services (EMS)**

#### **Console Redirection**

Console Redirection Enable or Disable.

### **Console Redirection Settings**

Theses settings specify how the host computer and the remote computer (which the user is using) will exchange data. Both computers should have the same or compatible settings.

## **3.4.5 CPU Configuration**

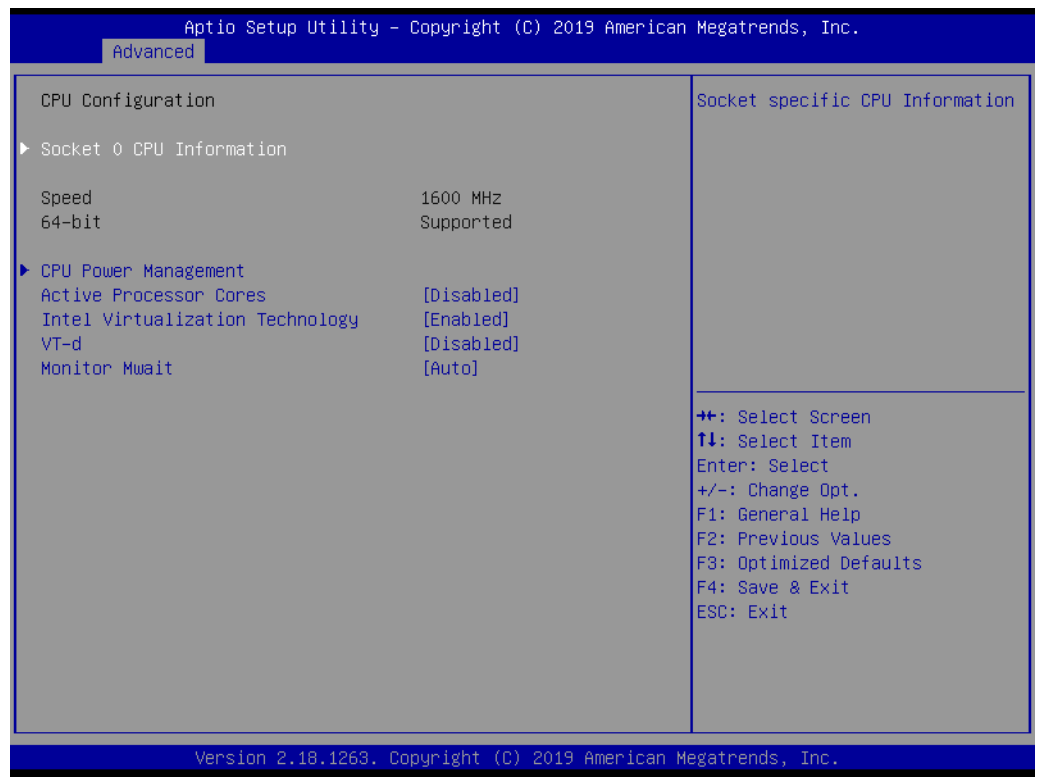

**Figure 3.11 CPU Configuration**

#### **Socket 0 CPU Information**

Socket specific CPU Information.

#### **Speed**

Displays the Processor Speed.

#### **64-bit**

Displays if 64-bit is supported.

#### **CPU Power Management**

CPU Power Management options.

#### **Active Processor Cores**

Number of cores to enable in each processor package.

#### **Intel Virtualization Technology**

When enabled, a VMM can utilize the additional hardware capabilities provided by Vanderpool Technology.

## **VT-d**

Enable/Disable CPU VT-d.

#### **Monitor Mwait**

Enable/Disable Monitor Mwait.

# $\bigcirc$  $\overline{\phantom{0}}$  $\overline{\omega}$ **p**te  $\overline{\phantom{a}}$  $\mathsf{C}$  $\blacktriangleright$  $\leq$ BIO  $\mathcal{O}$

## **3.4.5.1 Socket 0 CPU Information**

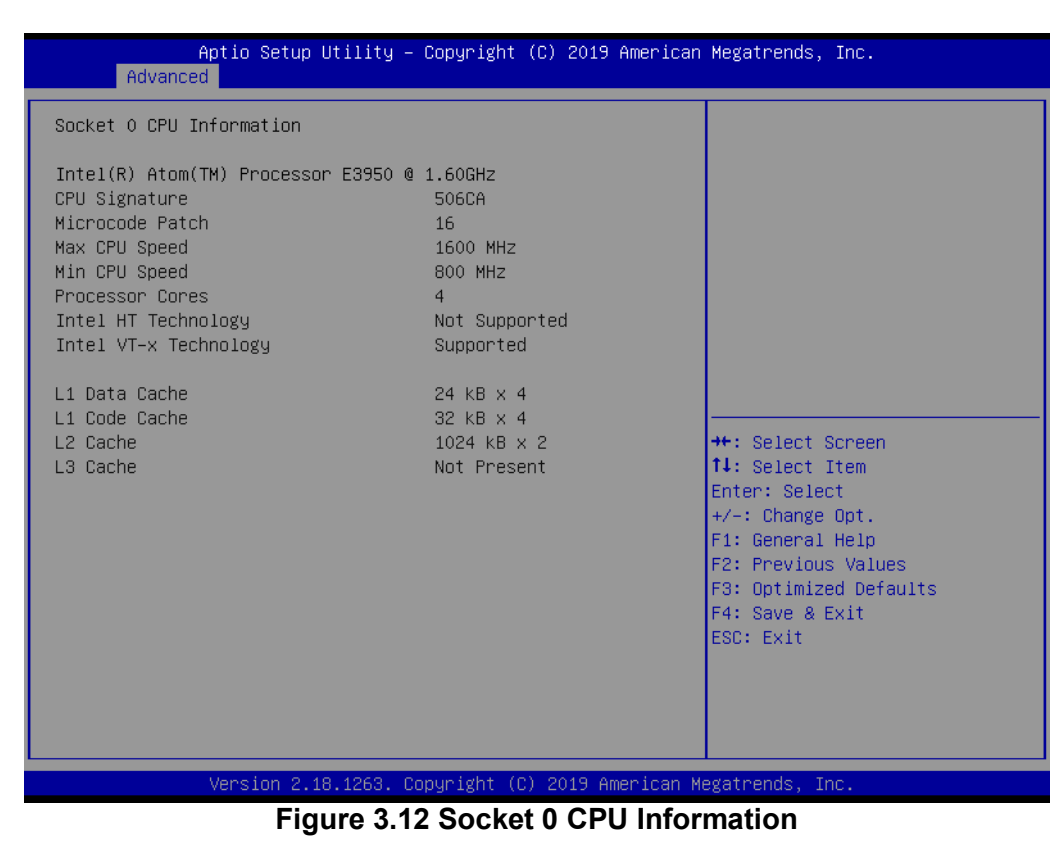

#### **CPU Signature**

Displays CPU Signature.

#### **Microcode Patch**

CPU Microcode Patch Revision.

#### **Max CPU Speed**

Displays the Max CPU Speed.

#### **Min CPU Speed**

Displays the Max CPU Speed.

#### **Processor Cores**

Displays number of cores.

#### **Intel HT Technology**

When Hyper-threading is enabled, 2 logical CPUs per core are present.

#### **Intel VT-x Technology**

CPU VMX hardware support for virtual machines.

#### **L1 Data Cache**

L1 Data Cache Size.

#### **L1 Code Cache**

L1 Code Cache Size.

### **L2 Cache**

- L2 Cache Size.
- **L3 Cache**
- L3 Cache Size.

### **3.4.5.2 CPU Power Management**

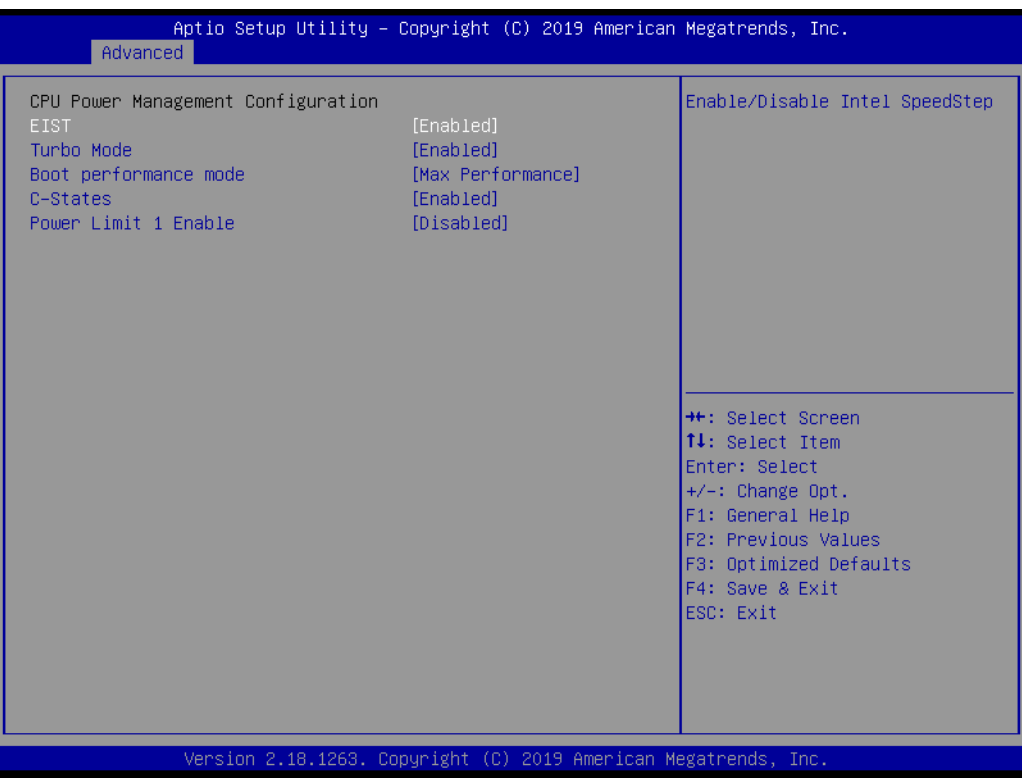

**Figure 3.13 CPU Power Management**

## **EIST**

Enable/Disable Intel SpeedStep.

#### **Turbo Mode**

Turbo Mode.

#### **Boot performance mode**

Select the performance state that the BIOS will set before OS handoff.

#### **C-States**

Enable/Disable C States.

### **Power Limit 1 Enable**

Enable/Disable Power Limit 1.

## **3.4.6 Network Stack Configuration**

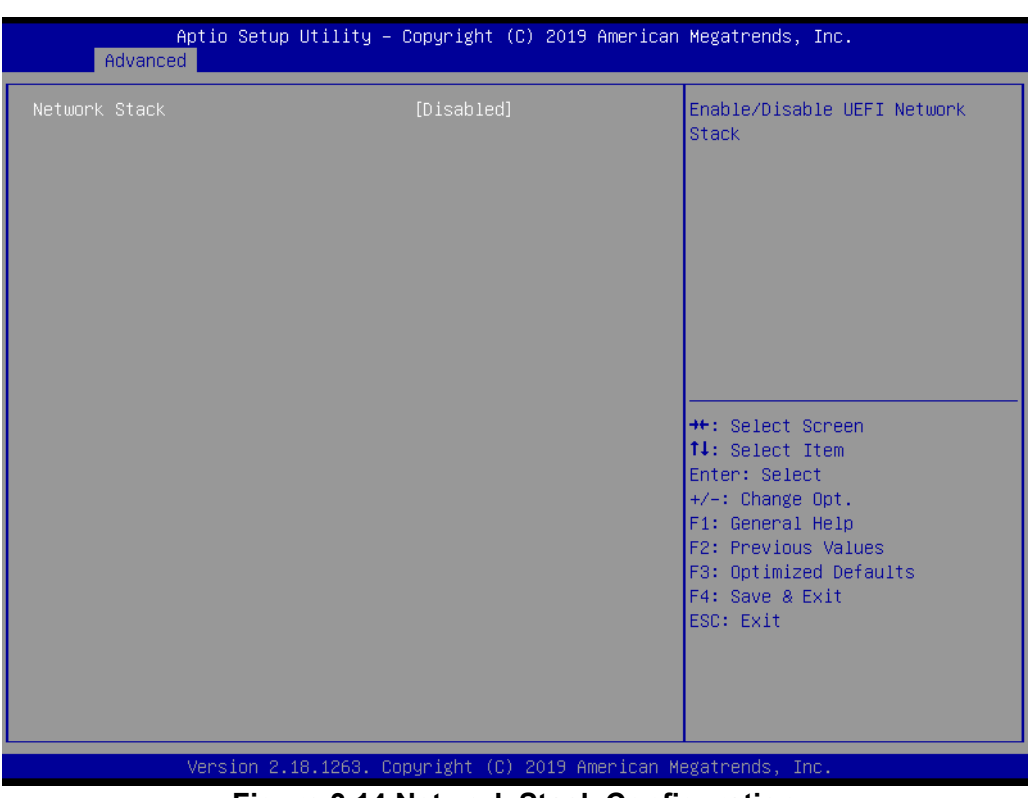

### **Figure 3.14 Network Stack Configuration**

## **Network Stack**

Enable/Disable UEFI Network Stack.

## **3.4.7 CSM Configuration**

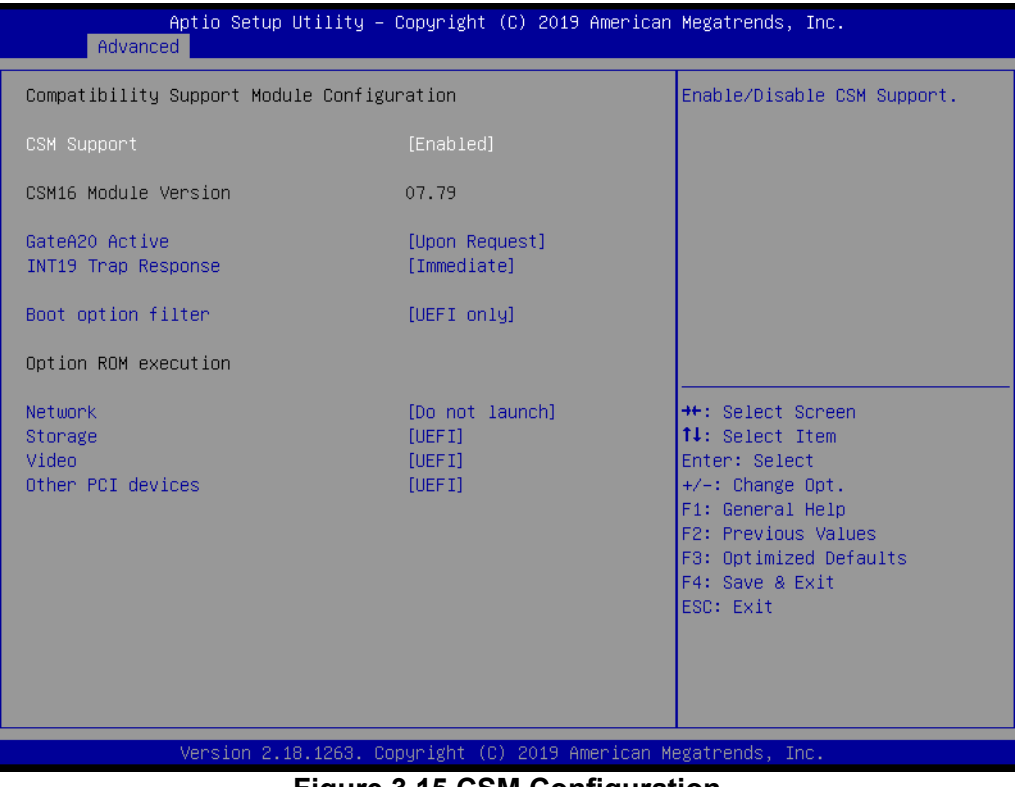

#### **Figure 3.15 CSM Configuration**

#### **CSM Support**

Enable/Disable CSM Support.

#### **CSM16 Module Version**

CSM16 Module Version.

#### **GateA20 Active**

This item is useful when RT code is executed above 1MB. When this is set as "Upon Request", GA20 can be disabled using BIOS services. When it's set as "Always", it does not allow disabling of GA20.

#### **Option ROM Messages**

Set display mode for Option ROM.

#### **INT19 Trap Response**

BIOS reaction on INT19 trapping by Option ROM: IMMEDIATE - execute the trap right away; POSTPONED - execute the trap during legacy boot.

#### **Boot option filter**

This option controls Legacy/UEFI ROMs priority.

#### **Option ROM execution**

#### **Network**

Controls the execution of UEFI and Legacy PXE OpROM.

#### **Storage**

Controls the execution of UEFI and Legacy Storage OpROM.

#### **Video**

Controls the execution of UEFI and Legacy Video OpROM.

#### **Other PCI devices**

Determines OpROM execution policy for devices other than Network, Storage, or Video.

# $\bigcirc$  $\overline{\phantom{0}}$  $\overline{\omega}$ **p**te  $\overline{\phantom{a}}$  $\mathsf{C}$  $\blacktriangleright$  $\leq$ BIO  $\mathcal{O}$

## **3.4.8 NVMe Configuration**

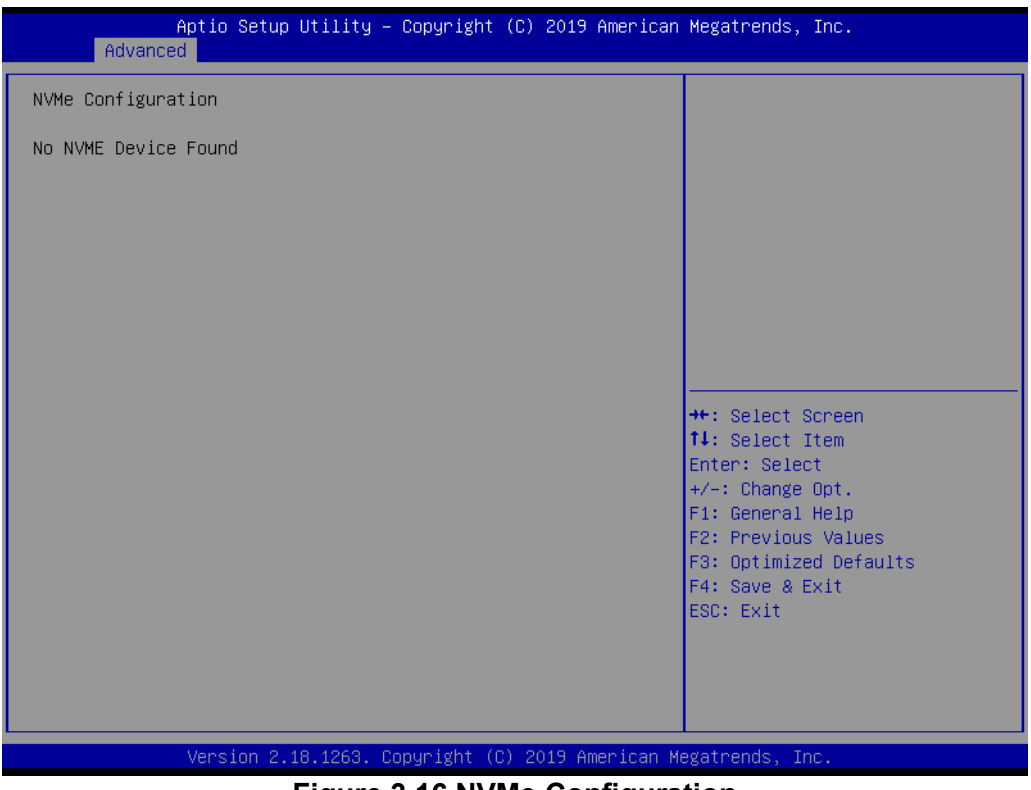

**Figure 3.16 NVMe Configuration**

## **3.4.9 SDIO Configuration**

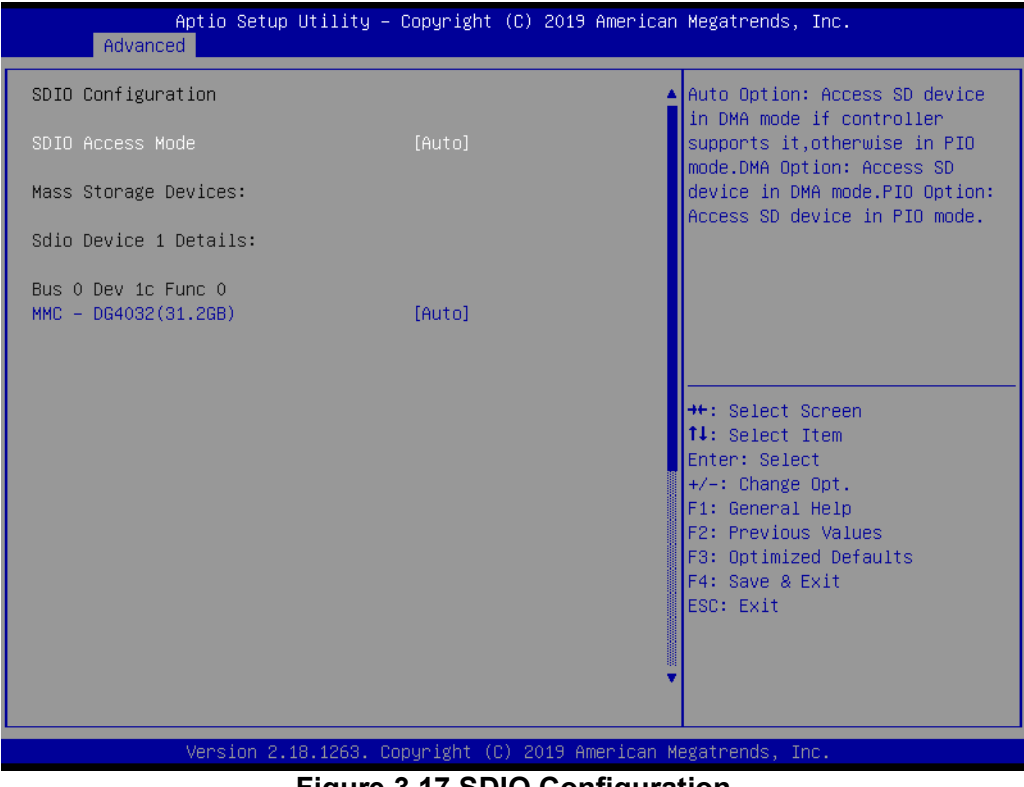

**Figure 3.17 SDIO Configuration**

### **SDIO Access Mode**

Auto Option: Access SD device in DMA mode if the controller supports it, otherwise in PIO mode.DMA Option: Access SD device in DMA mode.PIO Option: Access SD device in PIO mode.

MMC – G4032

## **3.4.10 USB Configuration**

| Advanced                                                    | Aptio Setup Utility – Copyright (C) 2019 American Megatrends, Inc. |                                                                 |
|-------------------------------------------------------------|--------------------------------------------------------------------|-----------------------------------------------------------------|
| USB Configuration                                           |                                                                    | Enables Legacy USB support.<br>AUTO option disables legacy      |
| USB Module Version                                          | 17                                                                 | support if no USB devices are<br>connected. DISABLE option will |
| USB Controllers:<br>1 XHCT                                  |                                                                    | keep USB devices available<br>only for EFI applications.        |
| USB Devices:<br>1 Drive, 1 Keyboard                         |                                                                    |                                                                 |
| Legacy USB Support<br>XHCI Hand-off                         | [Enabled]<br>[Enabled]                                             |                                                                 |
| USB Mass Storage Driver Support                             | [Enabled]                                                          |                                                                 |
| USB hardware delays and time-outs:<br>USB transfer time-out | $[20 \text{ sec}]$                                                 | <b>++:</b> Select Screen<br>↑↓: Select Item                     |
| Device reset time-out                                       | $[20 \text{ sec}]$                                                 | Enter: Select                                                   |
| Device power-up delay                                       | [Auto]                                                             | $+/-:$ Change Opt.<br>F1: General Help                          |
| Mass Storage Devices:<br>SKYMEDI USB Drive                  | [Auto]                                                             | F2: Previous Values<br>F3: Optimized Defaults                   |
|                                                             |                                                                    | F4: Save & Exit<br>ESC: Exit                                    |
|                                                             |                                                                    |                                                                 |
|                                                             |                                                                    |                                                                 |
|                                                             | Version 2.18.1263. Copyright (C) 2019 American Megatrends, Inc.    |                                                                 |
|                                                             |                                                                    |                                                                 |

**Figure 3.18 USB Configuration**

### **Legacy USB Support**

Enables Legacy USB support. AUTO option disables legacy support if no USB devices are connected. DISABLE option will keep USB devices available only for EFI applications.

### **XHCI Hand-off**

This is a workaround for OS without XHCI hand-off support. The XHCI ownership change should be claimed by XHCI driver.

### **USB Mass Storage Driver Support**

Enable/Disable USB Mass Storage Driver Support.

### **USB transfer time-out**

The time-out value for Control, Bulk, and Interrupt transfers.

#### **Device reset time-out**

USB mass storage device Start Unit command time-out.

### **Device power-up delay**

Maximum time the device will take before it properly reports itself to the Host Controller.

'Auto' uses default value: for a Root port it is 100 ms, for a Hub port the delay is taken from Hub descriptor.

### **Device power-up delay in seconds**

Delay range is  $1 \sim 40$  seconds, in one second increments.

# **3.4.11 Security Configuration**

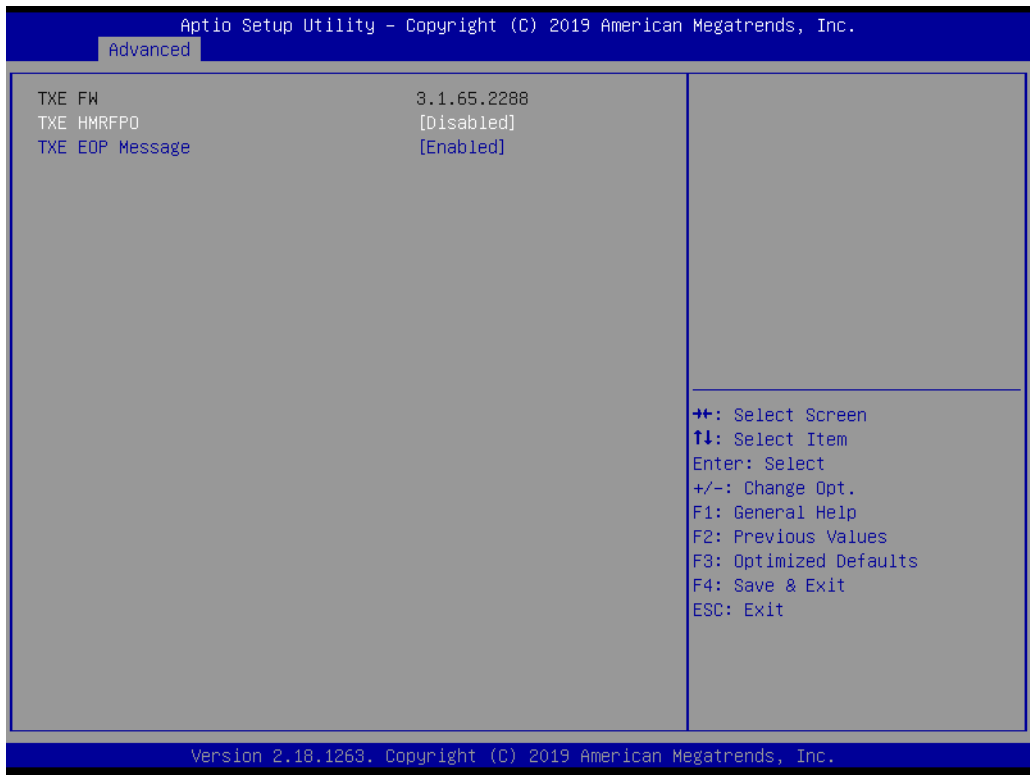

**Figure 3.19 Security Configuration**

## **TXE HMRFPO TXE EOP Message**

Send EOP Message Before Enter OS.

# **3.5 Chipset Setup**

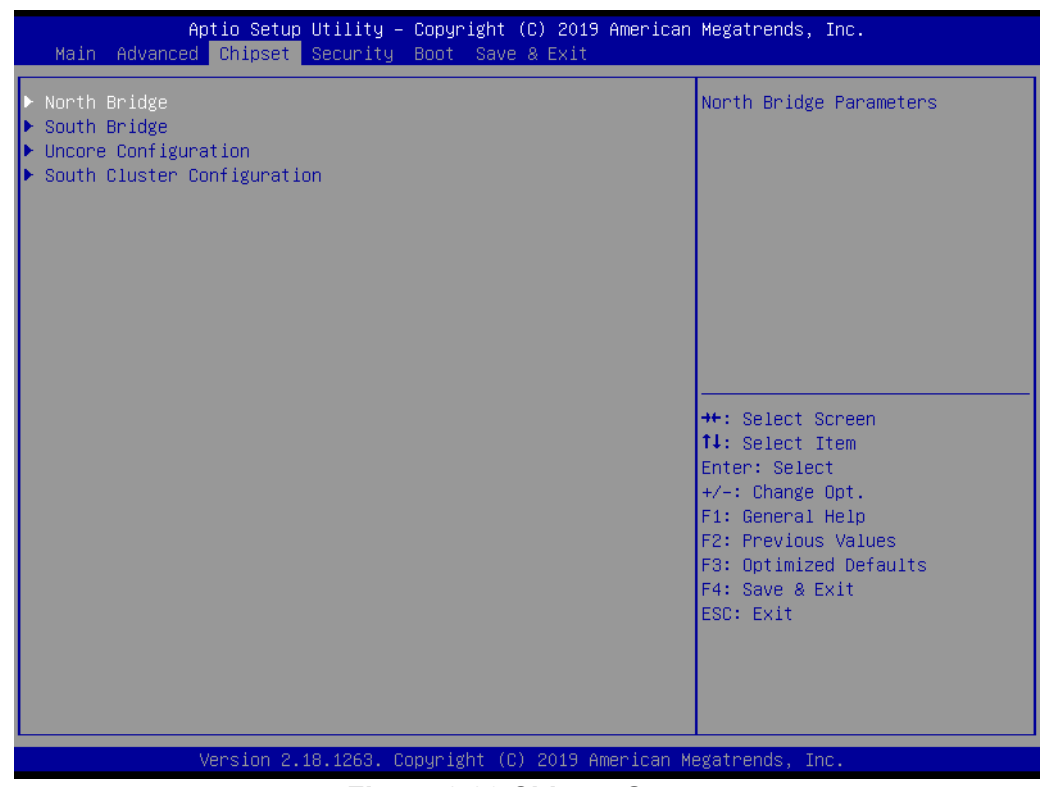

### **Figure 3.20 Chipset Setup**

## **North Bridge**

North Bridge Parameters.

**South Bridge**

South Bridge Parameters.

**Uncore Configuration**

Uncore Configuration.

**South Cluster Configuration**

South Cluster Configuration.

## **3.5.1 North Bridge**

| Chipset                        | Aptio Setup Utility – Copyright (C) 2019 American Megatrends, Inc. |                                                                                              |
|--------------------------------|--------------------------------------------------------------------|----------------------------------------------------------------------------------------------|
| Memory Information             |                                                                    | Enable/Disable above 4GB<br>MemoryMappedIO BIOS assignment<br>This is disabled automatically |
| Total Memory                   | 4096 MB (LPDDR4)                                                   | when Aperture Size is set to<br>2048MB.                                                      |
| Memory Slot0                   | 1024 MB (LPDDR4)<br>1024 MB (LPDDR4)                               |                                                                                              |
| Memory Slot1<br>Memory Slot2   | 1024 MB (LPDDR4)                                                   |                                                                                              |
| Memory Slot3                   | 1024 MB (LPDDR4)                                                   |                                                                                              |
| Above 4GB MMIO BIOS assignment | [Disabled]                                                         |                                                                                              |
|                                |                                                                    |                                                                                              |
|                                |                                                                    |                                                                                              |
|                                |                                                                    |                                                                                              |
|                                |                                                                    | <b>++:</b> Select Screen                                                                     |
|                                |                                                                    | 14: Select Item                                                                              |
|                                |                                                                    | Enter: Select<br>$+/-:$ Change Opt.                                                          |
|                                |                                                                    | F1: General Help                                                                             |
|                                |                                                                    | F2: Previous Values                                                                          |
|                                |                                                                    | F3: Optimized Defaults                                                                       |
|                                |                                                                    | F4: Save & Exit                                                                              |
|                                |                                                                    | ESC: Exit                                                                                    |
|                                |                                                                    |                                                                                              |
|                                |                                                                    |                                                                                              |
|                                |                                                                    |                                                                                              |
|                                |                                                                    |                                                                                              |
|                                | Version 2.18.1263. Copyright (C) 2019 American Megatrends, Inc.    |                                                                                              |

**Figure 3.21 North Bridge**

#### **Total Memory**

Total Memory in the system.

#### **Memory Slot0**

Memory in the slot.

#### **Memory Slot1**

Memory in the slot.

#### **Memory Slot2**

Memory in the slot.

#### **Memory Slot3**

Memory in the slot.

#### **Above 4GB MMIO BIOS assignment**

Enable/Disable above 4GB Memory Mapped I/O BIOS assignment. This is disabled automatically when Aperture Size is set to 2048MB.

# **3.5.2 South Bridge**

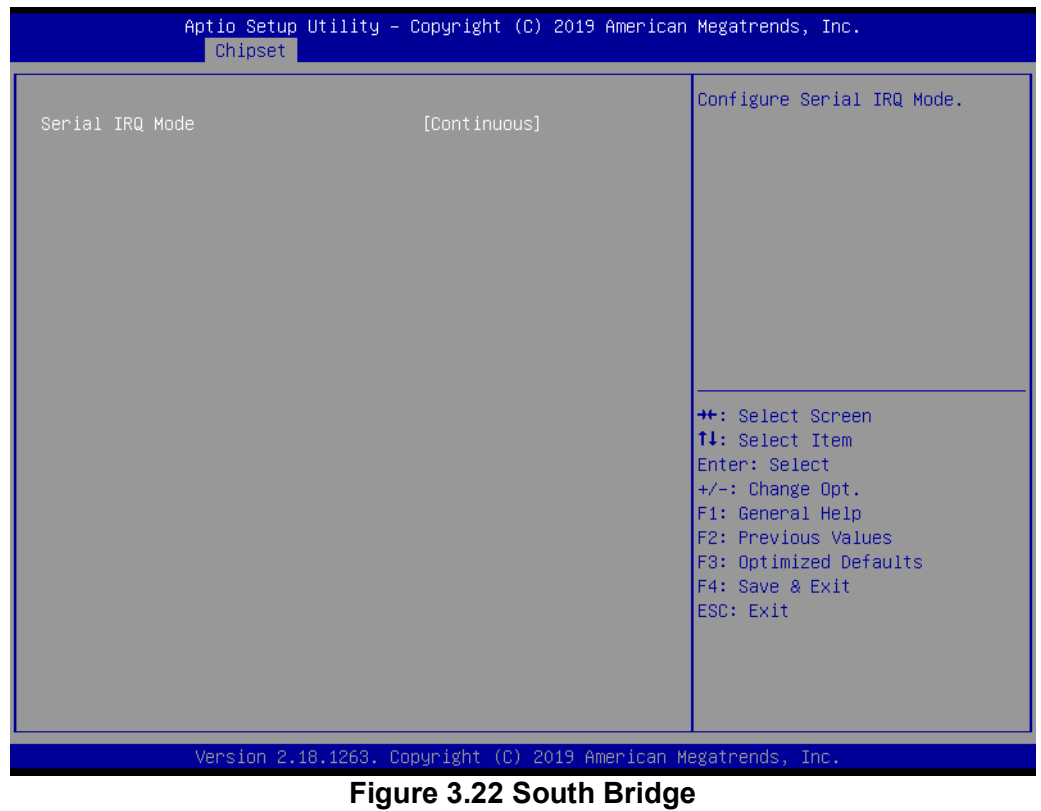

## **Serial IRQ Mode**

Configure Serial IRQ Mode.

## **3.5.3 Uncore Configuration**

| Chipset                                                                                                    | Aptio Setup Utility – Copyright (C) 2019 American Megatrends, Inc.                              |                                                                                                    |
|----------------------------------------------------------------------------------------------------|-------------------------------------------------------------------------------------------------|----------------------------------------------------------------------------------------------------|
| IGD Configuration<br>RC6(Render Standby)<br>IGD - LCD Control<br>NXP non-EDID Support<br>Color depth and packing format<br>Dual LVDS mode<br>LCD Panel Type<br>IPU PCI Device Configuration | [Enable]<br><b>[Enabled]</b><br>[JEIDA or VESA (18 bpp)]<br>[Single LVDS bus mode]<br>[800x600] | Check to enable render standby<br>support, RC6 should be enabled<br>if SOix is enabled.<br>This item will be read only if<br>SOix is enabled                                          |
| IPU Enable/Disable                                                                                                    | [Disable]                                                                                       | <b>++: Select Screen</b><br>↑↓: Select Item<br>Enter: Select<br>+/-: Change Opt.<br>F1: General Help<br>F2: Previous Values<br>F3: Optimized Defaults<br>F4: Save & Exit<br>ESC: Exit |
|                                                                                                    | Version 2.18.1263. Copyright (C) 2019 American Megatrends, Inc.                                 |                                                                                                    |

**Figure 3.23 Uncore Configuration**

## **IGD Configuration**

#### **RC6(Render Standby)**

Check to enable render standby support, RC6 should be enabled if S0ix is enabled. This item will be read only if S0ix is enabled.

#### **IGD - LCD Control**

#### **NXP non-EDID Support**

NXP PTN3460 Support: Enable: Used internal EDID setting; Disable: Get EDID from DDC bus.

### **Color depth and packing format**

Color depth and packing format.

#### **Dual LVDS mode**

Dual LVDS mode.

## **LCD Panel Type**

Select LCD panel used by Internal Graphics Device by selecting the appropriate setup item.

#### **IPU**

Enable Image Processing Unit function.

(IPC: A processor analyzes and modifies input images).

## **3.5.4 South Cluster Configuration**

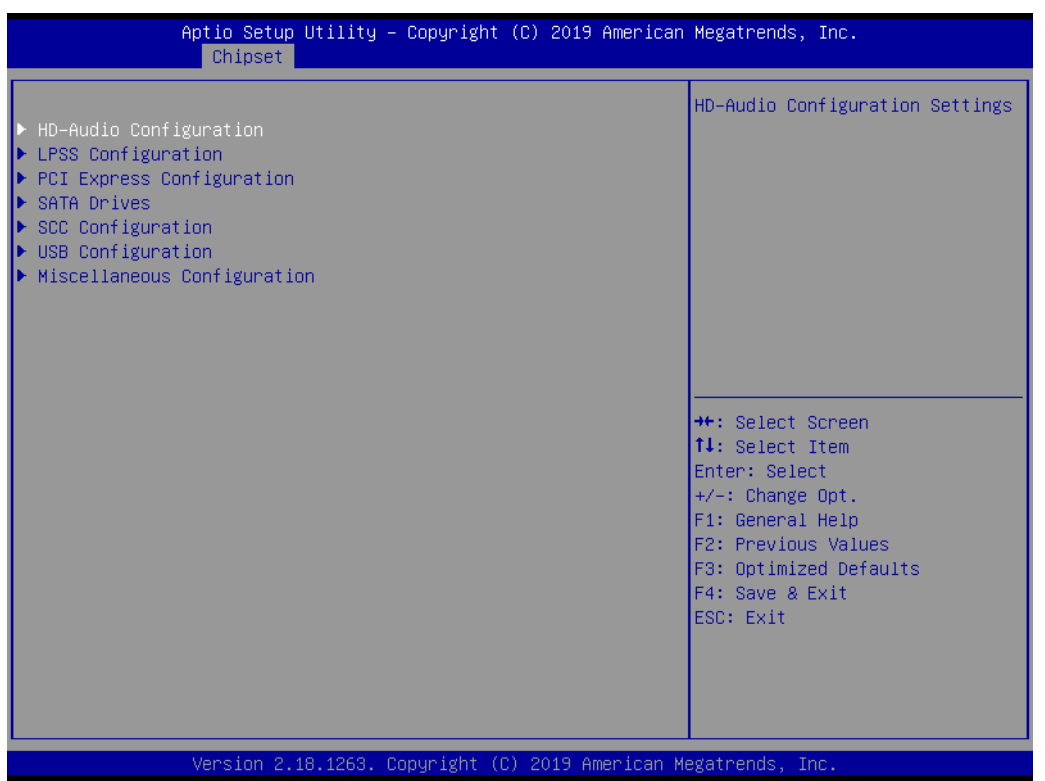

**Figure 3.24 South Cluster Configuration**

### **HD-Audio Configuration**

HD-Audio Configuration Settings.

### **PCI Express Configuration**

PCI Express Configuration Settings.

## **SATA Drives**

Press <Enter> to select the SATA Device Configuration Setup options.

### **SCC Configuration**

SCC Configuration Settings.

### **USB Configuration**

USB Configuration Settings.

### **Miscellaneous Configuration**

Enable/Disable Misc. Features.

## **3.5.4.1 HD-Audio Configuration**

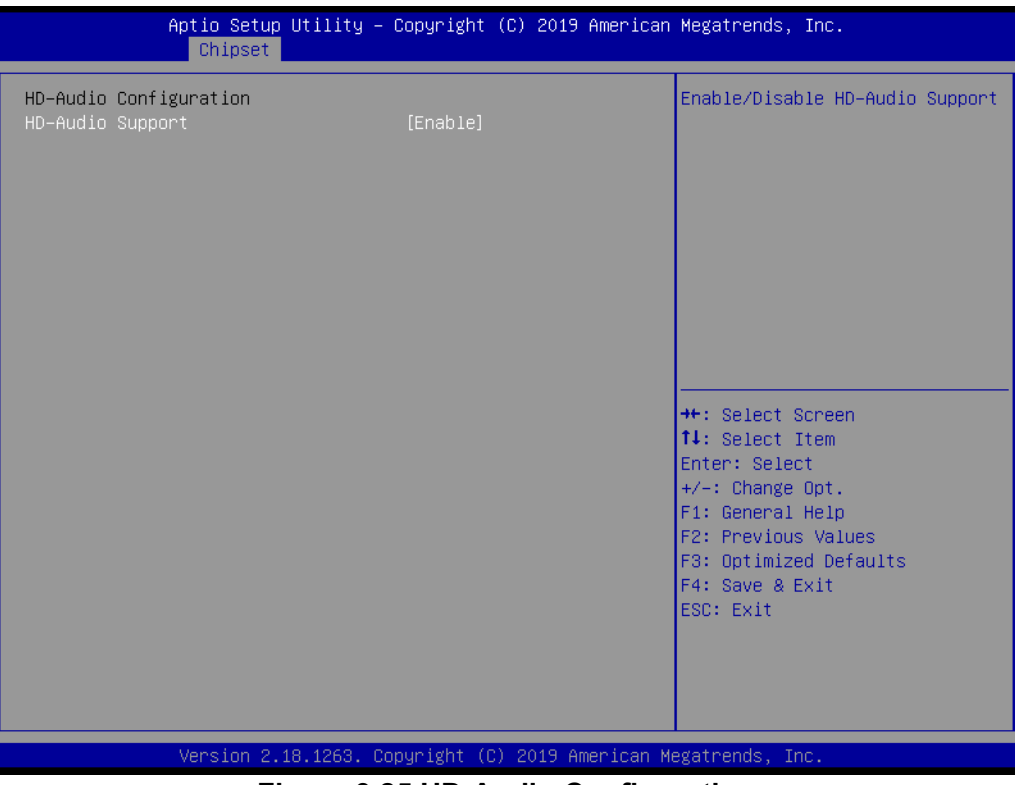

**Figure 3.25 HD-Audio Configuration**

## **HD-Audio Support**

Enable/Disable HD-Audio Support.

## **3.5.4.2 PCI Express Configuration**

| Chipset                                                                                                    | Aptio Setup Utility – Copyright (C) 2019 American Megatrends, Inc. |                                                                                                    |
|----------------------------------------------------------------------------------------------------|--------------------------------------------------------------------|----------------------------------------------------------------------------------------------------|
| PCI Express Configuration<br>Compliance Mode<br>PCI Express Root Port 1/LANO<br>▶ PCI Express Root Port 2/WIFI LAN<br>PCI Express Root Port 0<br>PCI Express Root Port 1<br>▶ PCI Express Root Port 2<br>▶ PCI Express Root Port 3/LAN1 | [Disabled]                                                         | Compliance Mode Enable/Disable<br><b>++:</b> Select Screen<br><b>↑↓:</b> Select Item<br>Enter: Select<br>$+/-:$ Change Opt.<br>F1: General Help<br>F2: Previous Values<br>F3: Optimized Defaults<br>F4: Save & Exit<br>ESC: Exit |
|                                                                                                    | Version 2.18.1263. Copyright (C) 2019 American Megatrends, Inc.    |                                                                                                    |

**Figure 3.26 PCI Express Configuration**

## **Compliance Mode**

Compliance Mode Enable/Disable.

## **PCI Express Root Port 1 /LANO**

Control the PCI Express Root Port. AUTO: To disable unused root port automatically for the most optimum power savings. Enable: Enable PCIe root port Disable: Disable PCIe root port.

## **PCI Express Root Port 2 WIFI LAN**

Control the PCI Express Root Port. AUTO: To disable unused root port automatically for the most optimum power savings. Enable: Enable PCIe root port Disable: Disable PCIe root port.

### **PCI Express Root Port 0**

Control the PCI Express Root Port. AUTO: To disable unused root port automatically for the most optimum power savings. Enable: Enable PCIe root port Disable: Disable PCIe root port.

### **PCI Express Root Port 1**

Control the PCI Express Root Port. AUTO: To disable unused root port automatically for the most optimum power savings. Enable: Enable PCIe root port Disable: Disable PCIe root port.

### **PCI Express Root Port 2**

Control the PCI Express Root Port. AUTO: To disable unused root port automatically for the most optimum power savings. Enable: Enable PCIe root port Disable: Disable PCIe root port.

## **PCI Express Root Port 3 /LANO**

Control the PCI Express Root Port. AUTO: To disable unused root port automatically for the most optimum power savings. Enable: Enable PCIe root port Disable: Disable PCIe root port.

## **PCI Express Root Port 1 /LANO**

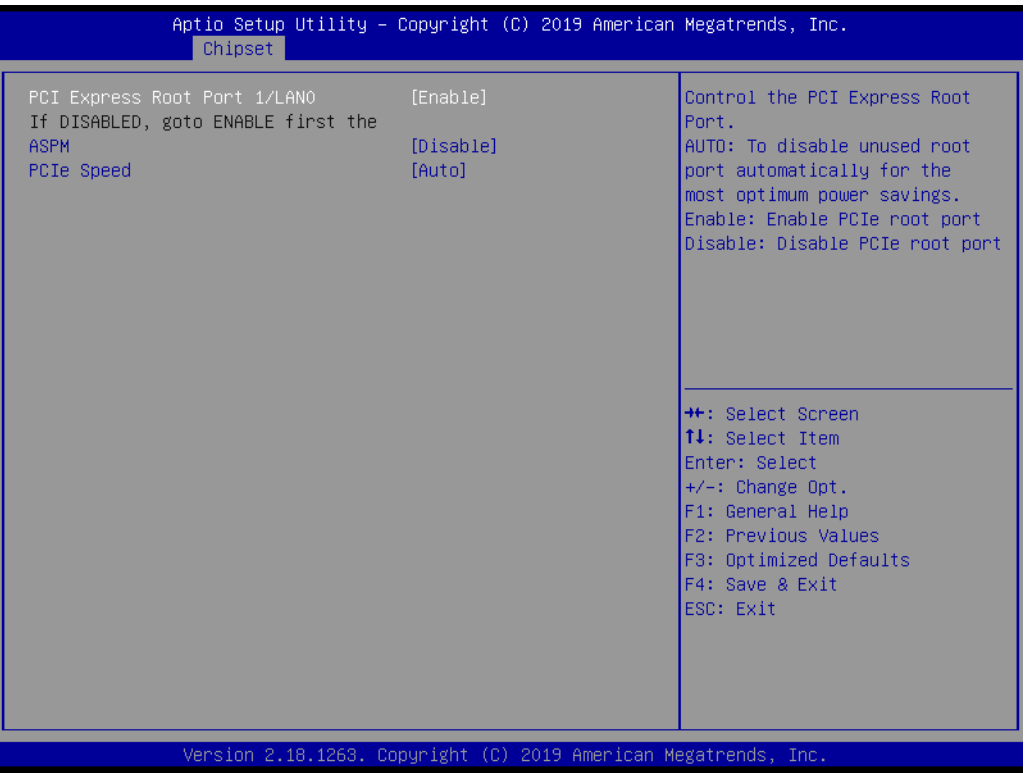

**Figure 3.27 PCI Express Root Port 1 /LANO**

## **PCI Express Root Port 1 /LANO**

Control the PCI Express Root Port. AUTO: To disable unused root port automatically for the most optimum power savings. Enable: Enable PCIe root port Disable: Disable PCIe root port.

## **ASPM**

PCI Express Active State Power Management settings.

## **PCIe Speed**

## **PCI Express Root Port 2 WIFI LAN**

| Chipset                                                                                                    |                                        | Aptio Setup Utility – Copyright (C) 2019 American Megatrends, Inc.                                                                                                    |
|----------------------------------------------------------------------------------------------------|----------------------------------------|----------------------------------------------------------------------------------------------------|
| <u>PCI Express</u> Root Port 2/WIFI LAN<br>If DISABLED, goto ENABLE first the<br><b>ASPM</b><br>PCIe Speed | [Enable]<br><b>[Disable]</b><br>[Auto] | Control the PCI Express Root<br>Port.<br>AUTO: To disable unused root<br>port automatically for the<br>most optimum power savings.<br>Enable: Enable PCIe root port<br>Disable: Disable PCIe root port |
|                                                                                                    |                                        | <b>++:</b> Select Screen<br>↑↓: Select Item<br>Enter: Select<br>$+/-:$ Change Opt.<br>F1: General Help<br>F2: Previous Values<br>F3: Optimized Defaults<br>F4: Save & Exit<br>ESC: Exit                |

**Figure 3.28 PCI Express Root Port 2 WIFI LAN**

## **PCI Express Root Port 2 WIFI LAN**

Control the PCI Express Root Port. AUTO: To disable unused root port automatically for the most optimum power savings. Enable: Enable PCIe root port Disable: Disable PCIe root port.

## **ASPM**

PCI Express Active State Power Management settings.

## **PCIe Speed**

### **PCI Express Root Port 0**

| Aptio Setup Utility – Copyright (C) 2019 American Megatrends, Inc.<br>Chipset              |                                        |                                                                                                    |
|--------------------------------------------------------------------------------------------|----------------------------------------|----------------------------------------------------------------------------------------------------|
| PCI Express Root Port 0<br>If DISABLED, goto ENABLE first the<br><b>ASPM</b><br>PCIe Speed | [Enable]<br><b>[Disable]</b><br>[Auto] | Control the PCI Express Root<br>Port.<br>AUTO: To disable unused root<br>port automatically for the<br>most optimum power savings.<br>Enable: Enable PCIe root port<br>Disable: Disable PCIe root port |
|                                                                                            |                                        | <b>++:</b> Select Screen<br><b>↑↓:</b> Select Item<br>Enter: Select<br>+/-: Change Opt.<br>F1: General Help<br>F2: Previous Values<br>F3: Optimized Defaults<br>F4: Save & Exit<br>ESC: Exit           |
| Version 2.18.1263. Copyright (C) 2019 American Megatrends, Inc.                            |                                        |                                                                                                    |

**Figure 3.29 PCI Express Root Port 0**

## **PCI Express Root Port 0**

Control the PCI Express Root Port. AUTO: To disable unused root port automatically for the most optimum power savings. Enable: Enable PCIe root port Disable: Disable PCIe root port.

### **ASPM**

PCI Express Active State Power Management settings.

## **PCIe Speed**

## **PCI Express Root Port 1**

| PCI Express Root Port 1<br>[Enable]<br>If DISABLED, goto ENABLE first the<br><b>[Disable]</b><br><b>ASPM</b><br>PCIe Speed<br>[Auto] | Aptio Setup Utility – Copyright (C) 2019 American Megatrends, Inc.                                                                                                    |
|----------------------------------------------------------------------------------------------------|----------------------------------------------------------------------------------------------------|
|                                                                                                    | Control the PCI Express Root<br>Port.<br>AUTO: To disable unused cont-<br>port automatically for the<br>most optimum power savings.<br>Enable: Enable PCIe root port<br>Disable: Disable PCIe root port |
|                                                                                                    | <b>Ht: Select Screen</b><br>↑↓: Select Item<br>Enter: Select<br>$+/-:$ Change Opt.<br>F1: General Help<br>F2: Previous Values<br>F3: Optimized Defaults<br>F4: Save & Exit<br>ESC: Exit                 |

**Figure 3.30 PCI Express Root Port 1**

## **PCI Express Root Port 1**

Control the PCI Express Root Port. AUTO: To disable unused root port automatically for the most optimum power savings. Enable: Enable PCIe root port Disable: Disable PCIe root port.

## **ASPM**

PCI Express Active State Power Management settings.

## **PCIe Speed**

### **PCI Express Root Port 2**

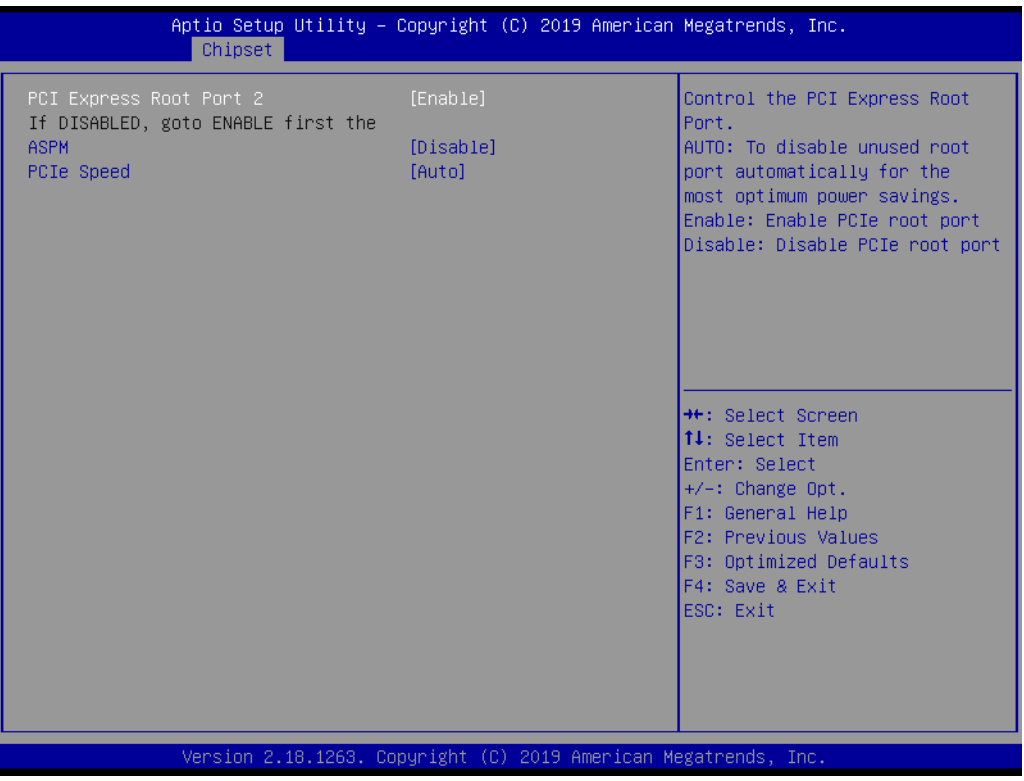

**Figure 3.31 PCI Express Root Port 2**

## **PCI Express Root Port 2**

Control the PCI Express Root Port. AUTO: To disable unused root port automatically for the most optimum power savings. Enable: Enable PCIe root port Disable: Disable PCIe root port.

## **ASPM**

PCI Express Active State Power Management settings.

## **PCIe Speed**

## **PCI Express Root Port 3/LAN1**

| Aptio Setup Utility – Copyright (C) 2019 American Megatrends, Inc.<br>Chipset                   |                                 |                                                                                                    |
|-------------------------------------------------------------------------------------------------|---------------------------------|----------------------------------------------------------------------------------------------------|
| PCI Express Root Port 3/LAN1<br>If DISABLED, goto ENABLE first the<br><b>ASPM</b><br>PCIe Speed | [Enable]<br>[Disable]<br>[Auto] | Control the PCI Express Root<br>Port.<br>AUTO: To disable unused root<br>port automatically for the<br>most optimum power savings.<br>Enable: Enable PCIe root port<br>Disable: Disable PCIe root port |
|                                                                                                 |                                 | <b>++:</b> Select Screen<br><b>14:</b> Select Item<br>Enter: Select<br>$+/-:$ Change Opt.<br>F1: General Help<br>F2: Previous Values<br>F3: Optimized Defaults<br>F4: Save & Exit<br>ESC: Exit         |
| Version 2.18.1263. Copyright (C) 2019 American Megatrends, Inc.                                 |                                 |                                                                                                    |

**Figure 3.32 PCI Express Root Port 3/LAN1**

## **PCI Express Root Port 3**

Control the PCI Express Root Port. AUTO: To disable unused root port automatically for the most optimum power savings. Enable: Enable PCIe root port Disable: Disable PCIe root port.

## **ASPM**

PCI Express Active State Power Management settings.

## **PCIe Speed**

#### **3.5.4.3 SATA Drive**

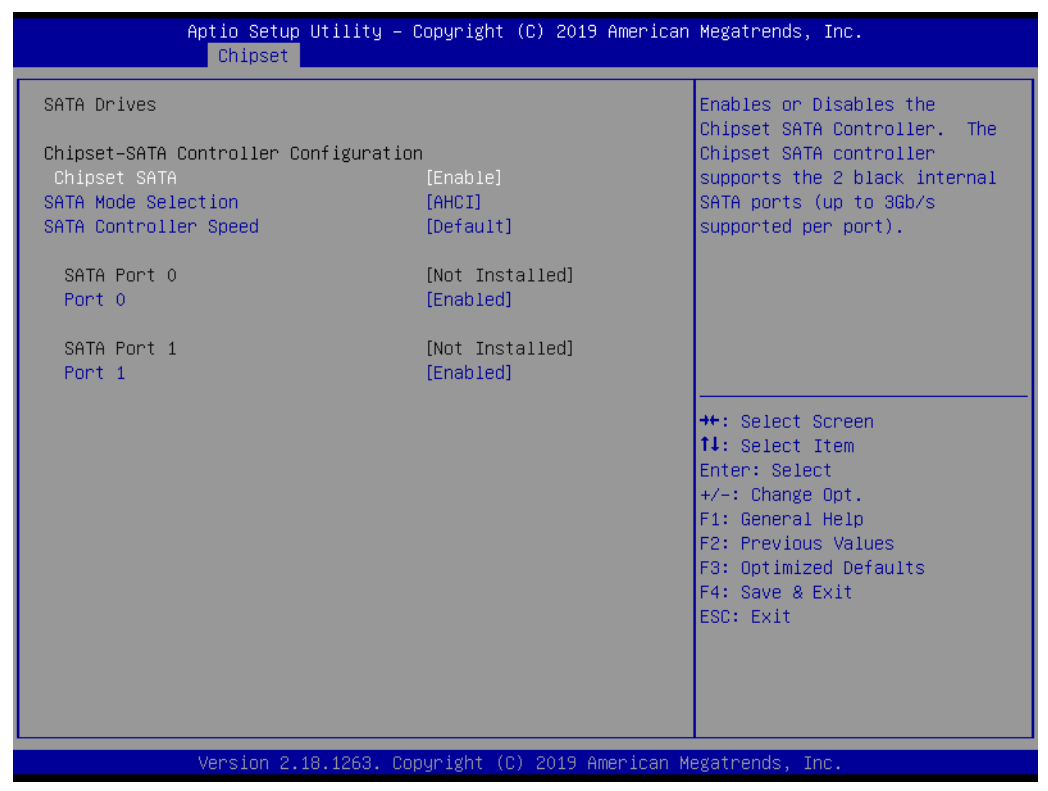

**Figure 3.33 SATA Drives**

## **Chipset-SATA Controller Configuration**

## **Chipset SATA**

Enables or Disables the Chipset SATA Controller. The Chipset SATA controller supports the 2 black internal SATA ports (up to 3Gb/s supported per port).

#### **SATA Mode Selection**

Determines how SATA controller(s) operate.

#### **SATA Controller Speed**

Indicates the maximum speed the SATA controller can support.

#### **SATA Port 0**

**Port 0**

Enable or Disable SATA Port.

## **SATA Port 1**

**Port 1**

Enable or Disable SATA Port.

# $\overline{\phantom{0}}$  $\overline{\omega}$ **p**te  $\overline{\phantom{a}}$  $\mathsf{C}$  $\blacktriangleright$  $\leq$ BIO  $\mathcal{O}$

 $\bigcirc$ 

## **3.5.4.4 SCC Configuration**

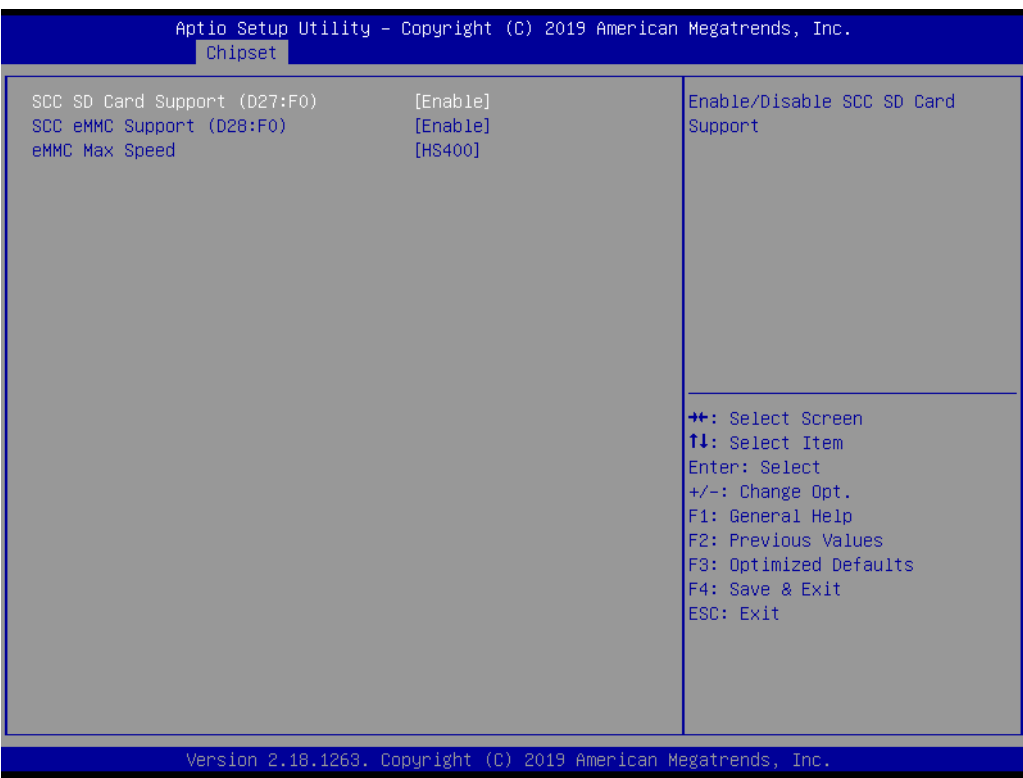

## **Figure 3.34 SCC Configuration**

## **SCC SD Card Support (D27:F0)**

Enable/Disable SCC SD card support.

## **SCC eMMC Support (D28:F0)**

Enable/Disable SCC eMMC support.

### **eMMC Max Speed**

Select the eMMC max speed allowed.

## **3.5.4.5 USB Configuration**

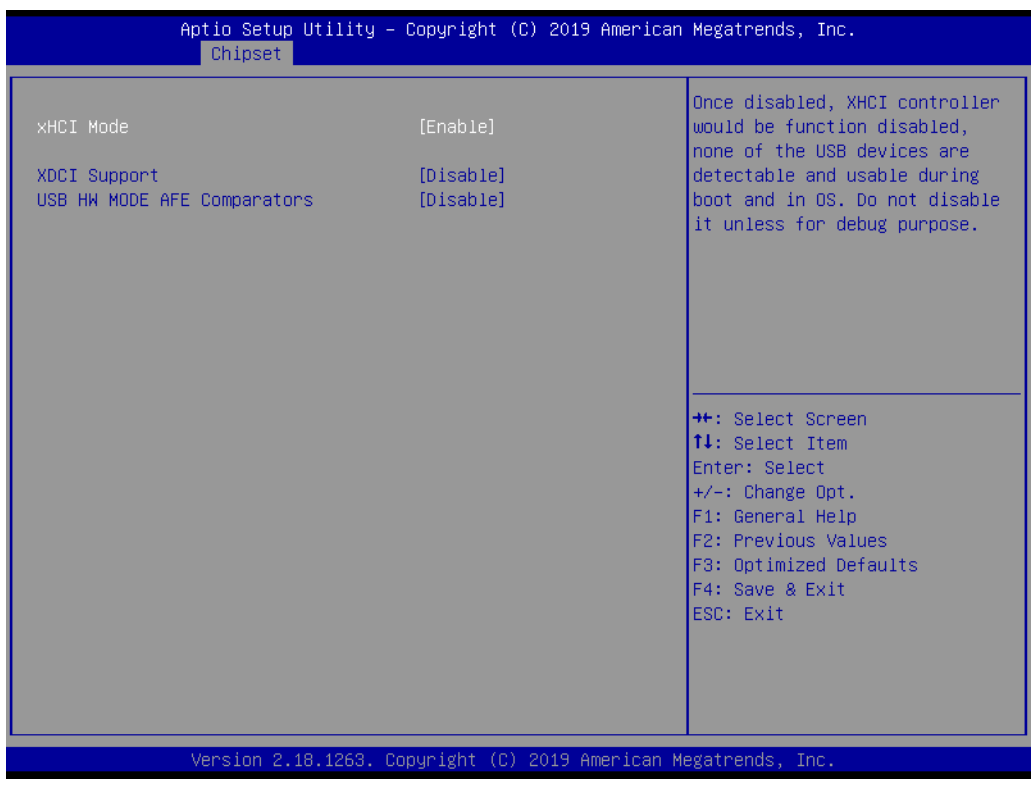

**Figure 3.35 USB Configuration**

## **xHCI Mode**

Once disabled, XHCI controller would be function disabled, none of the USB devices are detectable and usable during boot and in OS. Do not disable it unless for debugging purposes.

#### **XDCI Support**

Enable/Disable XDCI.

#### **USB HW MODE AFE Comparators**

Enable/Disable USB HW MODE AFE comparators.

## **3.5.4.6 Miscellaneous Configuration**

| Chipset                                                                                                    | Aptio Setup Utility – Copyright (C) 2019 American Megatrends, Inc. |                                                                                                    |
|----------------------------------------------------------------------------------------------------|--------------------------------------------------------------------|----------------------------------------------------------------------------------------------------|
| Miscellaneous Configuration<br>State After G3<br>Wake On Lan<br><b>BIOS Lock</b><br>Codec Device - INT345B Setting | [S5 State]<br>[Enable]<br>[Enabled]<br>[Disable]                   | Specify what state to go to<br>when power is re-applied after<br>a power failure (G3 state).<br>SO State: System will boot<br>directly as soon as power<br>applied.<br>S5 State: System keeps in<br>power-off state until power<br>button is pressed. |
|                                                                                                    |                                                                    | <b>**:</b> Select Screen.<br>↑↓: Select Item<br>Enter: Select<br>$+/-:$ Change Opt.<br>F1: General Help<br>F2: Previous Values<br>F3: Optimized Defaults<br>F4: Save & Exit<br>ESC: Exit                                                              |
|                                                                                                    | Version 2.18.1263. Copyright (C) 2019 American Megatrends, Inc.    |                                                                                                    |

**Figure 3.36 Miscellaneous Configuration**

## **State After G3**

Specify what state to go to when power is re-applied after a power failure (G3 state). S0 State: System will boot directly as soon as power applied. S5 State: System keeps in power-off state until power button is pressed.

### **Wake On Lan**

Enable or Disable the Wake on Lan.

### **BIOS Lock**

Enable/Disable the SC BIOS Lock Enable feature. Required to be enabled to ensure SMM protection of flash.

# **3.6 Security Chipset**

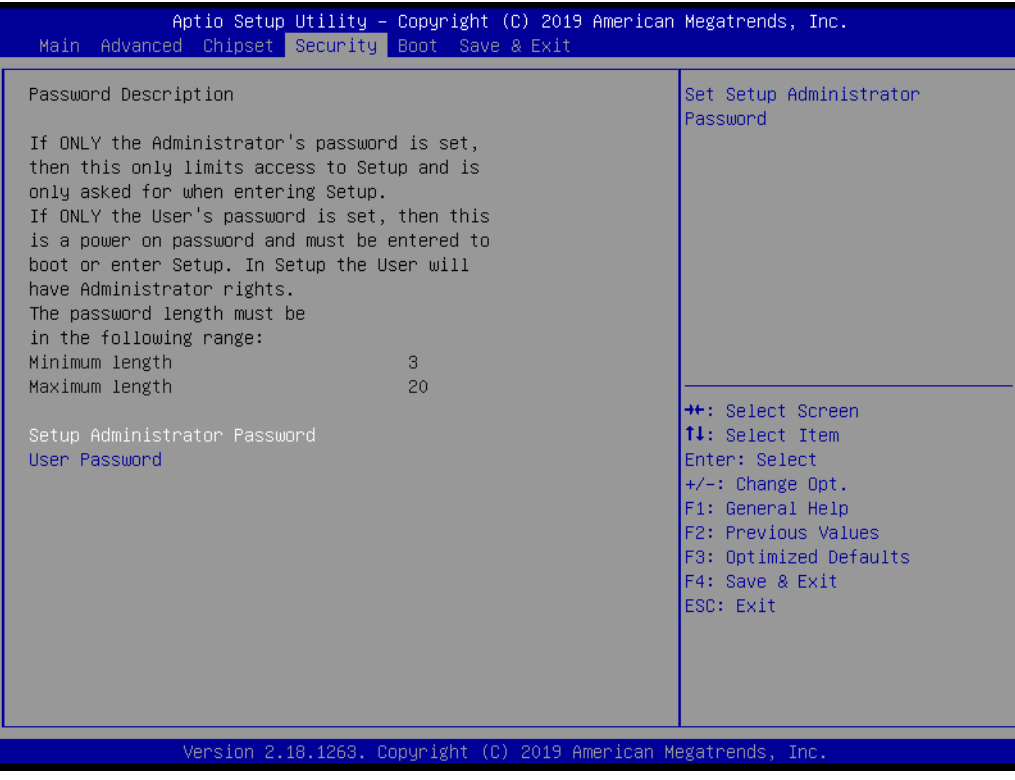

**Figure 3.37 Security Chipset**

## **Setup Administrator Password**

Set Setup Administrator Password.

#### **User Password**

Set User Password.

# **3.7 Boot Setup**

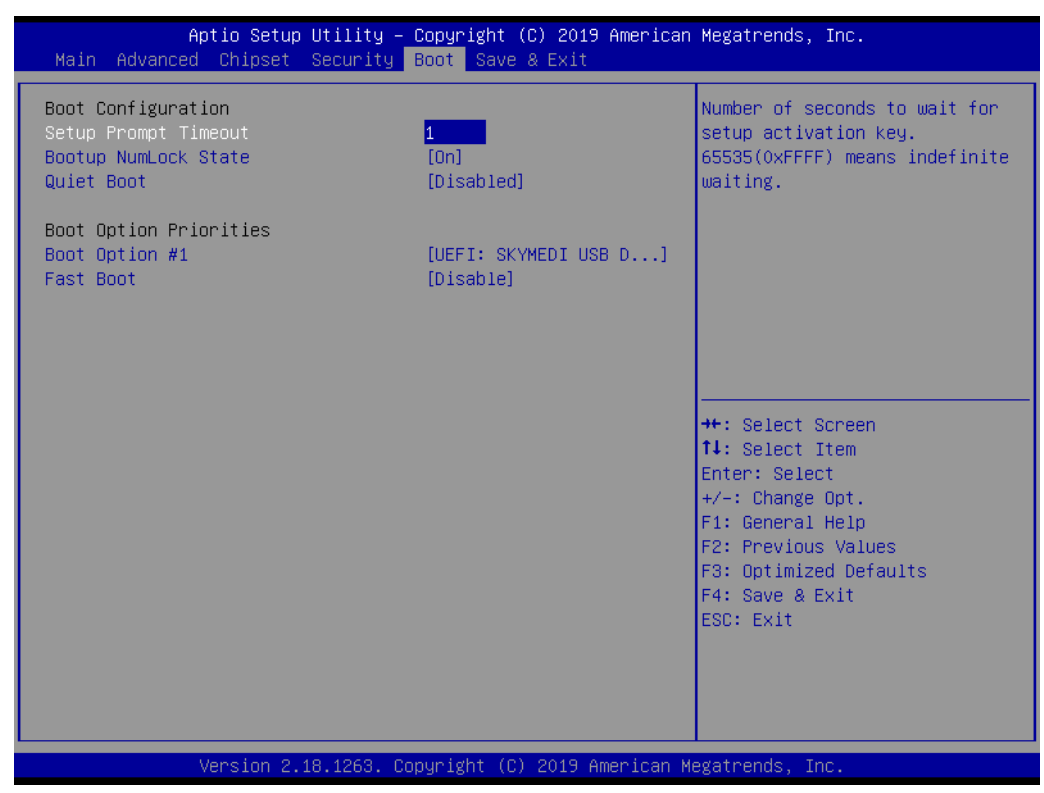

**Figure 3.38 Boot Setup**

## **Boot Configuration**

### **Setup Prompt Timeout**

Number of seconds to wait for setup activation key. 65535(0xFFFF) means indefinite waiting.

### **Bootup NumLock State**

Select the keyboard NumLock state.

#### **Quiet Boot**

Enables or disables Quiet Boot option.

### **Boot Option Priorities**

#### **Boot Option #1**

Sets the system boot order

### **Fast Boot**

Enable or Disable FastBoot features. Most probes are skipped to reduce time cost during boot.

# **3.8 Save & Exit**

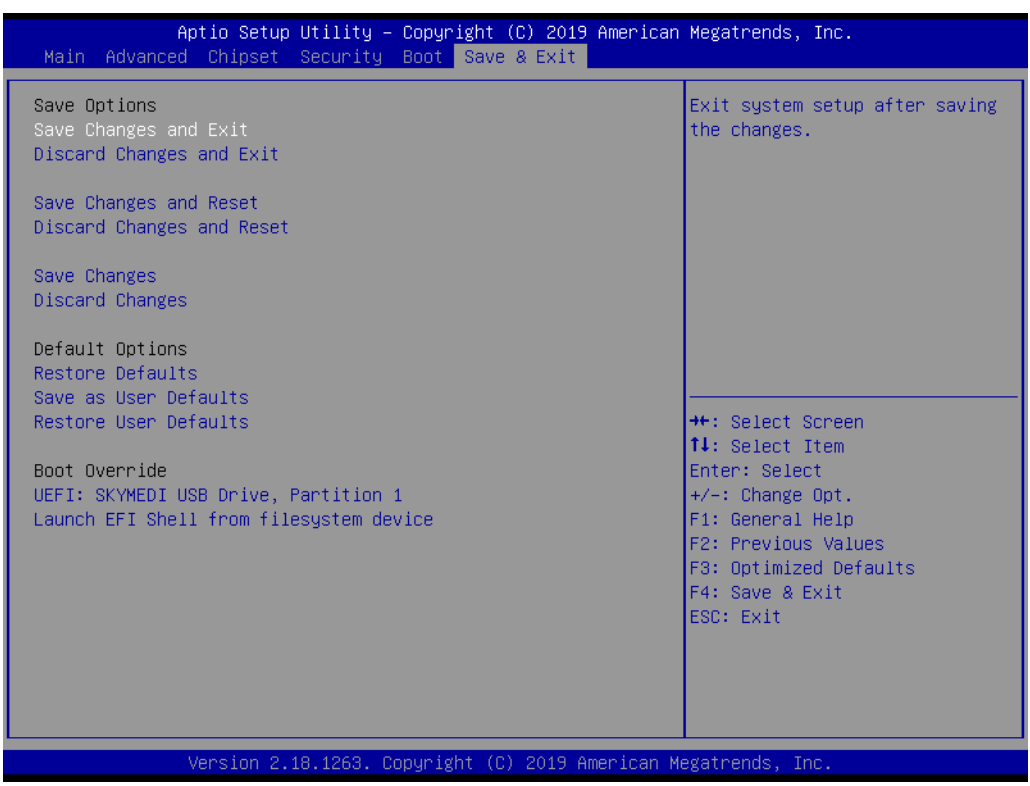

**Figure 3.39 Save & Exit**

## **Save Options**

#### **Save Changes and Exit3.4.1**

Exit system setup after saving the changes.

#### **Discard Changes and Exit**

Exit system setup without saving any changes.

#### **Save Changes and Reset**

Reset the system after saving the changes.

#### **Discard Changes and Reset**

Reset system setup without saving any changes.

#### **Default Options**

#### **Restore Defaults**

Restore/Load Default values for all the setup options.

#### **Save as User Defaults**

Save the changes done so far as User Defaults.

#### **Restore User Defaults**

Restore the User Defaults to all the setup options.

#### **Boot Override**

#### **Launch EFI Shell from file system device**

Attempts to Launch EFI Shell application (Shell.efi) from one of the available filesystem devices.

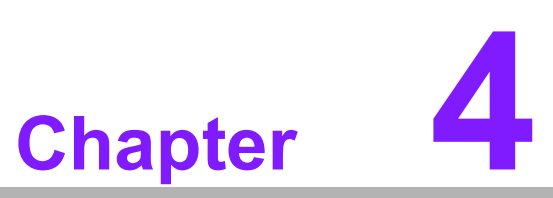

**4S/W Introduction & Installation**

- **S/W Introduction**
- **Driver Installation**
- **Advantech iManager (SUSI 4)**

# **4.1 S/W Introduction**

The mission of Advantech Embedded Software Services is to "Enhance quality of life with Advantech platforms and Microsoft Windows embedded technology." We enable Windows Embedded software products on Advantech platforms to more effectively support the embedded computing community. Customers are freed from the hassle of dealing with multiple vendors (Hardware suppliers, System integrators, Embedded OS distributor) for projects. Our goal is to make Windows Embedded Software solutions easily and widely available to the embedded computing community.

# **4.2 Driver Installation**

The Intel Chipset Software Installation (CSI) utility installs the Windows INF files that outline to the operating system how the chipset components will be configured.

## **4.2.1 Windows Driver Setup**

To install the drivers on a windows-based operating system, please connect to Internet, enter the website http://support.advantech.com.tw, and download the drivers you want to install. Follow Driver Setup instructions to complete the installation.

## **4.2.2 Other OS**

Linux Ubuntu 18.04.1 Windows 10 IoT Core Linux Wind River 64-bit VxWorks (7.0)

# **4.3 Advantech iManager**

Advantech's platforms come equipped with iManager, a micro controller that provides embedded features for system integrators. Embedded features have been moved from the OS/BIOS level to the board level, to increase reliability and simplify integration.

iManager runs whether the operating system is running or not; it can count the boot times and running hours of the device, monitor device health, and provide an advanced watchdog to handle errors just as they happen. iManager also comes with a secure & encrypted EEPROM for storing important security key or other customer define information. All the embedded functions are configured through API and provide corresponding utilities to demonstrate. These APIs comply with PICMG EAPI (Embedded Application Programmable Interface) specification and unify in the same structures. It makes these embedded features easier to integrate, speed up developing schedule, and provide the customer's software continuity while upgrade hardware. For more details on how to use the APIs and utilities, please refer to Advantech iManager 2.0 Software API User Manual.

#### Control

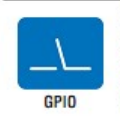

General Purpose Input/Output is a flexible parallel interface University of custom connections. It allows users<br>to monitor the level of signal input or set the output status to<br>switch on/off a device. Our API also provides Programmable GPIO, which allows developers to dynamically set the GPIO input or output status.

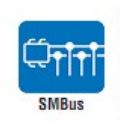

SMBus is the System Management Bus defined by Intel® Corporation in 1995. It is used in personal computers and servers for low-speed system management con-The SMBus API allows a developer to interface a embedded system environment and transfer serial messages using the<br>SMBus protocols, allowing multiple simultaneous device control

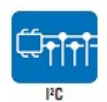

<sup>2</sup>C is a bi-directional two wire bus that was developed by Philips for use in their televisions in the 1980s The PC API allows a developer to interface with an embedded<br>system environment and transfer serial messages using the PC protocols, allowing multiple simultaneous device control

#### **Display**

## 渋 **Brightness**

The Brightness Control API allows a developer to interface with an embedded device to easily control brightness.

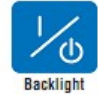

The Backlight API allows a developer to control the backlight (screen) on/off in an embedded device.

#### **Monitor**

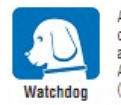

A watchdoo timer (WDT) is a device that performs a specific contain after a certain period of time if something goes wrong<br>and the system does not recover on its own. A watchdog timer can be programmed to perform a warm boot (restarting the system) after a certain number of seconds.

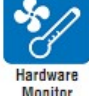

The Hardware Monitor (HWM) API is a system health supervision API that inspects certain condition indexes, such as fan speed, temperature and voltage.

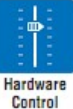

The Hardware Control API allows developers to set the PWM (Pulse Width Modulation) value to adjust fan speed or other<br>devices; it can also be used to adjust the LCD brightness.

#### **Power Saving**

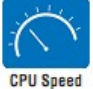

Make use of Intel SpeedStep technology to reduce power power consumption. The system will automatically adjust the CPU<br>Speed depending on system loading.

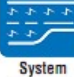

Refers to a series of methods for reducing power consumption in<br>computers by lowering the clock frequency. These APIs allow the<br>user to lower the clock from 87.5% to 12.5%.

**Throttling** 

SOM-2569 User Manual 62
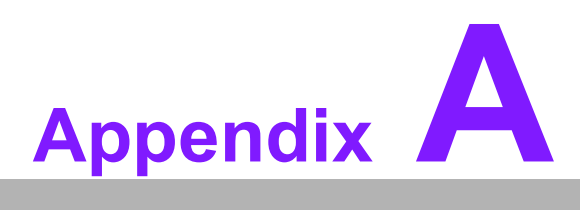

#### **<sup>A</sup> Pin Assignment**

**This appendix details information on the hardware pin assignment of the SOM-2569 CPU System on Module.**

**Sections include: SOM-2569 Pin Assignment**

#### **A.1 SOM-2569 Pin Assignment**

This section details SOM-2569 pin assignments on SMARC connectors compliant with SMARC 2.0/SMARC 2.1 definitions. For further details on pins usage, or to find design reference materials, please contact to Advantech for design guides, checklists, reference schematics, and other hardware/software support.

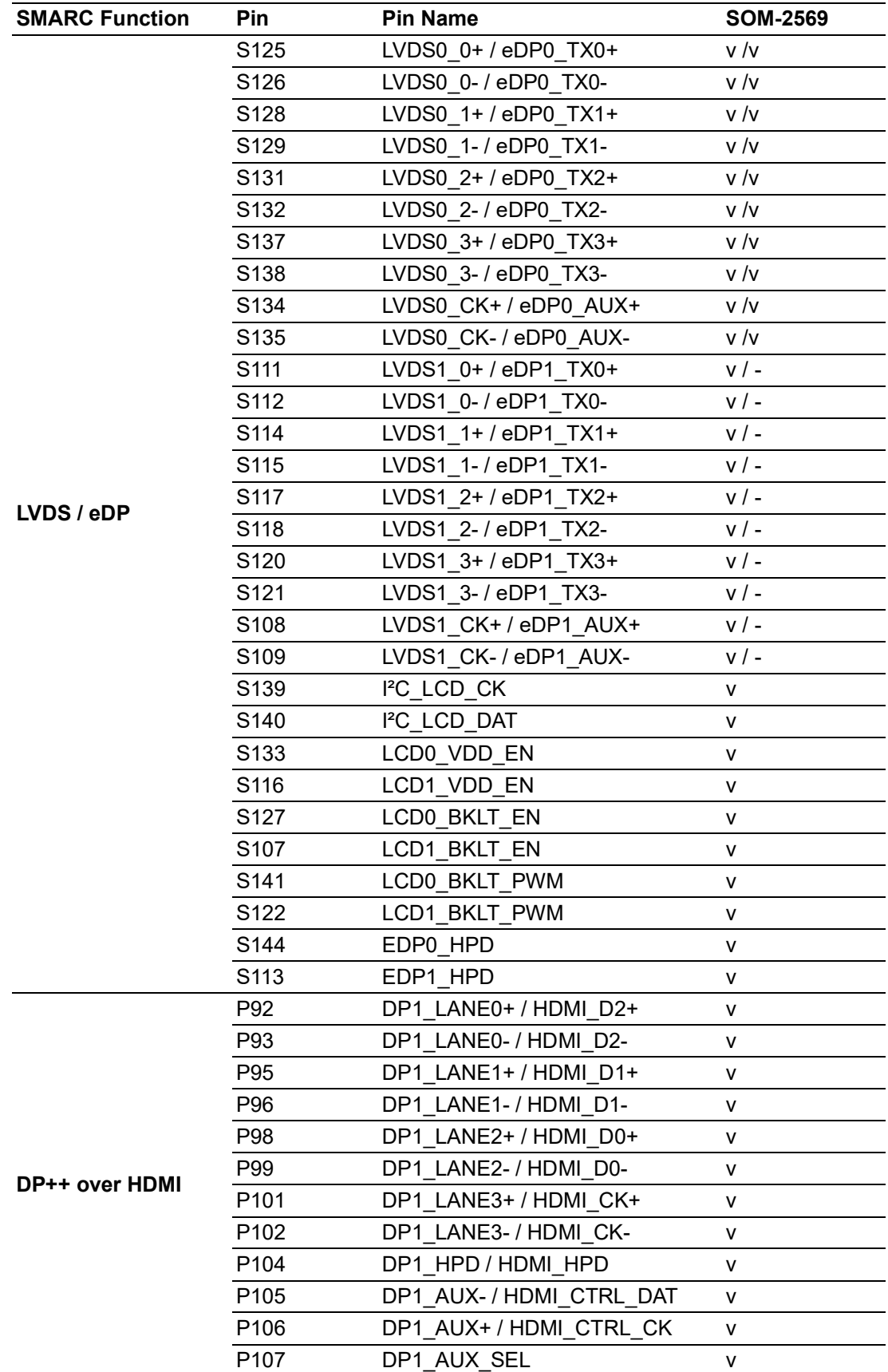

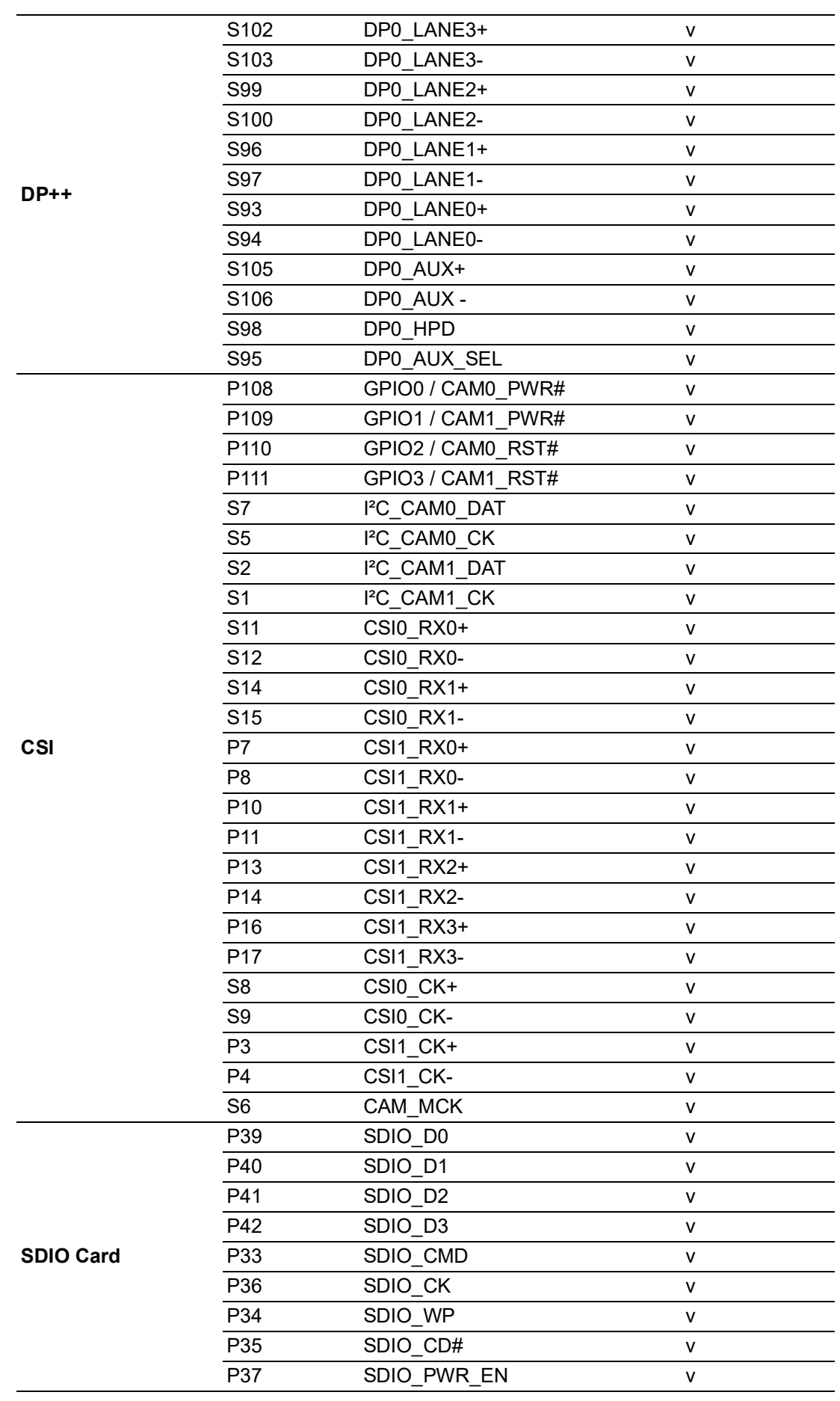

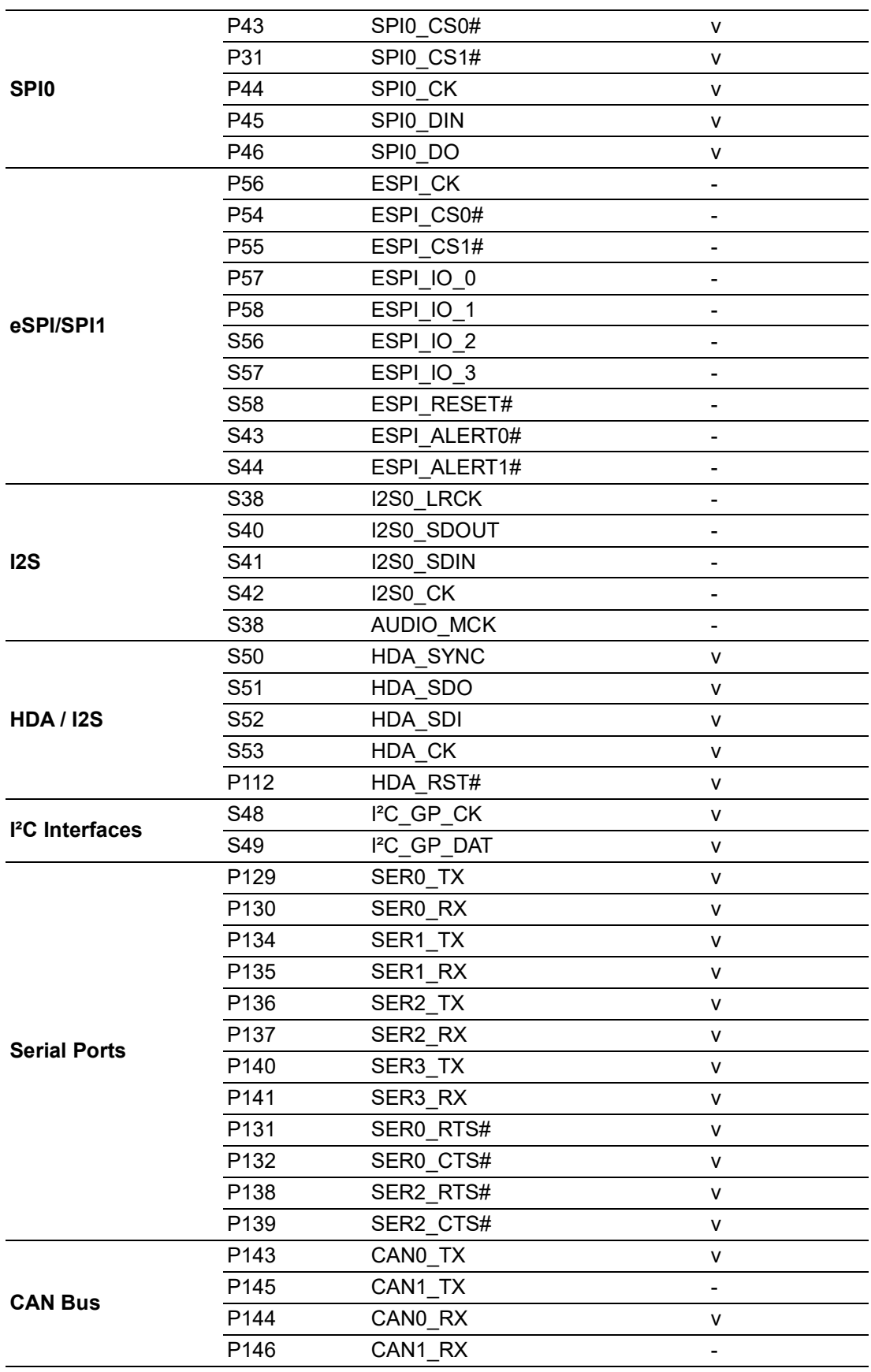

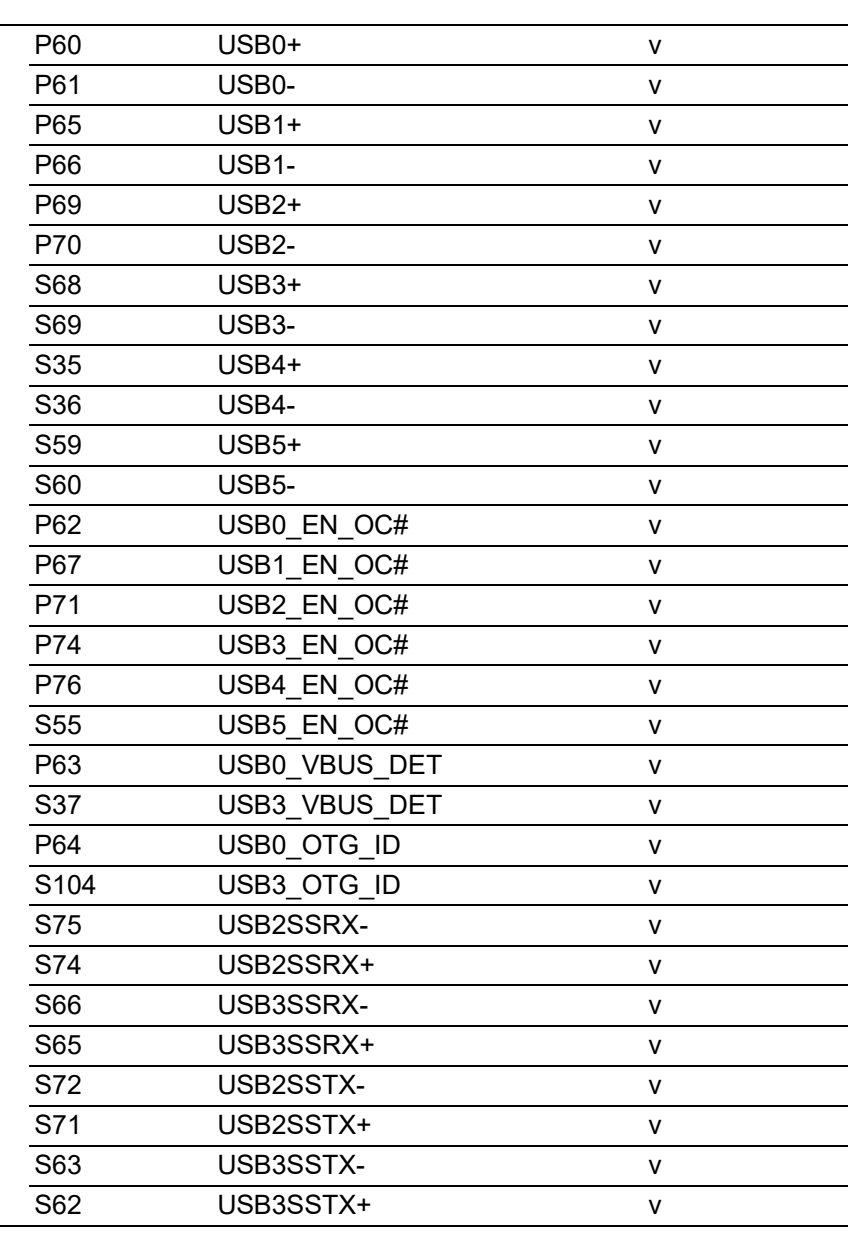

**USB**

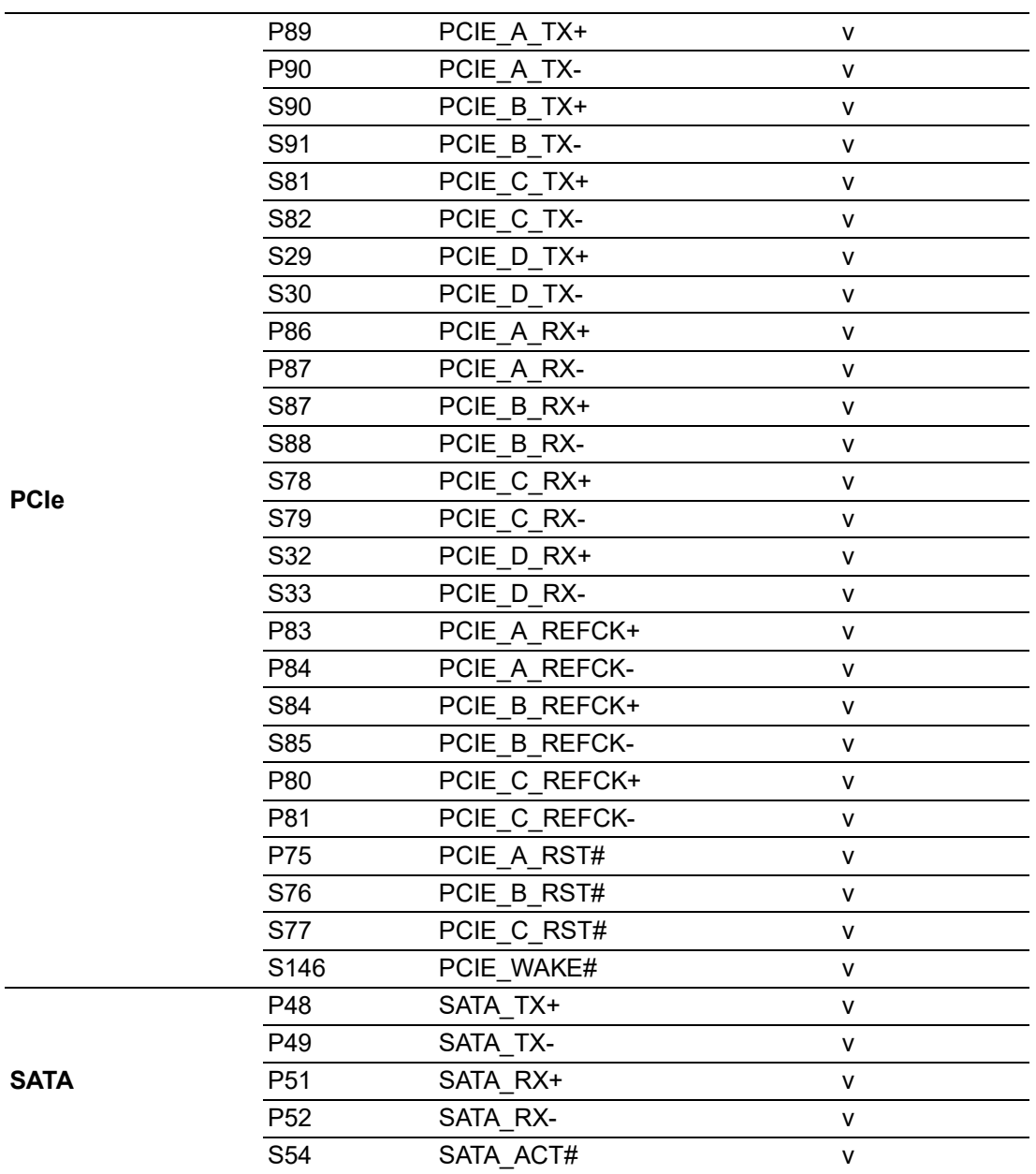

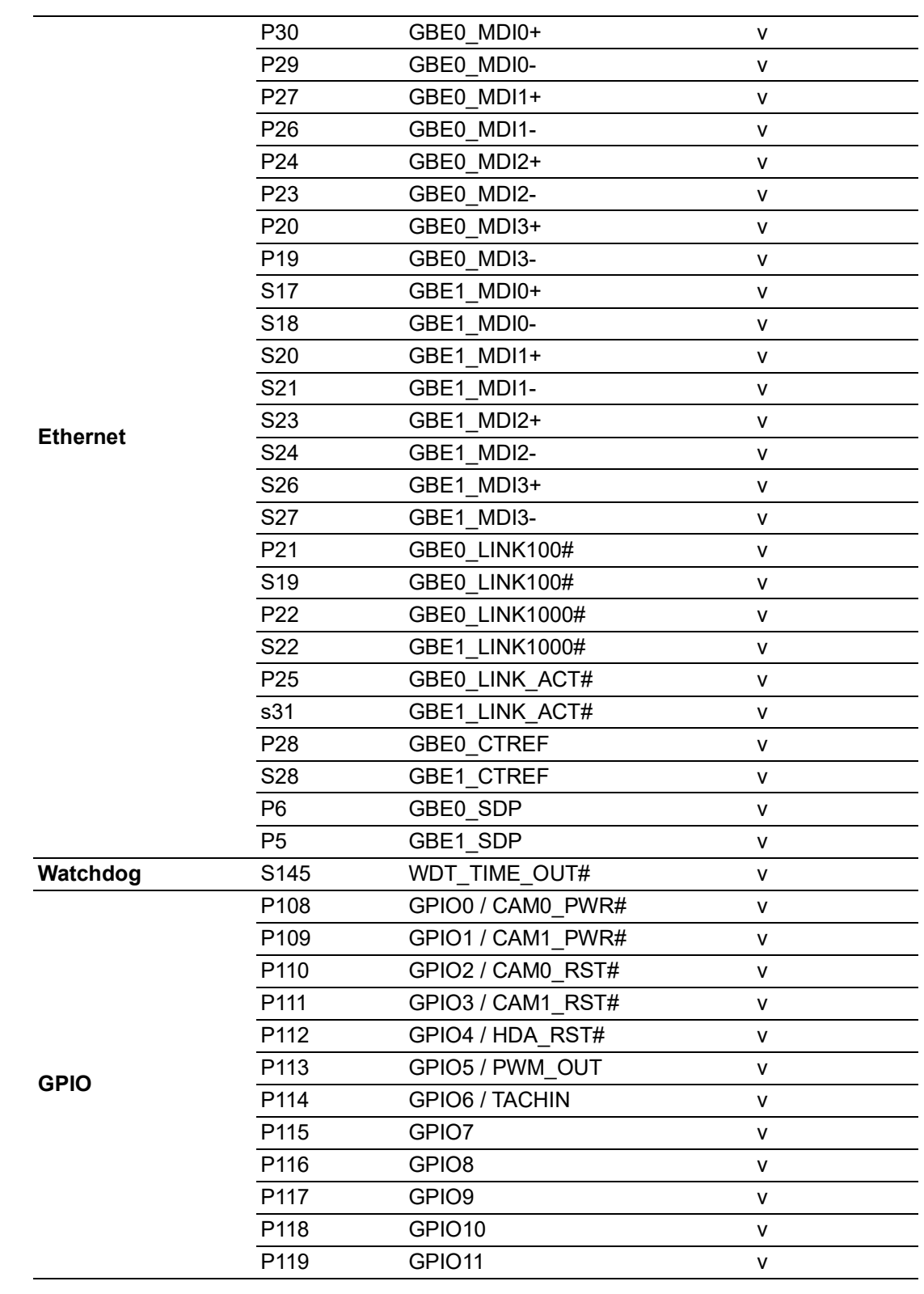

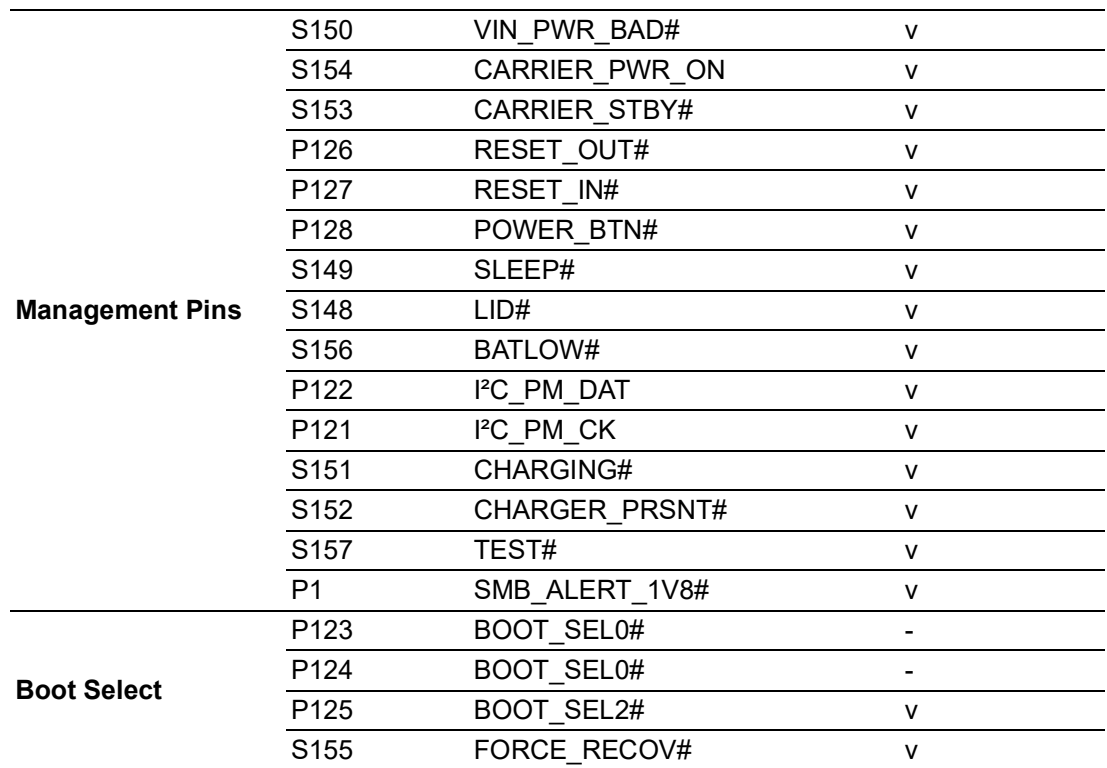

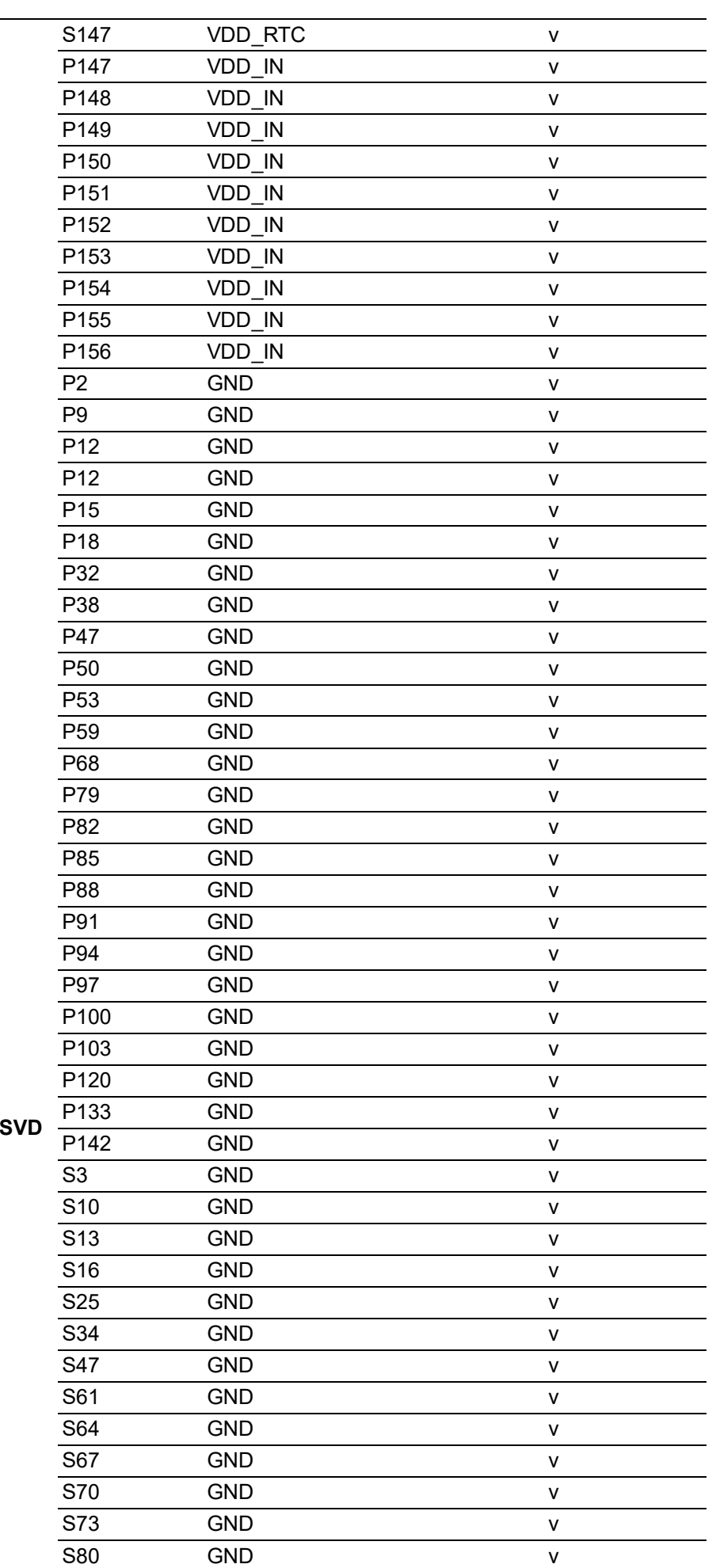

Power / GND /R

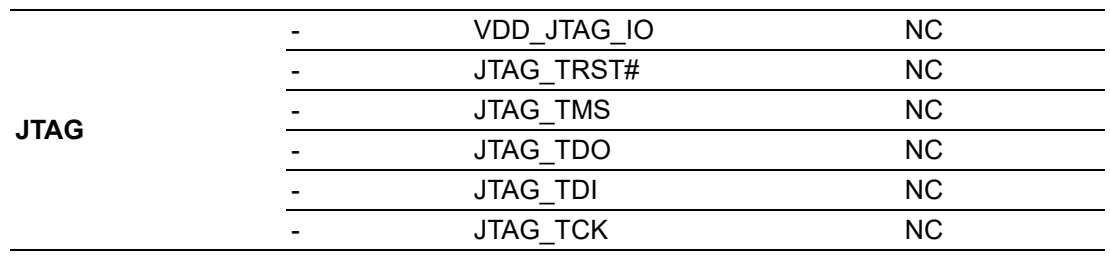

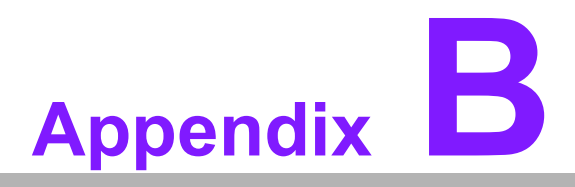

#### **BWatchdog Timer**

**This appendix details information on the watchdog timer programming on the SOM-2569 CPU System on Module.**

**Sections include: Watchdog Timer Programming**

### **B.1 Programming the Watchdog Timer**

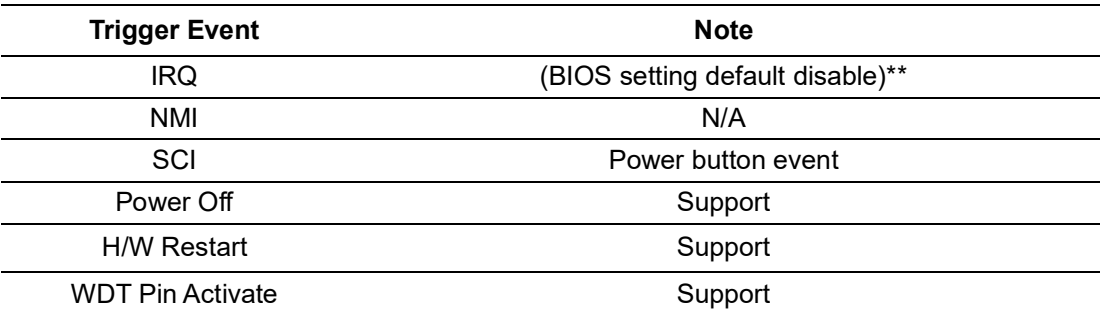

\*\* WDT new driver support automatic select available IRQ number from BIOS, and then set to EC. Only Win10 supports it. In other OS, it will still use IRQ number from BIOS setting as usual.

For details, please refer to iManager & Software API User Manual.

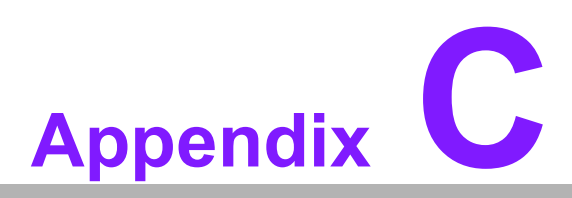

#### **<sup>C</sup> System Assignments**

**This appendix details information on system resource allocation for the SOM-2569 CPU System on Module. Sections include: System I/O ports DMA Channel Assignments Interrupt Assignments 1st MB Memory Map** 

## **C.1 System I/O Ports**

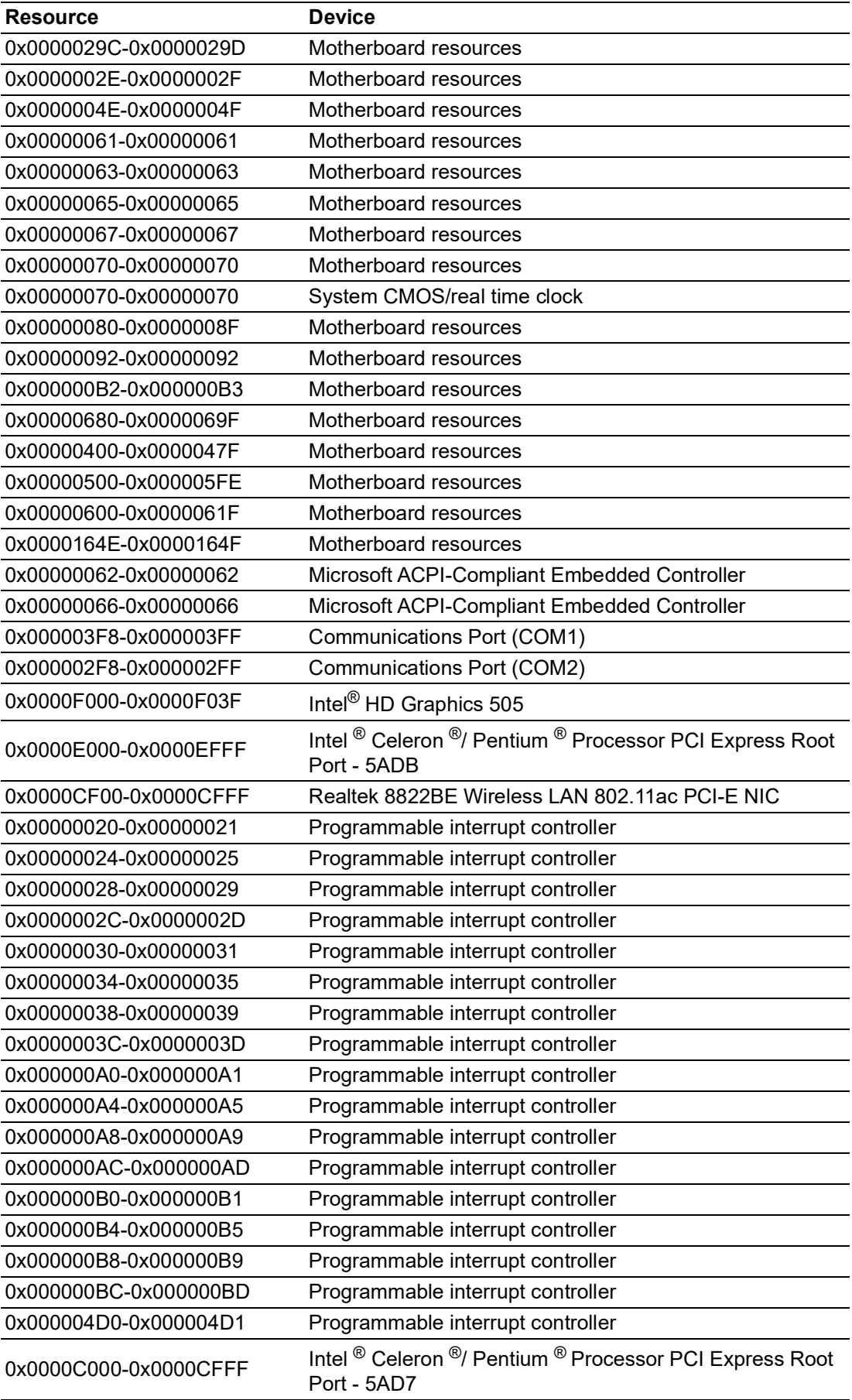

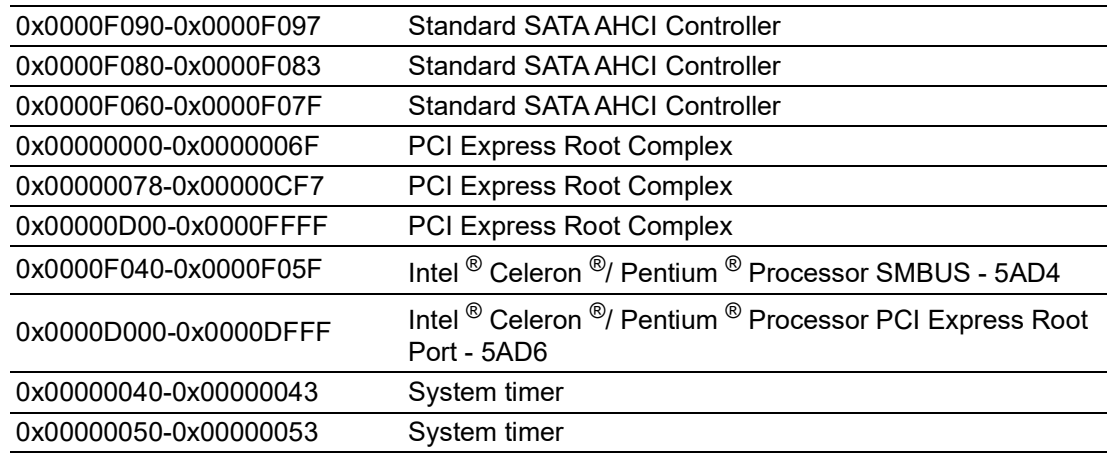

## **C.2 Interrupt Assignments**

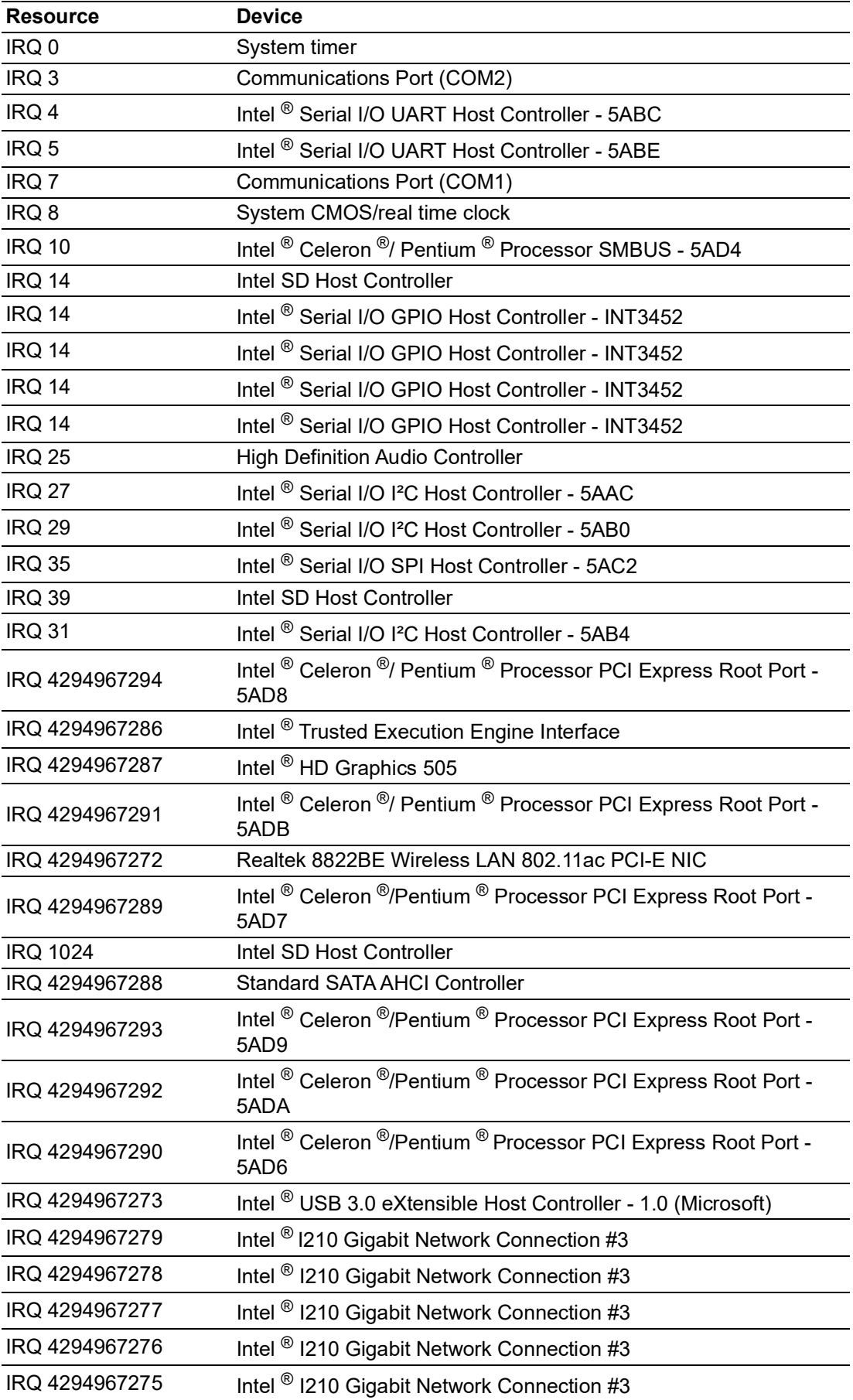

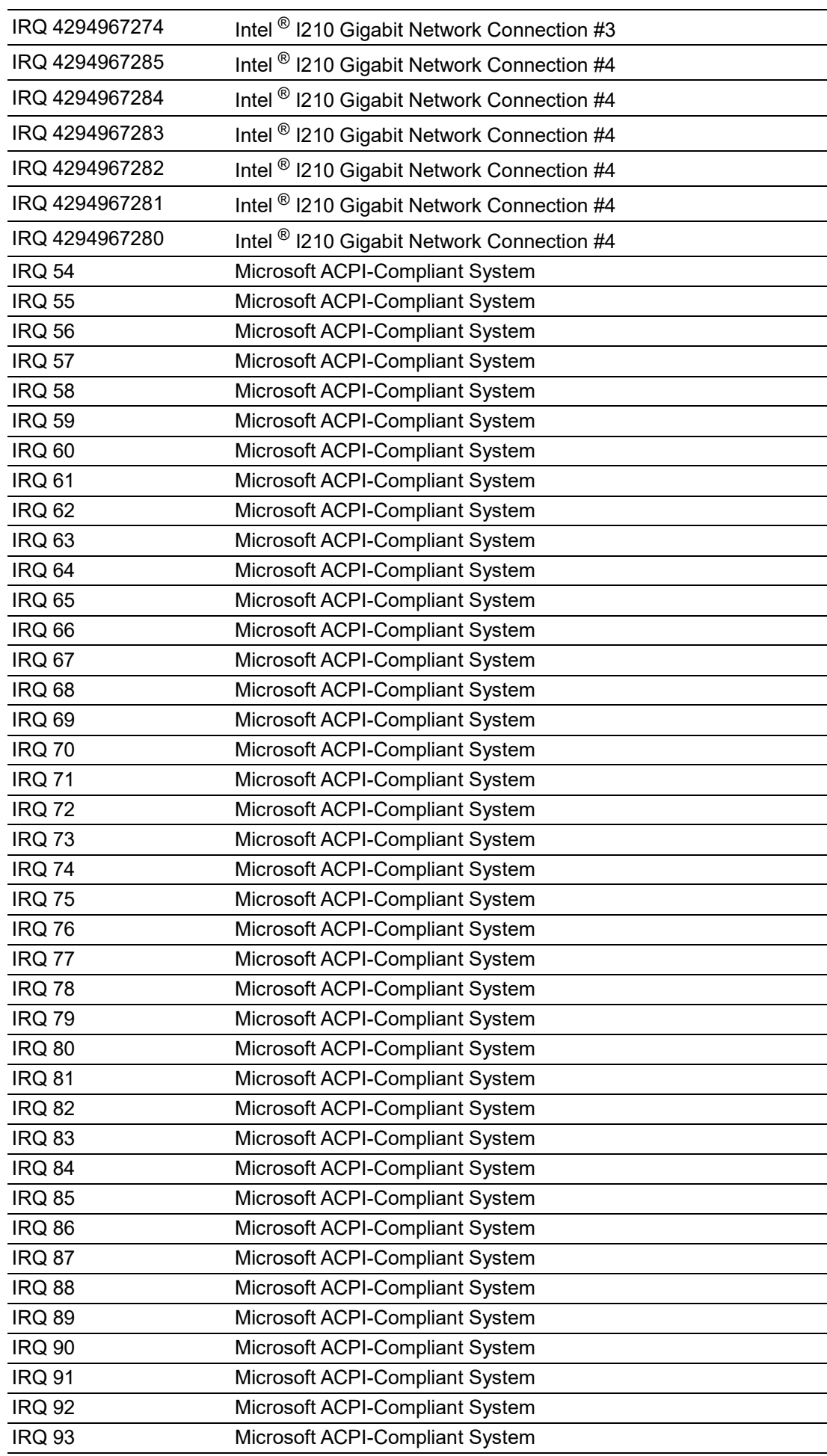

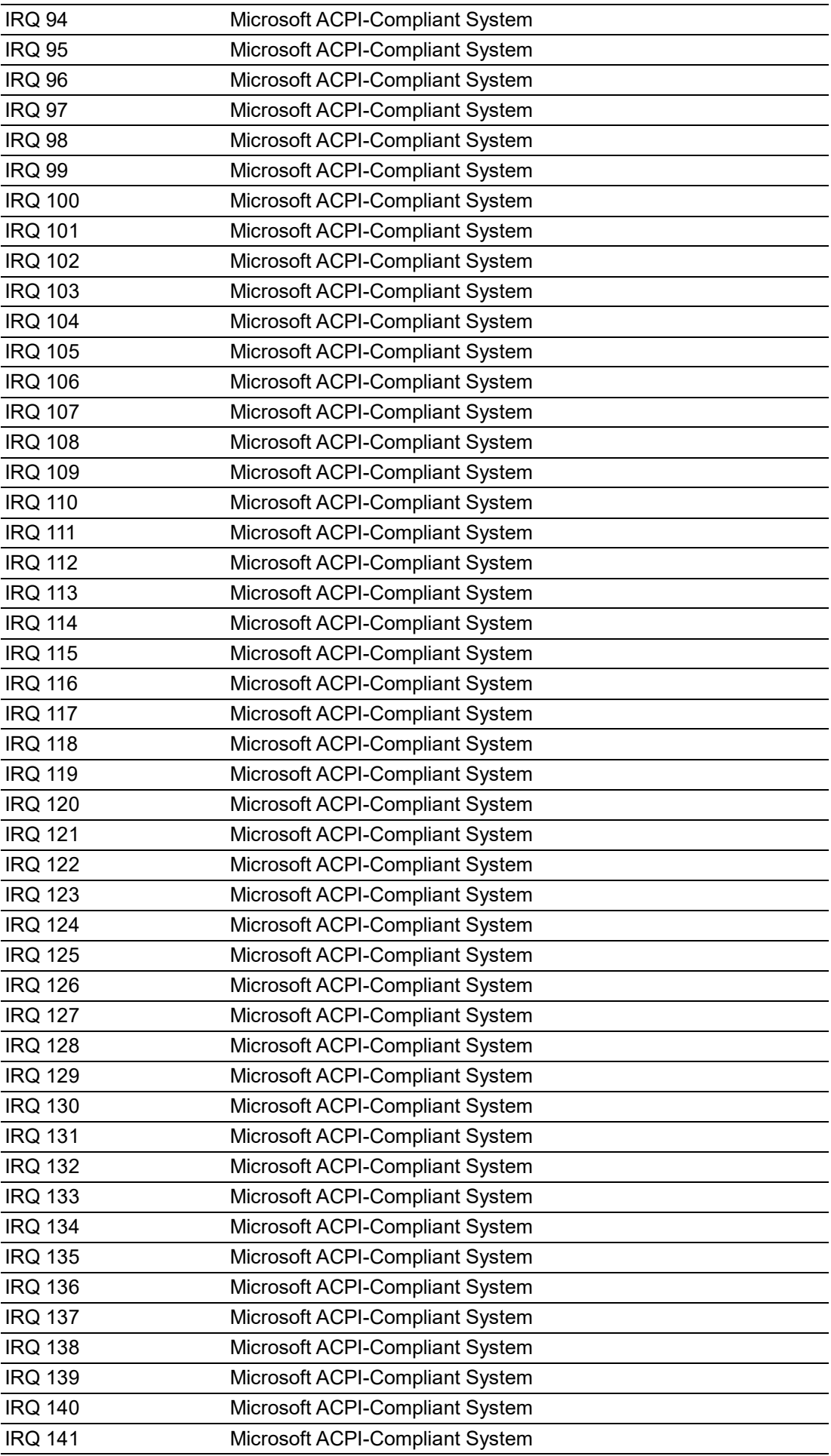

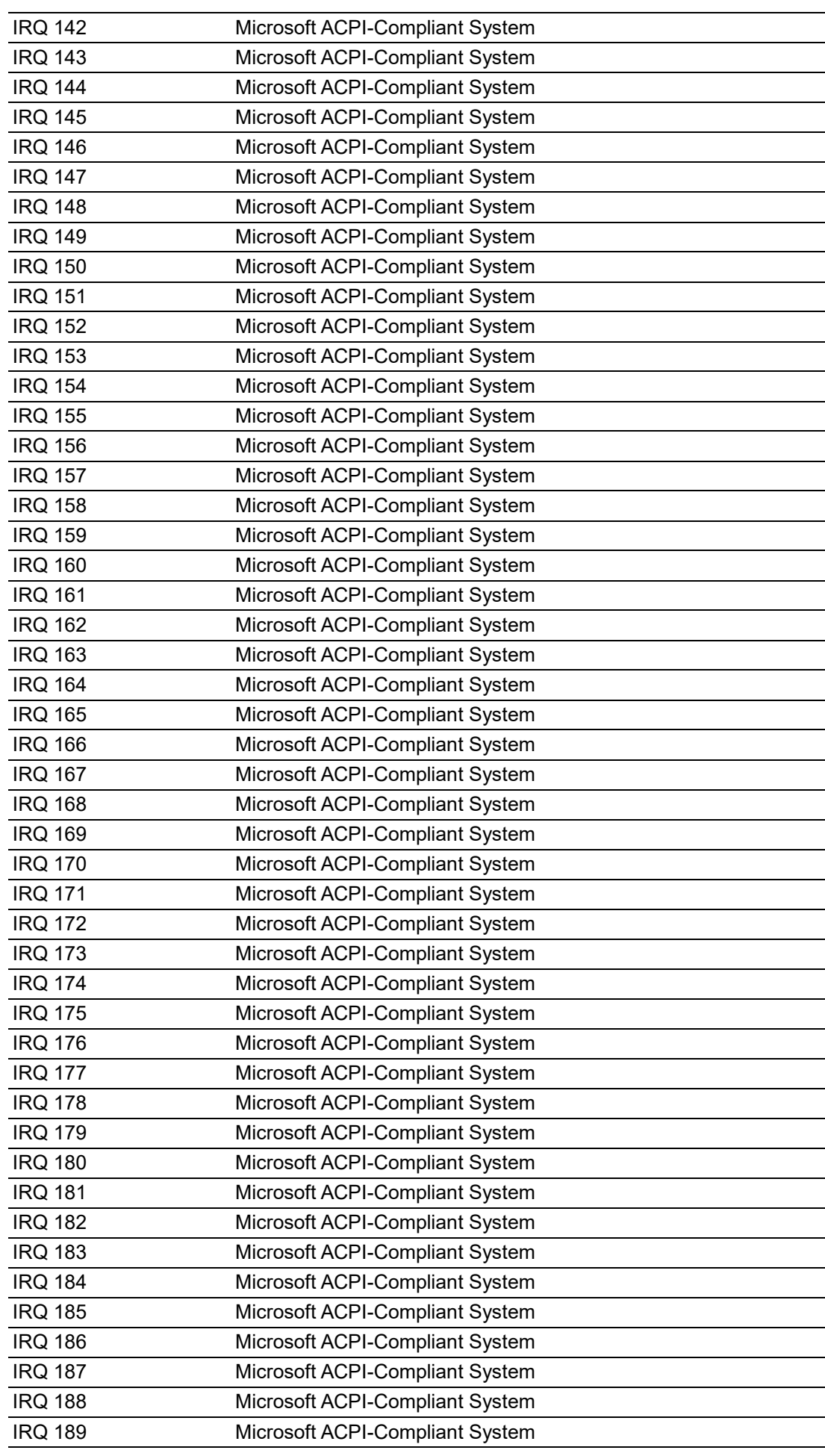

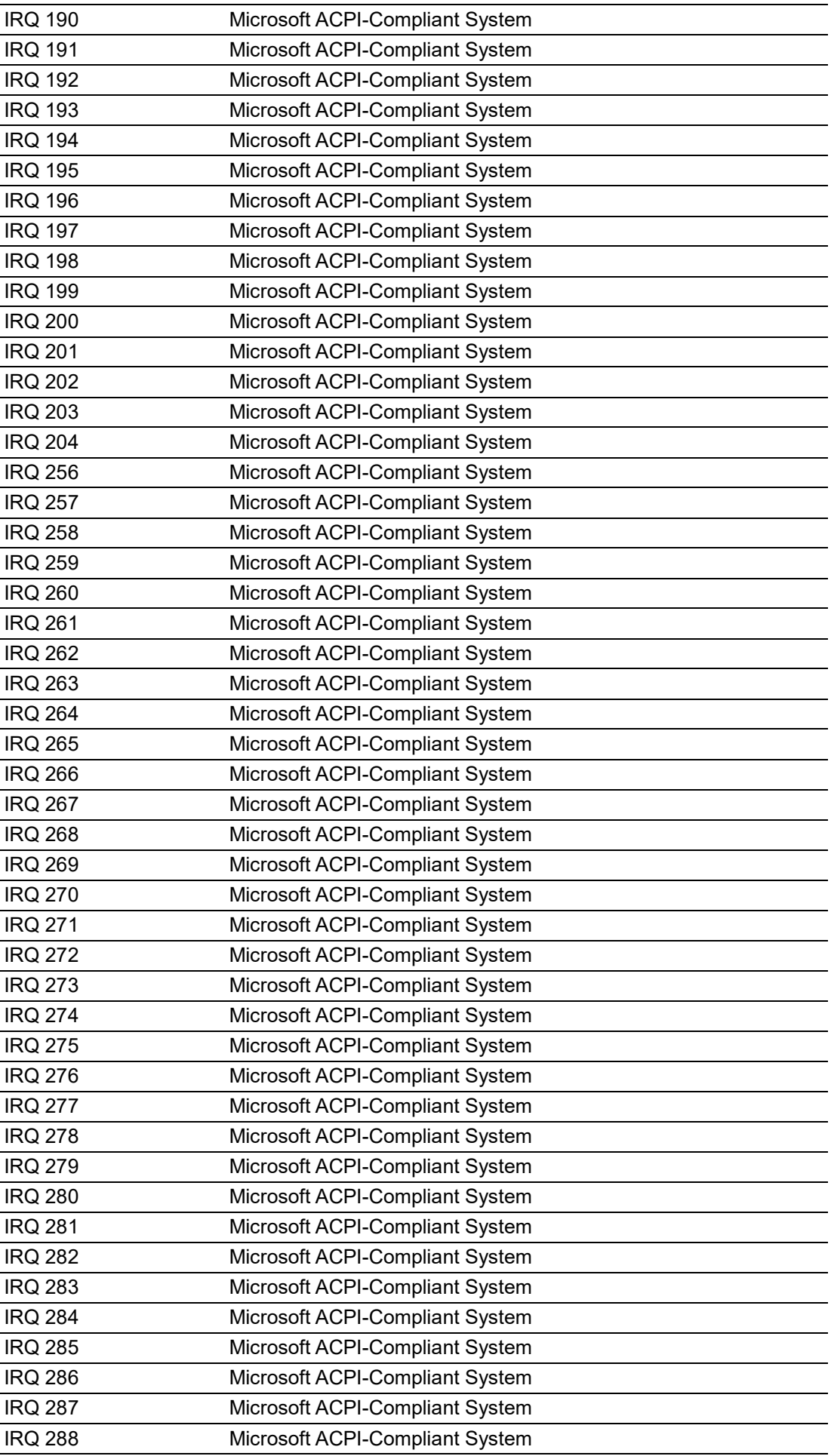

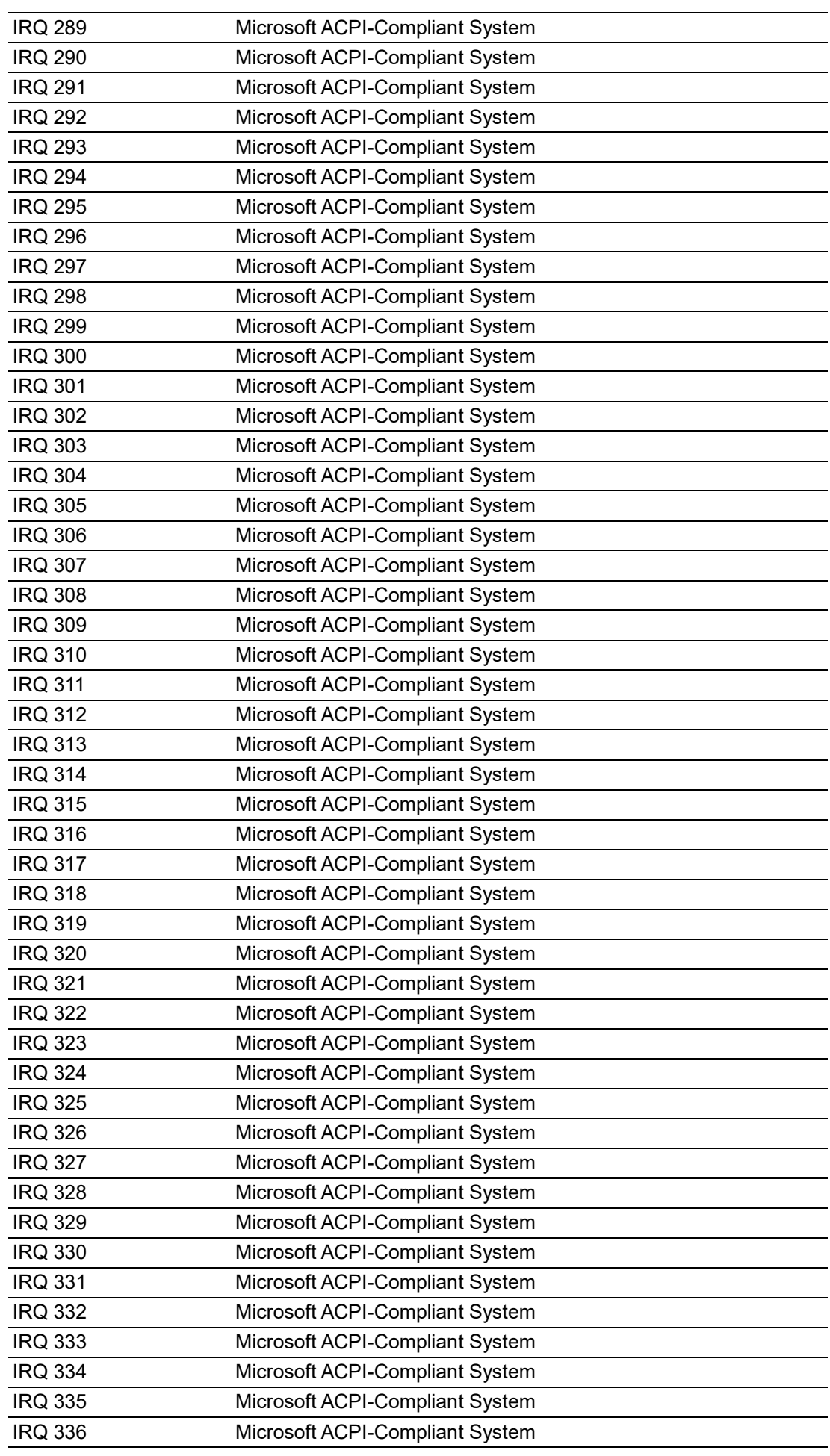

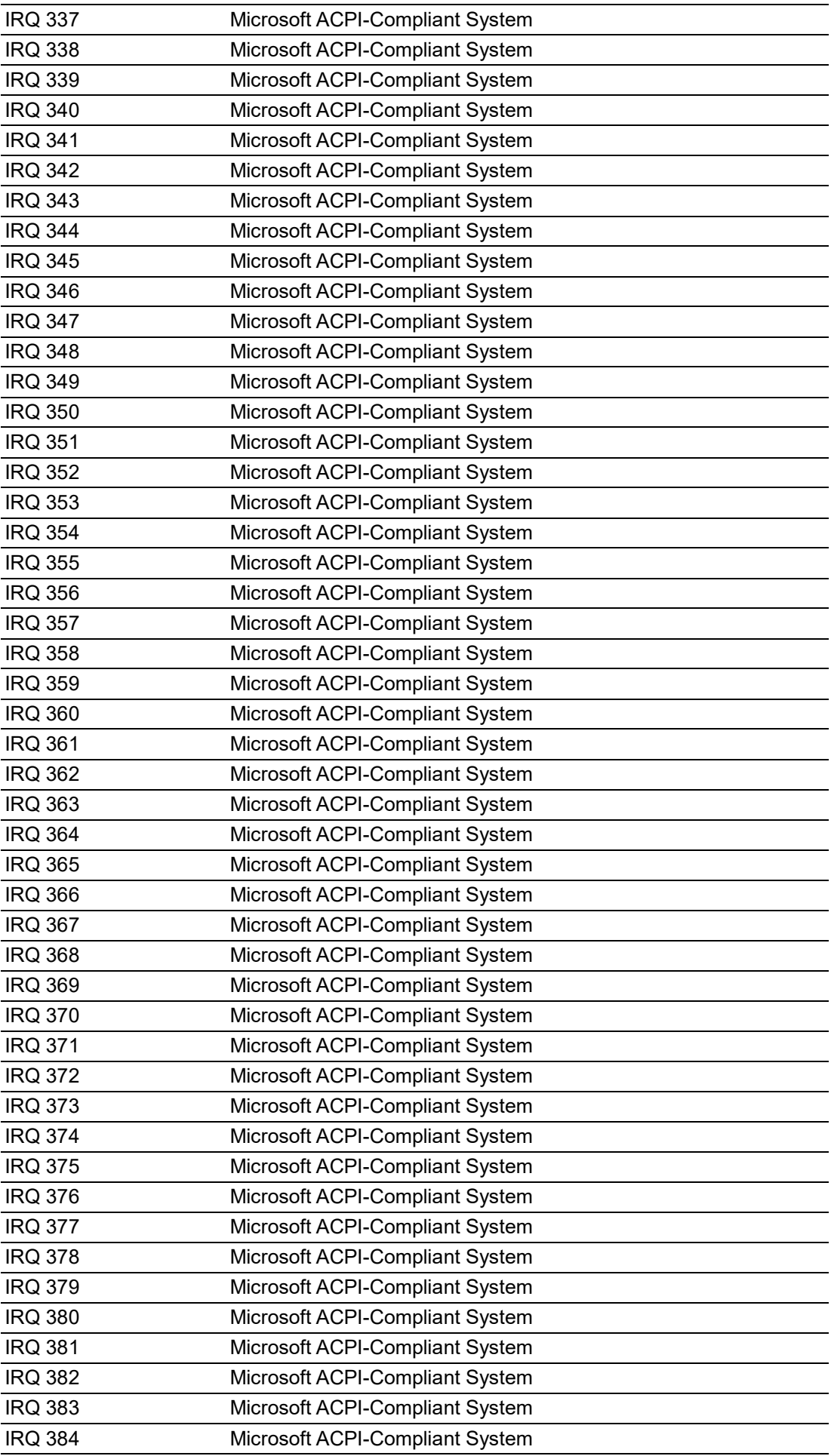

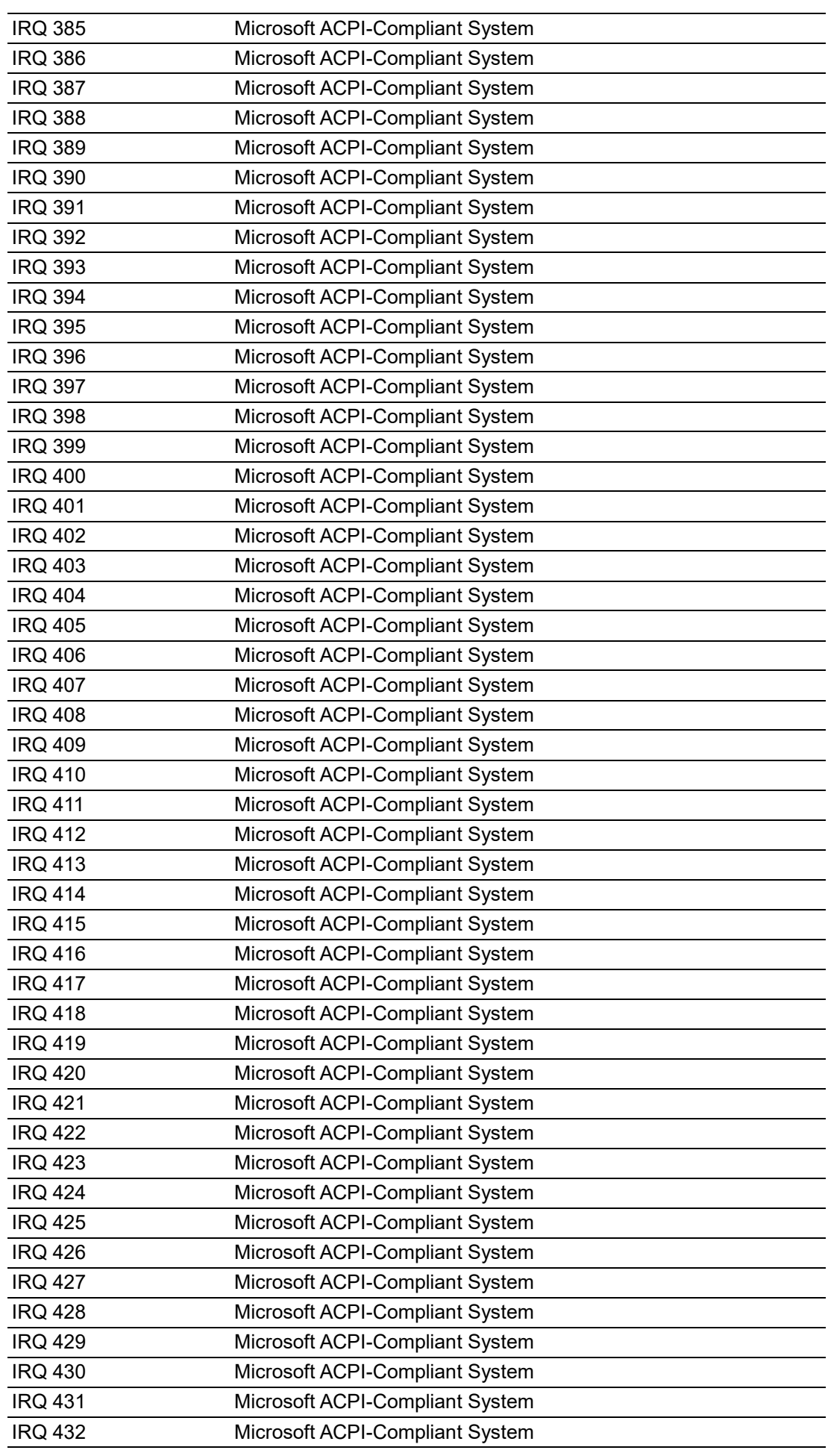

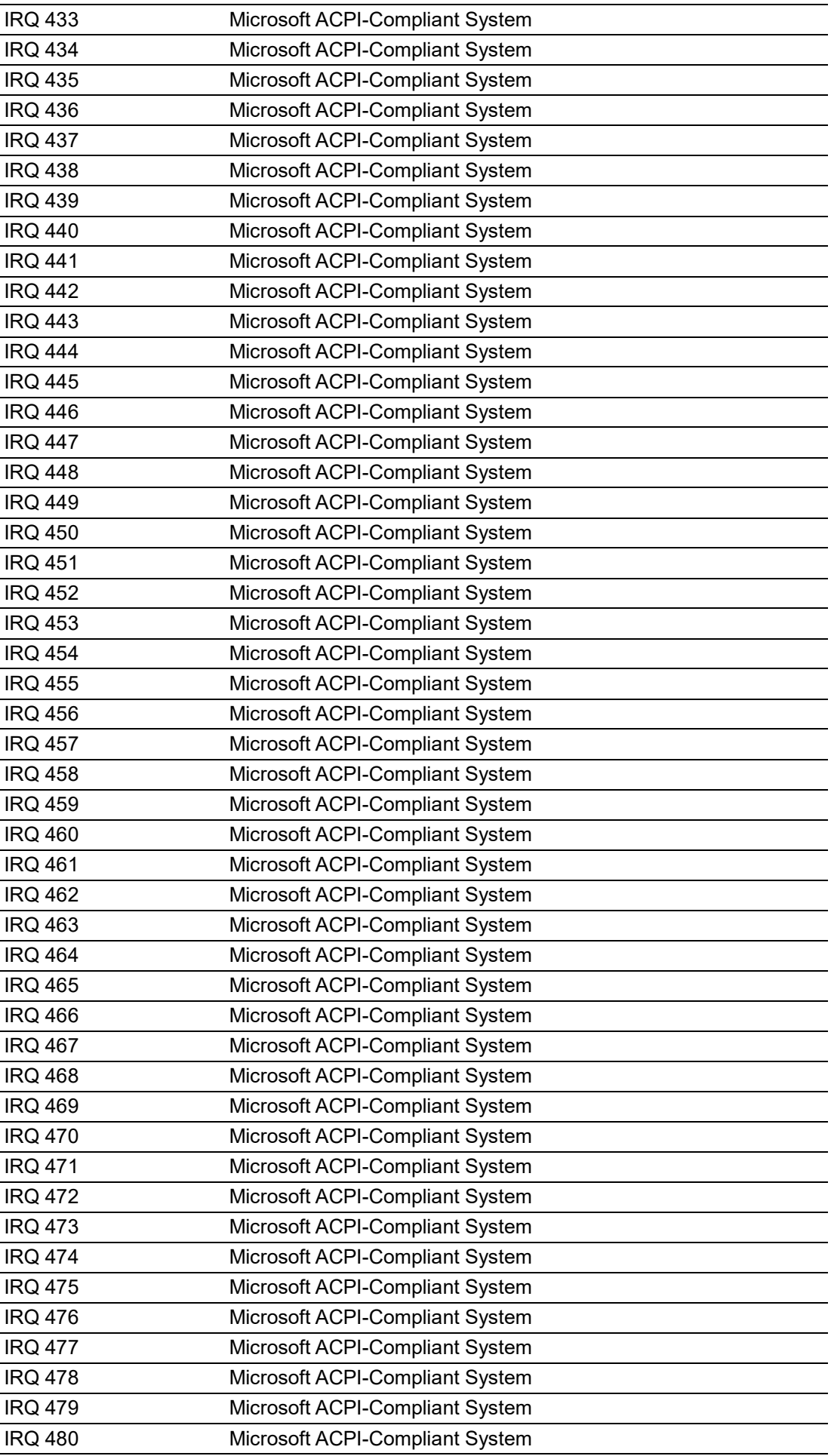

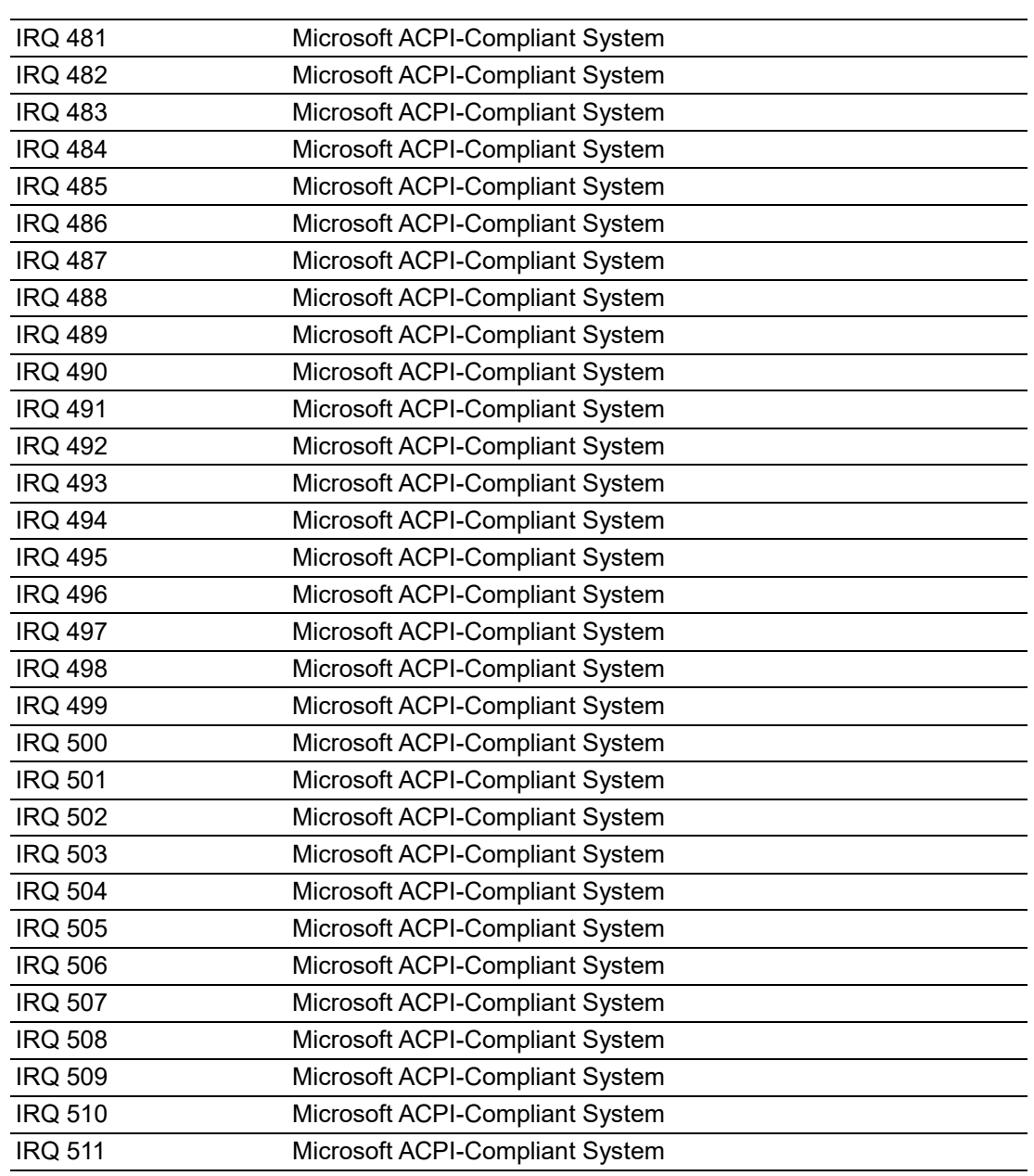

# **C.3 1st MB Memory Map**

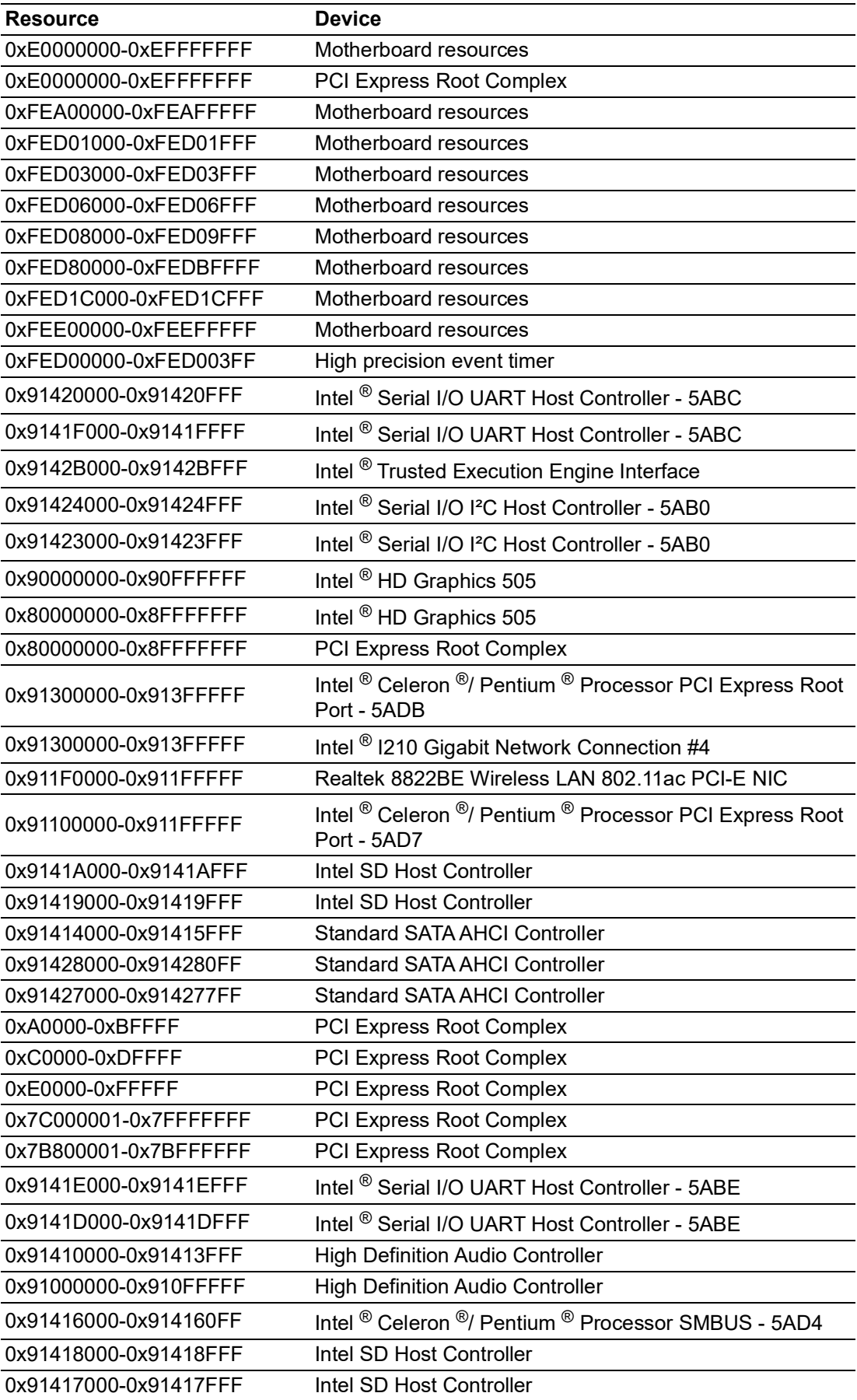

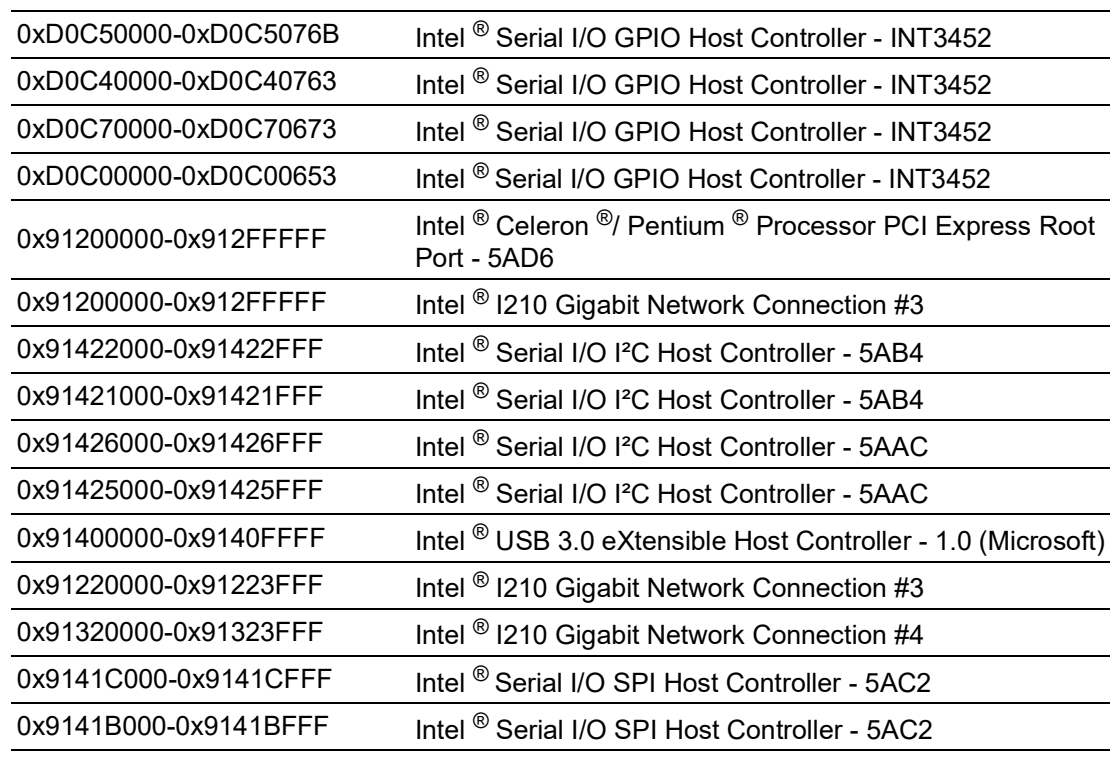

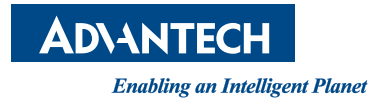

#### **www.advantech.com**

**Please verify specifications before quoting. This guide is intended for reference purposes only.**

**All product specifications are subject to change without notice.**

**No part of this publication may be reproduced in any form or by any means, electronic, photocopying, recording or otherwise, without prior written permission of the publisher.**

**All brand and product names are trademarks or registered trademarks of their respective companies.**

**© Advantech Co., Ltd. 2020**